Le Serveur IceWarp

# Guide utilisateur du WebClient IceWarp

Version 12.1

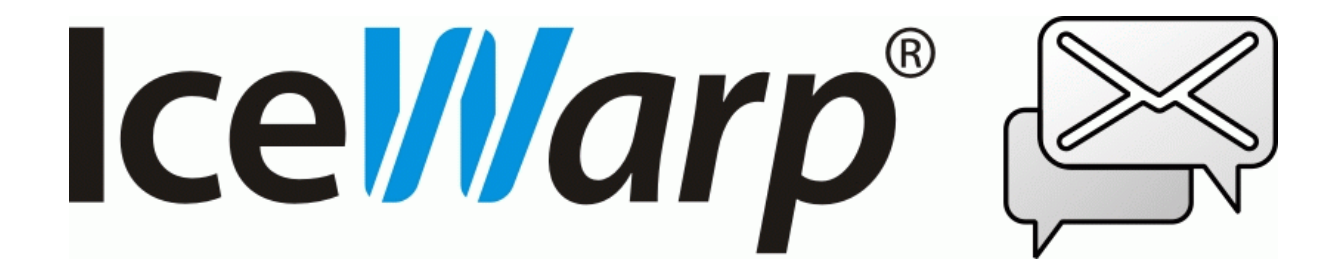

Mai 2019

*© DARNIS Informatique / IceWarp France Toute reproduction interdite sans accord de DARNIS Informatique*

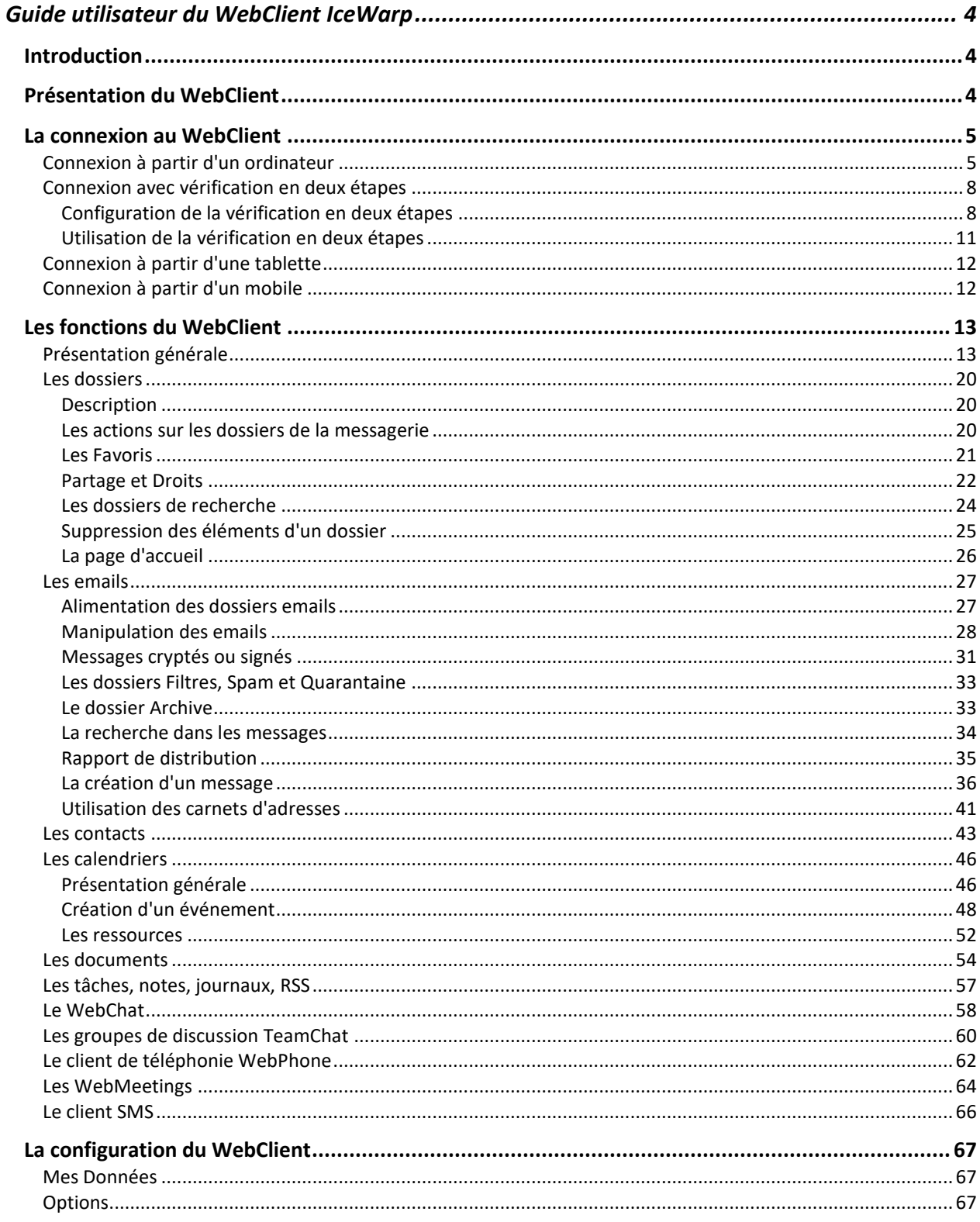

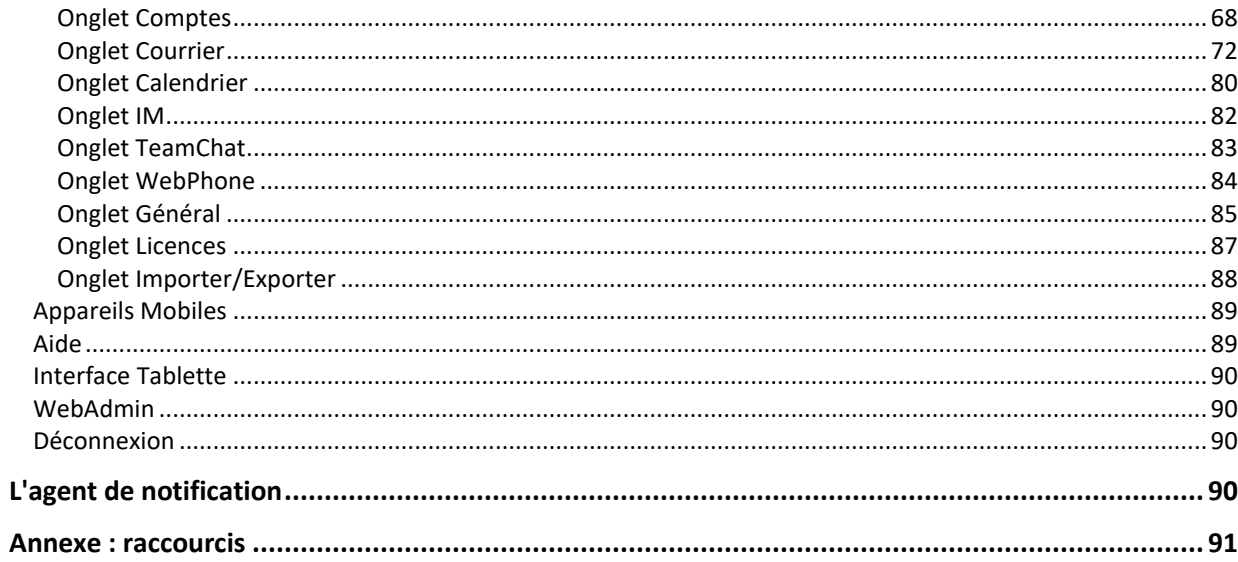

# <span id="page-3-0"></span>Guide utilisateur du WebClient IceWarp

# <span id="page-3-1"></span>Introduction

L'objectif de ce document est d'aider à la prise en main du **WebClient IceWarp** qui est le client léger du serveur IceWarp.

Ce document est destiné aux utilisateurs du WebClient pour leur en faciliter l'utilisation et la compréhension.

D'autres documents sont disponibles sur le site [www.icewarp.fr](http://www.icewarp.fr/) et en particulier des documents relatifs à la collaboration:<http://www.icewarp.fr/downloads/documentation/server/#collaboration>

# <span id="page-3-2"></span>Présentation du WebClient

Le **WebClient** d'IceWarp est une application web basée sur les technologies AJAX, XML, JavaScript et authentification RSA.

Le WebClient a été étudié pour que son interface se rapproche le plus possible des clients classiques tels que Outlook, Thunderbird... Il ne nécessite néanmoins qu'un navigateur (voir le paragraphe suivant) pour fonctionner et toutes les données sont mémorisées sur le serveur.

Le WebClient est un système de communication complet intégré dans une interface universelle (le navigateur Internet). Ce système de communication intègre en particulier :

- La **messagerie** classique **[Emails](#page-26-0)**
- La gestion des **[documents](#page-53-0)** (visualisation, modification) à l'aide du **WebDocuments**
- Un client de **messagerie instantanée** (IM), le **[WebChat](#page-57-0)**
- Un client pour créer des **réunions** avec conférence vocale et partage d'écran, le **[WebMeeting](#page-63-0)**
- Un client pour les discussions et travail de **groupe** : **[TeamChat](#page-59-0)**
- Un client de **téléphonie** (VoIP avec SIP) avec visiophonie, le **[WebPhone](#page-61-0)**
- Un client d'envoi de **[SMS](#page-65-0)**

Plus des fonctions de **GroupWare** : **partage** de carnets d'adresses, calendriers, documents...

Au WebClient, on peut adjoindre [l'agent de notification](#page-90-1) qui complète les fonctions d'un client de messagerie.

# <span id="page-4-0"></span>La connexion au WebClient

# <span id="page-4-1"></span>Connexion à partir d'un ordinateur

Le WebClient IceWarp est compatible avec les navigateurs suivants :

- Mozilla **Firefox** 7 et plus
- Apple **Safari** 9 et plus,
- Microsoft **Internet Explorer** 10 et plus et **Edge**
- Google **Chrome** 4 et plus
- Opéra 10 et plus (pour ce navigateur, l'utilisateur doit valider "Allow scripts to detect context menu events" dans Tools – Preferences – Advanced – Content – Javascript Options...)

NB : Certaines fonctions du [WebPhone](#page-61-0) et du [WebMeeting](#page-63-0) ne sont accessibles que sur les navigateurs les plus récents (possédant les fonctions WebRTC). A ce jour, seul **Chrome** permet le partage d'écran.

Les navigateurs non cités doivent plutôt utiliser le WebClient en mode "tablette" [\(voir ci-dessous\)](#page-11-0).

L'URL par défaut pour une connexion sécurisée au serveur IceWarp est :

- **https://<serveur>**
- **https://<serveur>/webmail/** Si le dossier webmail n'est pas choisi automatiquement
- https://<serveur>:<port>/webmail/ Si le port standard 443 n'est pas utilisé

**<serveur>** doit être remplacé par le nom de l'hôte. **<port>** doit être remplacé par le port utilisé si ce n'est pas le port 443.

Si l'on souhaite se connecter en mode non sécurisé (déconseillé), l'URL est alors la suivante :

- **http://<serveur>**
- **http://<serveur>/ webmail /** Si le dossier webmail n'est pas choisi automatiquement
- http://<serveur>:<port>/ webmail / Si le port standard 80 n'est pas utilisé

Il faut savoir que dans ce cas, toute coupure de la liaison même très fugitive obligera l'utilisateur, pour des questions de sécurité, à se reconnecter. La fonction Voix sur IP ne peut être utilisée dans ce cas.

**NB** : après un certain temps d'inactivité ajustable par l'administrateur dans les options du WebClient, la session peut être **déconnectée automatiquement** et l'authentification peut être à nouveau nécessaire.

#### Interface d'administration

Il est possible de se connecter à l'interface **d'administration** sans être administrateur :

#### **https://<serveur>/admin/** ou **http://<serveur>/admin/**

ceci donne accès aux listes personnelles Anti-Spam : **quarantaine, listes blanches et noires**.

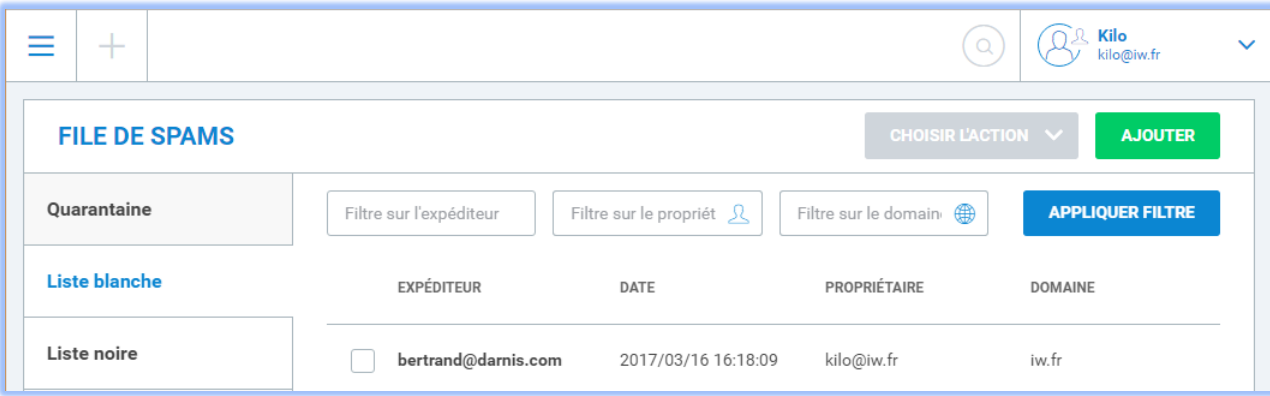

Après accès à l'URL du WebClient, ces fenêtres peuvent apparaître :

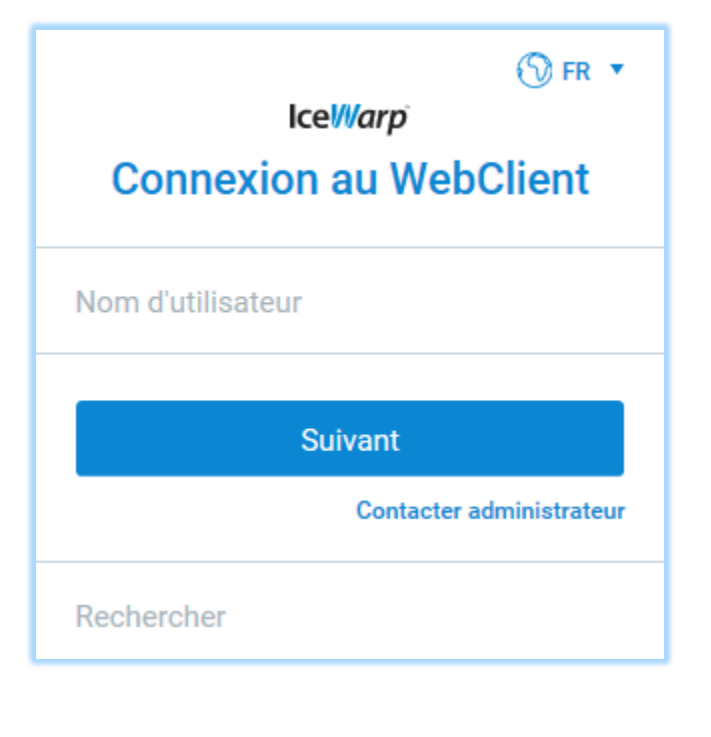

La fenêtre de gauche apparaît lors de la première connexion, elle permet de choisir la **langue** et de remplir le **nom d'utilisateur** ou **l'adresse email**.

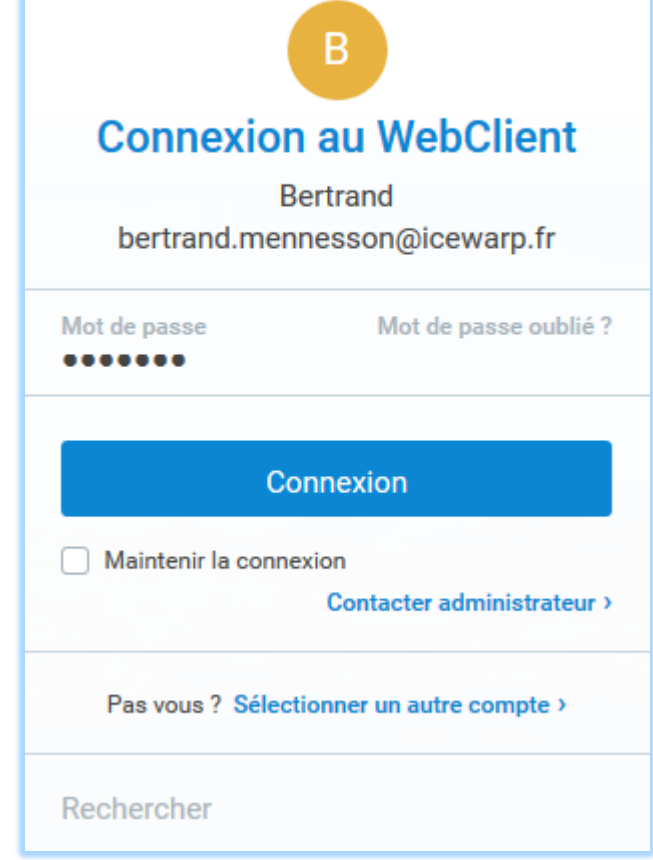

La fenêtre de droite apparaît lorsque l'utilisateur a rentré son nom et qu'il doit renseigner son mot de passe :

- "Mot de passe" champ qui permet de fournir le mot de passe
- "Mot de passe oublié ?" lance une procédure de renvoi du mot de passe sur l'email alternative de l'utilisateur.
- "Connexion" : un fois que le mot de passe est renseigné
- "Maintenir la connexion" : après fermeture du navigateur, sa réouverture provoquera une connexion automatique.
- "Sélectionner un autre compte" propose d'autres comptes déjà utilisés.
- "Recherche" lance une recherche sur le navigateur

Si la vérification en deux étapes a été validée pour ce compte, une autre fenêtre demande le code de vérification : voir le paragraphe sur la [vérification en deux étapes.](#page-10-0)

 $\mathcal D$  fr  $\mathbf \cdot$ 

Après avoir cliqué sur "Sélectionner un autre compte" :

Si le compte cherché n'est pas dans la liste, il faut en créer un nouveau par "Utiliser un autre compte"

Un compte de la liste peut être supprimé en cliquant sur "Editer la liste".

**Remarque** : les images peuvent être modifiées et certains liens supprimés par l'administrateur.

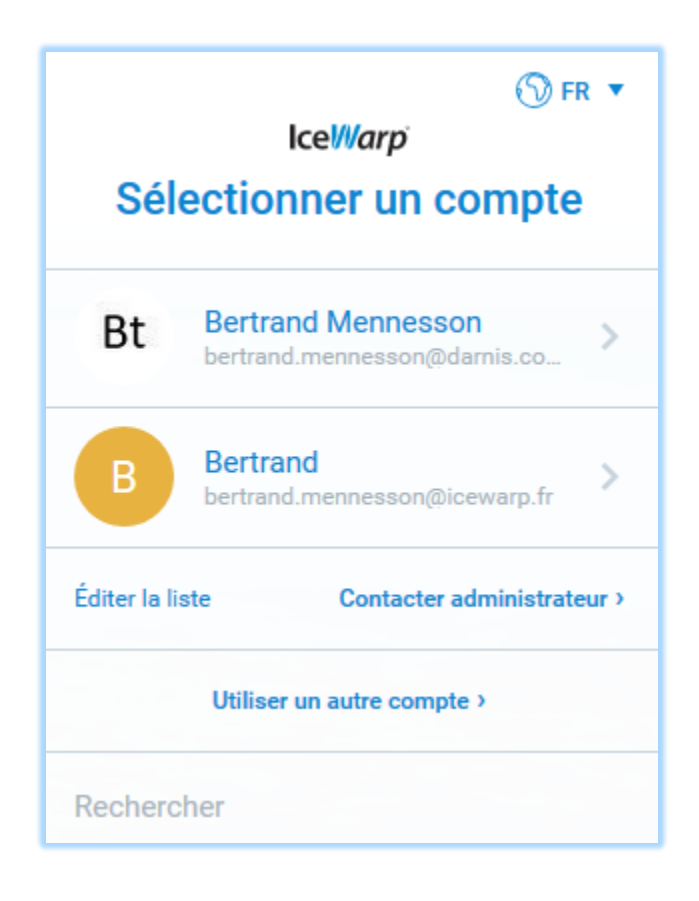

Après connexion, un message spécifique apparaît si le compte est inexistant ou désactivé ou si le WebClient est désactivé pour ce compte ou que le compte est bloqué (si la politique de sécurité des mots de passe est activée et que trop d'erreurs de connexions ont été enregistrées).

Pour un compte, il est possible d'avoir **plusieurs connexions** WebClient actives dans des navigateurs qui peuvent être différents (sur une seule ou plusieurs machines).

L'écran principal s'ouvre sur la **boîte de réception** par défaut. Cette option peut être modifiée par : [Options -> onglet](#page-84-1)  [Général -> Paramètres globaux -> champ Page initiale.](#page-84-1)

Dans tous les cas, aucun message du dossier n'est sélectionné.

# <span id="page-7-0"></span>Connexion avec vérification en deux étapes

### <span id="page-7-1"></span>Configuration de la vérification en deux étapes

Si le bouton des options affiche le message disant que la vérification en deux étapes n'a pas été configurée, cliquer sur "Activer" :

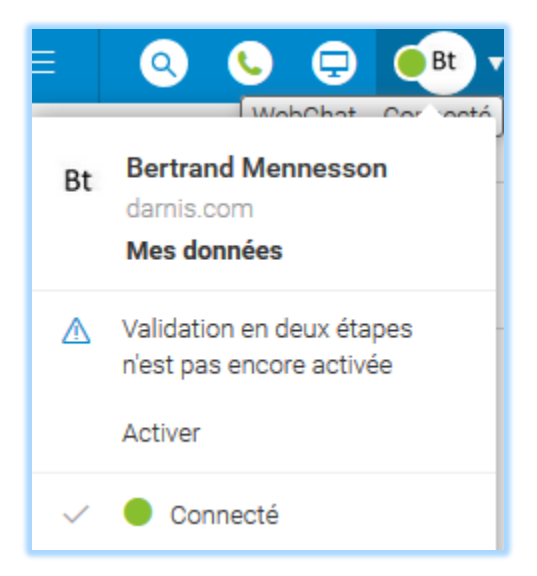

La fenêtre suivante s'affiche :

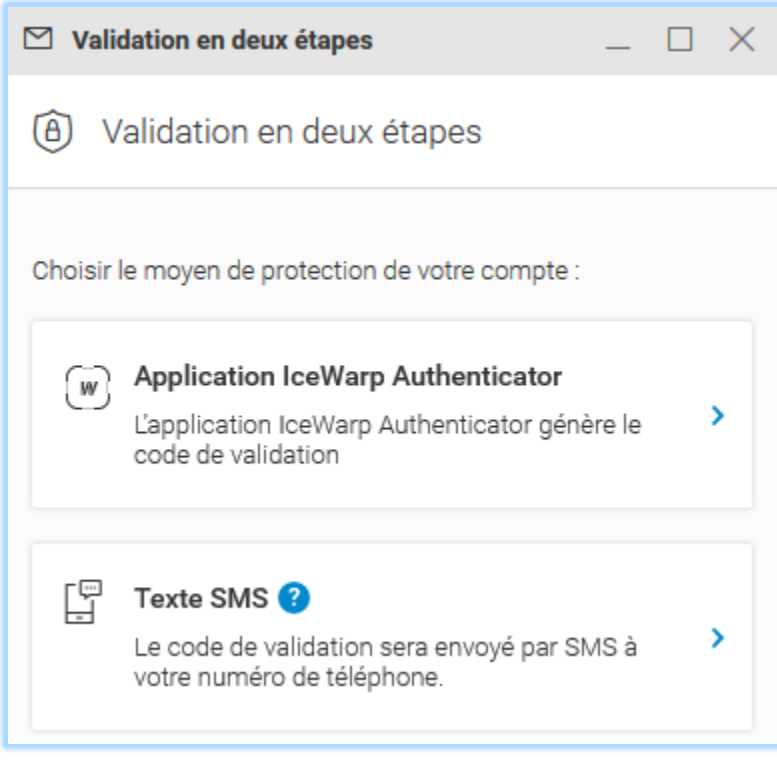

Il y a deux méthodes pour s'authentifier, la première nécessite le téléchargement d'une petite application sur le mobile, la seconde nécessite que l'envoi de messages SMS soit configuré sur le serveur.

Dans le premier cas, choisir l'OS du mobile : iPhone ou Android et faire lire à l'application du mobile le QR code qui s'affiche (il faut avoir au préalable chargée l'application **Authenticator** sur le mobile). La configuration s'effectue alors automatiquement :

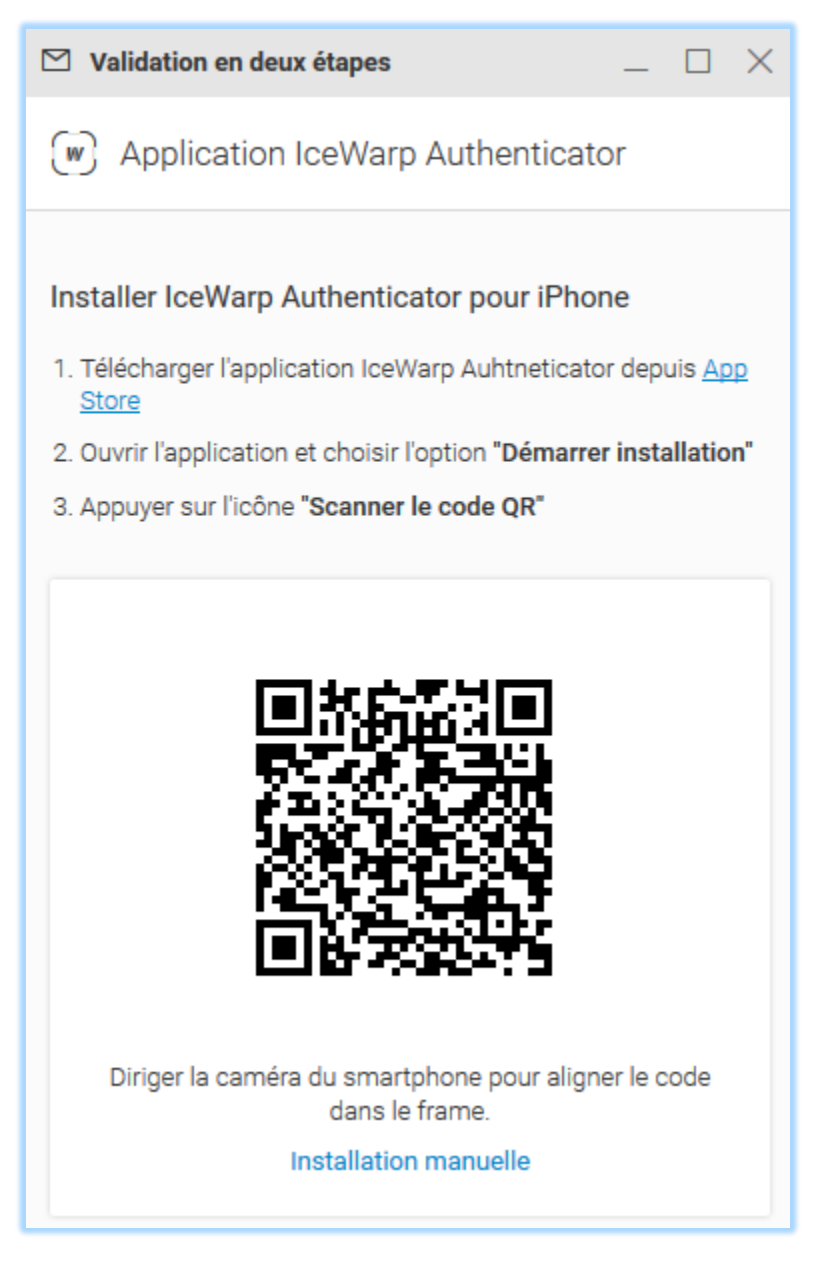

Vous devrez ensuite scanner le QR code puis rentrer le numéro inscrit sur le mobile et rentrer manuellement le mot de passe de votre compte. Vous devez obtenir :

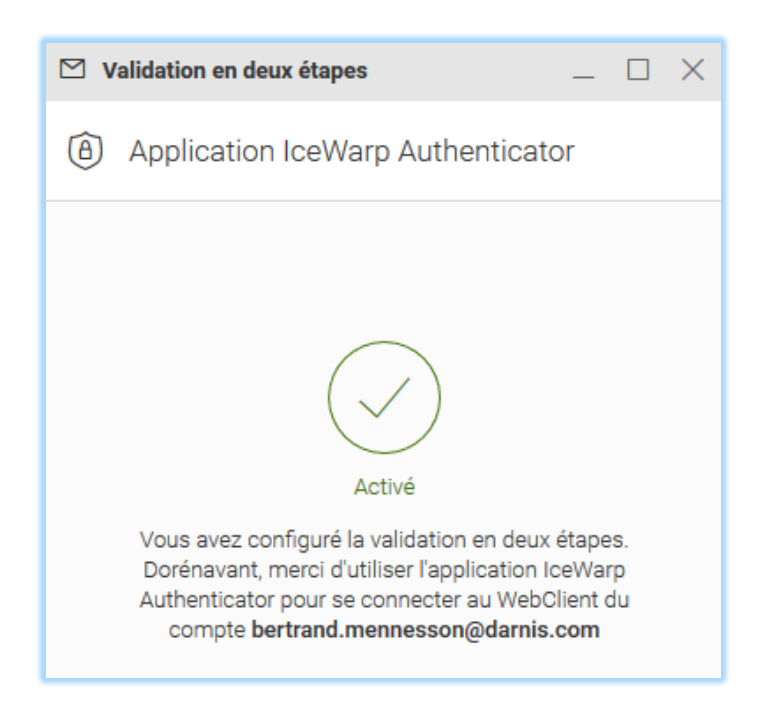

Si vous voulez choisir l'option SMS, il faut que celle-ci ait été validée sur le serveur par l'administrateur. Vous obtenez alors cette fenêtre :

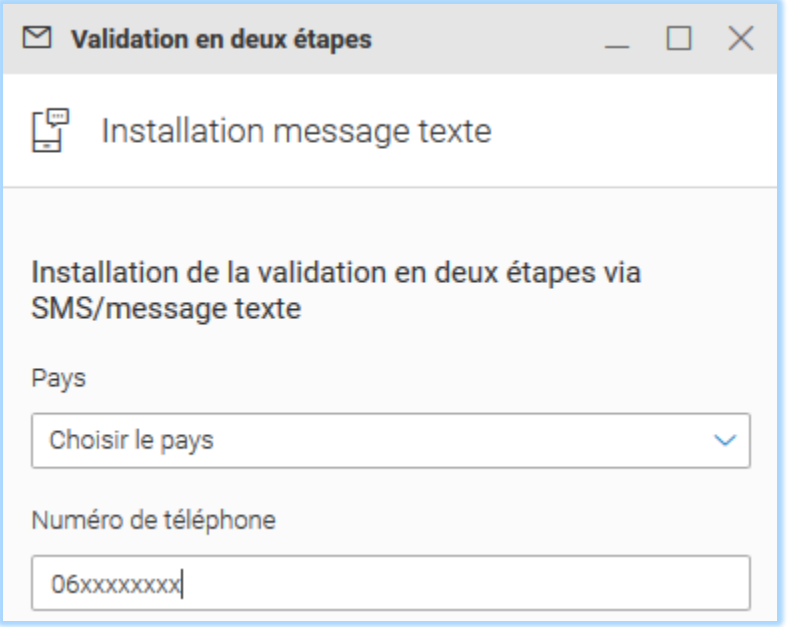

Qu'il faut renseigner avec votre numéro de mobile.

#### Il faut ensuite remplir la fenêtre suivante avec le code reçu et le mot de passe du compte :

<span id="page-10-0"></span>Utilisation de la vérification en deux étapes

:

affiché.

Au moment de la connexion, une des fenêtres ci-contre s'ouvre

Il faut alors consulter sur son mobile et écrire le code qui est

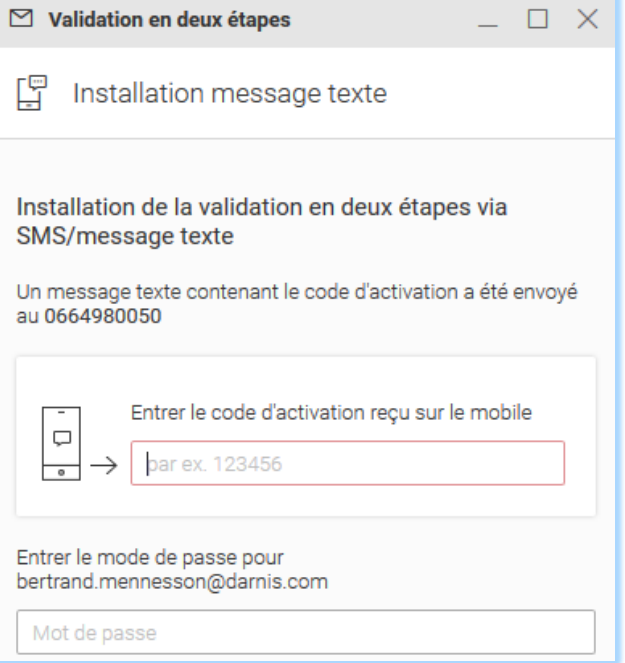

#### $\bigcirc$  FR  $\cdot$  $\bigcirc$  FR  $\cdot$ **Bt Bt Connexion au WebClient Connexion au WebClient** Bertrand.mennesson **Bertrand Mennesson** bertrand.mennesson@darnis.com bertrand.mennesson@darnis.com Validation en deux étapes Validation en deux étapes ÷ Merci d'entrer le code de 6 chiffres Merci d'entrer le code de 6 chiffres reçu sur le téléphone dont le numéro affiché dans l'application IceWarp se termine par -050 Authenticator Code de vérification Code de vérification Connexion Connexion Maintenir la connexion Maintenir la connexion Contacter administrateur > Pas vous ? Sélectionner un autre compte > Pas vous ? Sélectionner un autre compte >

*© DARNIS Informatique / IceWarp France Toute reproduction interdite sans accord de DARNIS Informatique*

# <span id="page-11-0"></span>Connexion à partir d'une tablette

Dans le cas d'une tablette (iPad ou équivalent) ou d'un navigateur non supporté, il est conseillé de se connecter sur le WebClient basique, soit en choisissant interface "**Tablette**" apparaissant dans l'écran de connexion donné plus haut, soit par l'URL:

#### **https://<serveur>/webmail/basic/** ou **http://<serveur>/webmail/basic/**

Cette interface plus simple est davantage compatible avec les navigateurs.

Le choix de l'interface est détecté **automatiquement** grâce aux informations données par le navigateur, il est donc probable qu'en utilisant simplement **https://<serveur>/ ,** vous soyez orienté directement vers l'interface tablette.

L'interface pourra être modifiée [après connexion.](#page-89-0)

La documentation qui suit ne s'applique qu'à la **version "Ordinateur"** de l'interface.

# <span id="page-11-1"></span>Connexion à partir d'un mobile

Cette interface est adaptée aux PDA, smartphones, mobiles...

Dans ce cas, il est conseillé de se connecter sur le WebClient Mobile, soit en choisissant interface "**Mobile**" apparaissant dans l'écran "tablette", soit par l'URL:

#### **http://<serveur>/webmail/pda/** ou **https://<serveur>/webmail/pda/**

Les pages chargées sont en effet plus adaptées à ces appareils dont les performances sont plus faibles et l'écran plus réduit.

Le choix de l'interface est détecté **automatiquement** grâce aux informations données par le navigateur, il est donc probable qu'en utilisant simplement **https://<serveur>/ ,** vous soyez orienté directement vers l'interface pda.

La documentation qui suit ne s'applique qu'à la **version "Ordinateur"** de l'interface.

# <span id="page-12-0"></span>Les fonctions du WebClient

# <span id="page-12-1"></span>Présentation générale

Après connexion au WebClient, la fenêtre suivante apparaît. Elle comprend **différentes zones** entourées de cadres en rouge dans la copie d'écran ci-dessous :

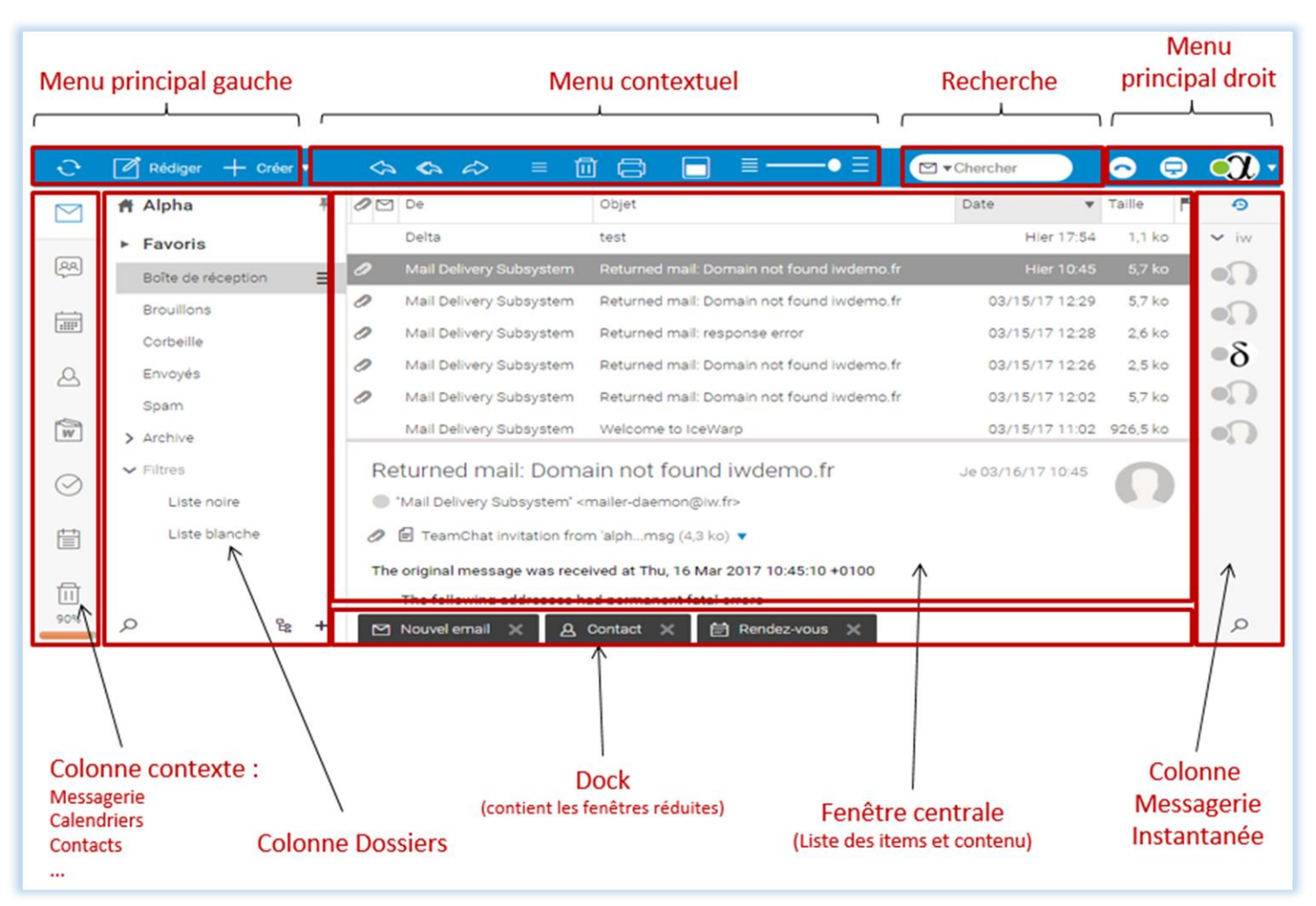

Les différentes zones sont décrites ci-dessous.

La couleur des bandeaux peut être modifiée dans les options

#### 1 - La barre des menus du bandeau supérieur

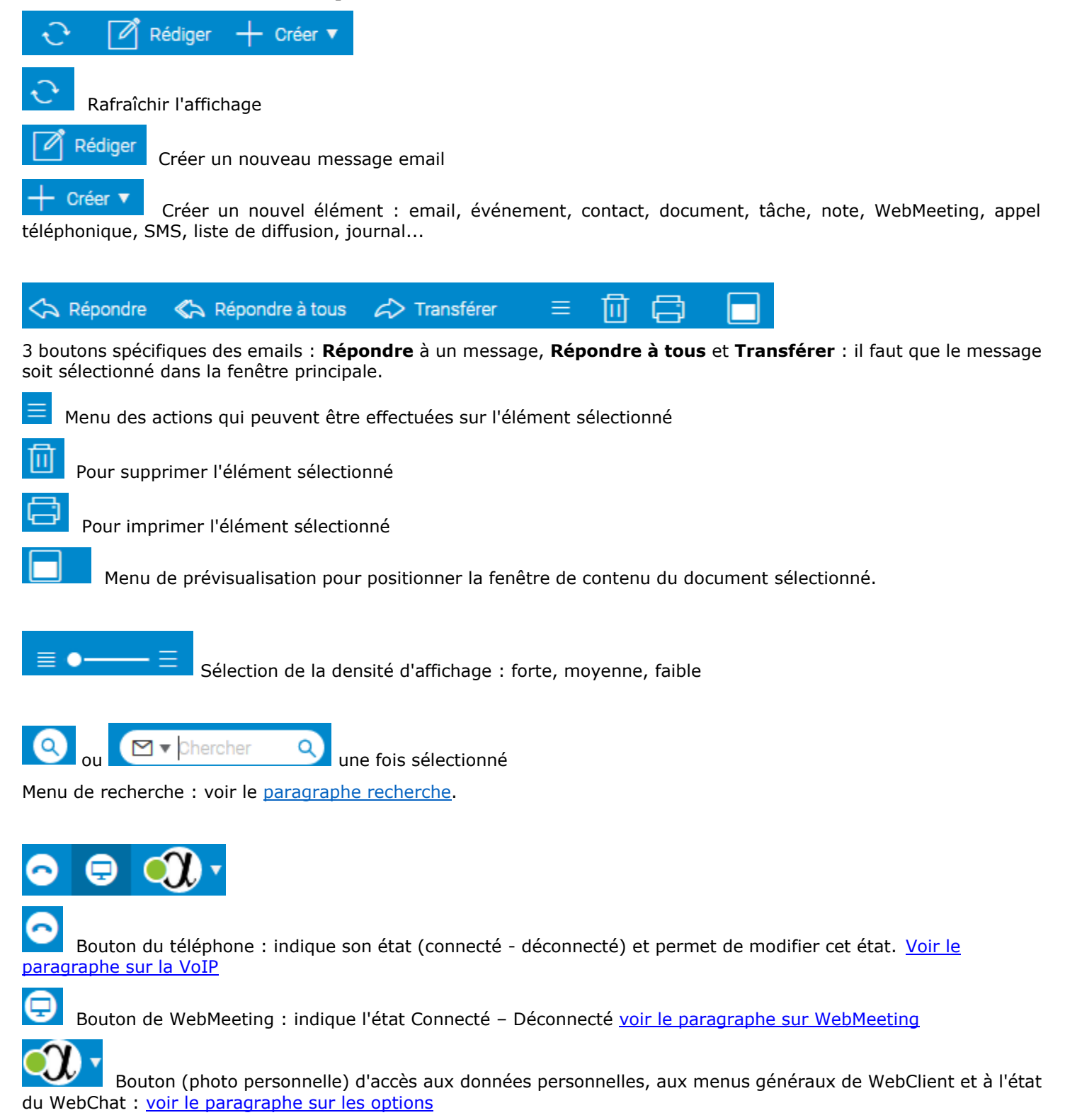

#### 2 – Les applications et la liste des dossiers

 $\scriptstyle\sim$ 

RR)

扁

д

e<br>W

 $\curvearrowright$ 

萺

Ш

La colonne des applications

La colonne à gauche permet de sélectionner l'application : [Emails,](#page-26-0) [TeamChat,](#page-59-0) [Calendriers,](#page-45-0) [Contacts,](#page-42-0) [Documents,](#page-53-0) [Tâches,](#page-56-0) Notes et Corbeille.

Les [journaux](#page-56-0) sont accessibles par l'affichage complet atteignable en bas de la colonne des dossiers.

Le bas de la colonne contient la **corbeille** : il y a deux types de corbeilles, la corbeille pour les messages et la corbeille pour tous les éléments du GroupWare. A partir de ce menu, les éléments supprimés peuvent être définitivement supprimés ou récupérés :

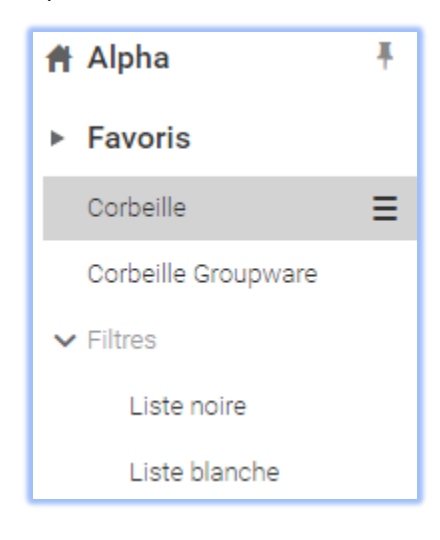

Le menu Corbeille contient aussi les filtres : Liste noire et Liste blanche. Ils permettent de visualiser les adresses qui sont dans chacune des listes.

#### La colonne des dossiers

La **colonne suivante** est la liste des dossiers disponibles pour l'application choisie et pour ce compte.

En haut de la colonne, on trouve le nom du compte :

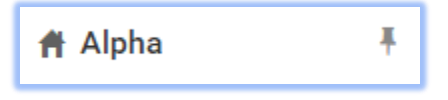

Un clic sur ce nom permet d'accéder à des informations [spécifiques du compte.](#page-25-0)

On trouve ensuite les [favoris.](#page-20-0)

Pour ajouter un favori, il suffit, par un clic droit sur le dossier à placer dans les favoris, de cliquer sur "Ajouter aux favoris" (il faut que l'option Favoris soit validée – onglet Général).

#### On trouve ensuite les **dossiers par défaut** du compte :

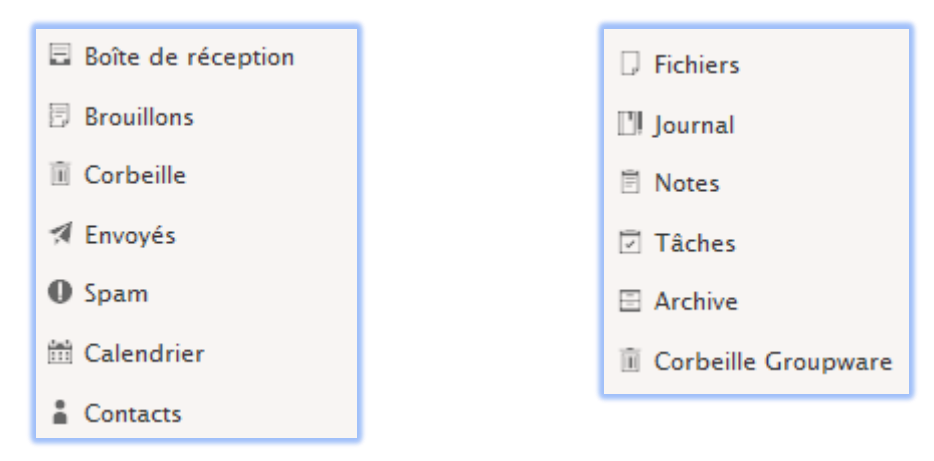

Puis tous les **autres dossiers** par ordre alphabétique :

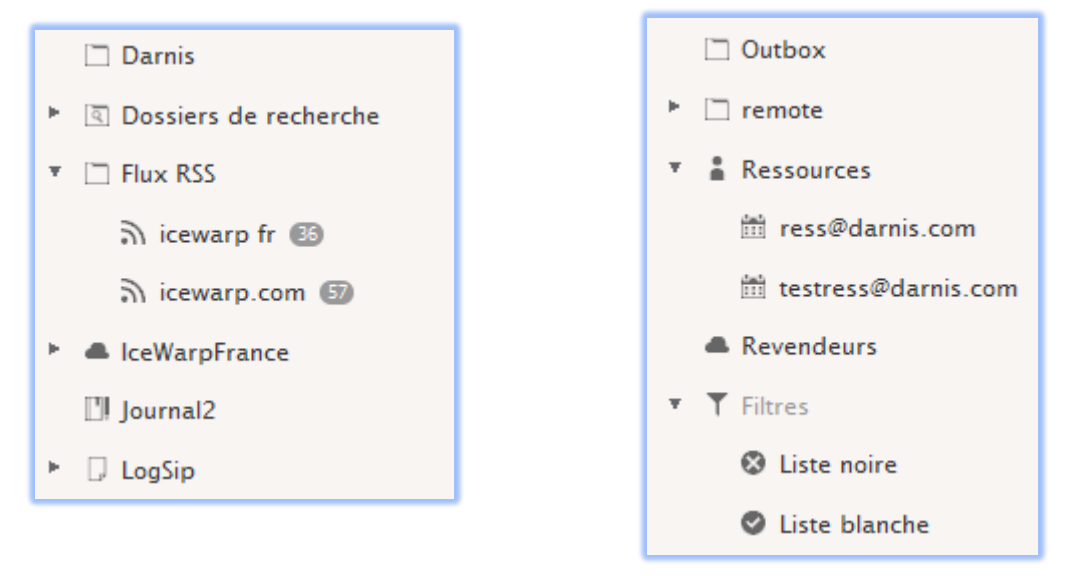

Un clic droit sur un dossier permet d'accéder à un certain nombre de commandes décrites dans la section 'Les actions [sur les dossiers](#page-21-0)'.

#### Les outils

Tout en bas de la colonne, il y a un menu de tri sur les dossiers, un bouton d'affichage de **tous les dossiers** simultanément et un bouton de création d'un nouveau dossier :

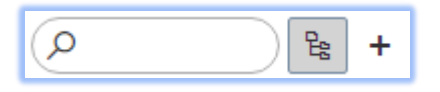

#### 3 - La fenêtre centrale

La fenêtre centrale dépend de l'application : emails, contacts, calendrier...

Son aspect est modifiable par le bouton Prévisualiser

Les options disponibles sont :

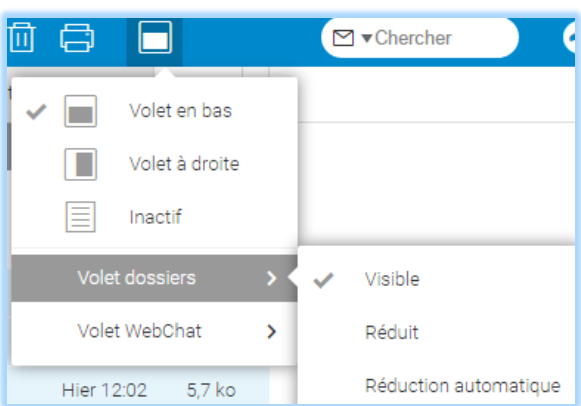

La réduction automatique s'exécute lorsque la largeur de la fenêtre est trop faible pour contenir toutes les colonnes. En mode normal avec volet en bas on a :

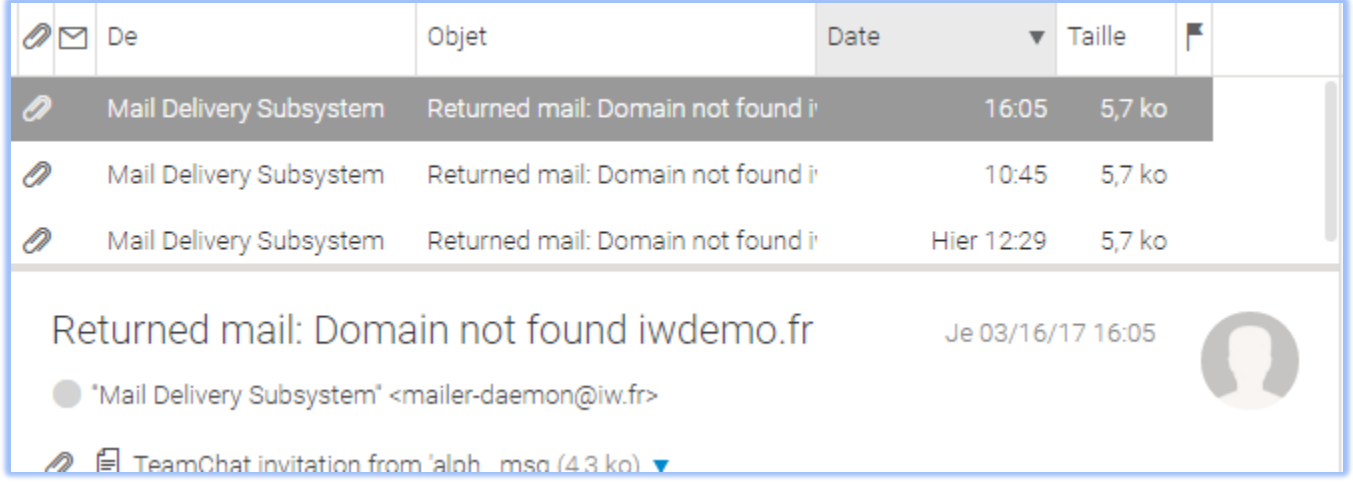

En mode réduit avec volet en bas :

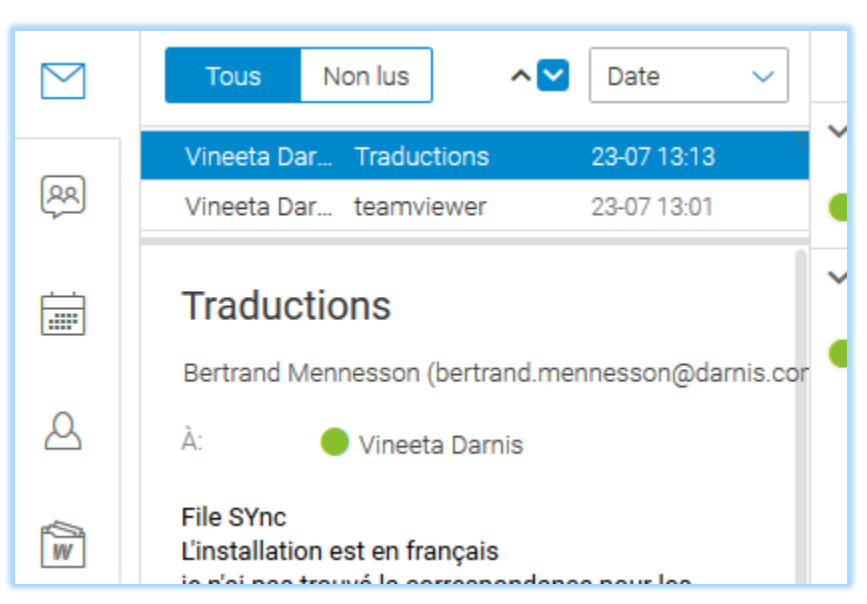

Les boutons **Tous / Non-lu** permettent de ne visualiser qu'une partie des messages (les marqués non lus). L'ordre et la largeur des colonnes sont modifiables avec la souris.

Le bouton  $\equiv$  **permet de modifier la densité des informations dans la fenêtre centrale.** 

#### 4 - La colonne du WebChat

Ce client de Messagerie Instantanée est décrit dans la [section 'WebChat'](#page-57-0).

#### 5 - Le "dock"

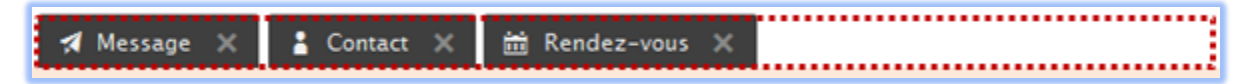

La ligne du bas contient les fenêtres réduites.

La réduction des fenêtres dans le dock s'effectue en cliquant sur l'icone le plus à gauche du coin supérieur droit des

fenêtres :  $\overline{ }$   $\times$  L'icone du milieu met la fenêtre en pleine page (et inversement) et la croix permet de fermer la fenêtre.

Le passage de la souris au-dessus de la fenêtre réduite du dock fait apparaître le sujet de l'élément. La fenêtre réapparaît lorsque l'on clique sur la fenêtre réduite.

L'icone qui apparaît dans le dock dépend du type de la fenêtre réduite (email, évènement, tâche, note…).

#### 6 - Indications diverses

#### Le nombre d'éléments sélectionnés

Le **nombre d'éléments sélectionnés** et le nombre d'éléments contenus dans le dossier sélectionné apparaissent dans la barre supérieure du navigateur. Exemple sur Google Chrome :

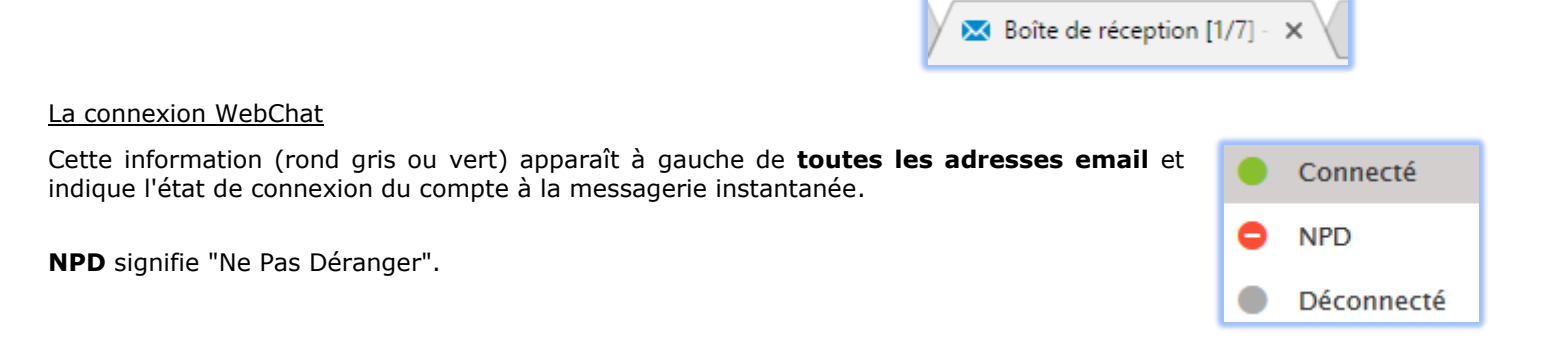

#### Les marques

A chaque élément de n'importe quel dossier (email, calendrier, contact...) peut être associée une marque. Il est possible de faire des **recherches** sur ces marques.

La fenêtre des marques accessibles sur tout élément permet de gérer ces marques : création, listage, comptage, association.

Les marques peuvent être associées à des **couleurs**.

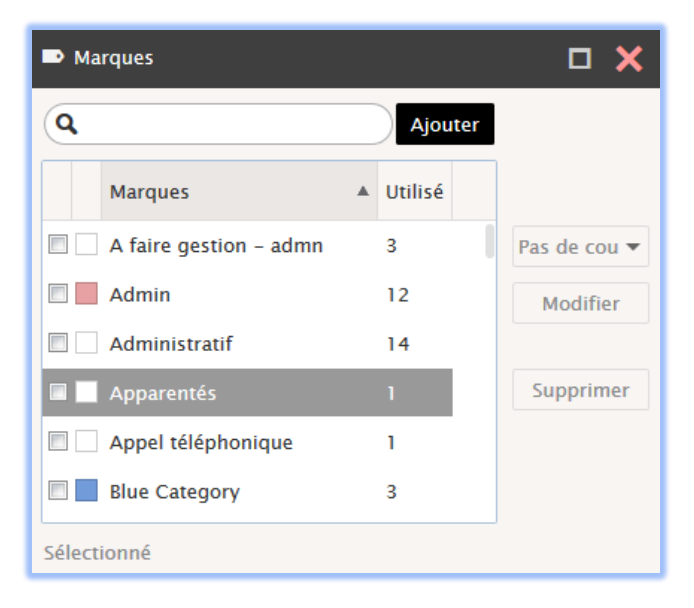

# <span id="page-19-0"></span>Les dossiers

# **Description**

<span id="page-19-1"></span>Les boutons situés dans la colonne de gauche permettent de ne faire apparaître que les dossiers relatifs à une application particulière (**Email, Calendriers, Contacts, Documents, tâches, notes et corbeilles**). A l'ouverture du WebClient, l'application email est sélectionnée.

Un compte contient normalement les dossiers suivants pour la messagerie :

• **Boîte de réception** (Inbox), **Filtres**, **Archive** (si validée), **Quarantaine** (si elle est activée), **Spam** (si l'Anti-Spam est activé).

Les autres dossiers nécessaires à la gestion des emails sont : **Brouillons** (Drafts)**, Corbeille** (Trash)**, Envoyés** (Sent); ces dossiers sont générés automatiquement par le système au fur et à mesure du besoin.

- Les dossiers sur lesquels vous avez des **droits d'accès** (ces droits vous ont été octroyés par le propriétaire du dossier) et pour lesquels vous avez demandé la visualisation.
- Les dossiers qui sont des **groupes publics** dont vous êtes membre (définis par l'administrateur)
- Les dossiers que vous pouvez créer vous-même **manuellement** ("Ajouter un dossier")

Il est possible de modifier les dossiers par défaut qui sont utilisés pour la messagerie et pour le GroupWare (calendrier, contacts, tâches...), il faut aller sur l'option [Général -> Dossiers par défaut.](#page-90-1)

Les dossiers sont listés dans l'ordre suivant :

- Les dossiers par défaut (boîte de réception, corbeille, brouillons...) dans un ordre prédéfini
- Tous les autres dossiers dans l'ordre alphabétique

### <span id="page-19-2"></span>Les actions sur les dossiers de la messagerie

Par un clic droit sur chaque dossier, on trouve un menu dépendant du type de dossier. Les différentes commandes suivantes peuvent apparaître :

- **Gestion du contenu** : permet d'effectuer les actions suivantes : **Marquer comme lu, Copier dans un dossier, Déplacer vers un dossier, Vider le dossier**.
- **Nouveau dossier** : créer un nouveau dossier sous le dossier sélectionné (type email, contacts, calendrier...).
- **Nouveau dossier de recherche** : Permet des tris et des recherches plus sophistiqués. [Voir la section 'les dossiers](#page-25-0)  [de recherche'.](#page-25-0)

• **Modifier un dossier de recherche** : si le dossier sélectionné est un dossier de recherche. [Voir la section 'les](#page-25-0)  [dossiers de recherche'.](#page-25-0)

• **Renommer le dossier** : changement du nom (taper le nouveau texte et faire "**Entrée**"). Si le dossier est un dossier par défaut, celui-ci est modifié automatiquement.

**Attention** : le renommage d'un dossier détruit les liens de partage qui auraient pu être affectés à ce dossier.

- **Déplacer dossier** : peut aussi être effectué par un cliquer/glisser
- **Ajouter aux Favoris** : [Crée un raccourci](#page-20-0) dans la fenêtre en haut de la colonne des dossiers.
- **Changer en dossier par défaut** : permet de définir le dossier par défaut : [voir le paragraphe sur ce sujet.](#page-90-1)

• **Exporter dossier** : pour les dossiers du GroupWare, permet d'exporter le contenu du dossier sous forme d'un fichier (.vcf pour les contacts, .ics pour les calendriers, notes et tâches)

• **Restaurer les éléments supprimés** : pour les dossiers de type GroupWare (contact, événement...).

RR)

hiir

д

 $\widetilde{\overline{w}}$ 

 $\smash{\checkmark}$ 

誾

Ш

• **Ajouter un compte partagé** : si vous avez les droits (vous avez été prévenu par un message spécifique), vous pouvez visualiser les dossiers d'un autre compte. La fenêtre qui s'ouvre présente les comptes sur lesquels vous bénéficiez d'un droit de partage.

• **Gérer le partage et les droits** : [voir la section 'les droits d'accès aux dossier](#page-26-1)s'.

• **Synchroniser à chaque relève** : force la **synchronisation automatique** pour les dossiers emails. Sinon, les messages ne sont lus que lorsque le dossier est sélectionné (sauf la boîte de réception). [Voir le paragraphe sur les](#page-30-0)  [emails.](#page-30-0)

• **Supprimer compte** : supprime le dossier. **Attention**, si vous avez des droits suffisants, ceci supprime le dossier et tout son contenu !

• **Désabonner** : Ceci supprime l'affichage d'un compte partagé. Il faut utiliser la commande "Ajouter un compte partagé" pour le réafficher.

### <span id="page-20-0"></span>Les Favoris

Un emplacement situé en haut de la colonne des dossiers permet de créer un raccourci vers les dossiers les plus utilisés.

Il suffit de faire glisser un dossier sur le champ **Favoris** pour que le raccourci soit créé ou d'utiliser la commande "Ajouter aux favoris" accessible par un clic droit sur le dossier.

Le petit triangle à gauche de "Favoris" permet de fermer et d'ouvrir les favoris.

En cliquant sur le bouton droit sur un raccourci, on obtient les menus suivants :

- **Renommer le lien** : renomme le lien (mais pas le dossier d'origine)
- **Retirer des favoris** : supprime le lien des favoris (mais pas le dossier)
- **Vider le dossier**.

Tous les types de dossiers peuvent être placés dans les favoris, y compris les dossiers de recherche.

L'option Favoris doit être cochée pour le dossier apparaisse [\(voir les options\).](#page-84-1)

Il est possible de **glisser** un document dans les favoris.

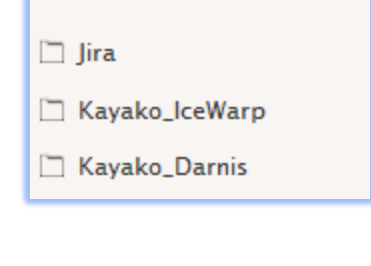

▼ Favoris

### <span id="page-21-0"></span>Partage et Droits

La commande « Gérer le partage et les droits » est disponible par un clic droit sur un dossier, elle ouvre la fenêtre suivante :

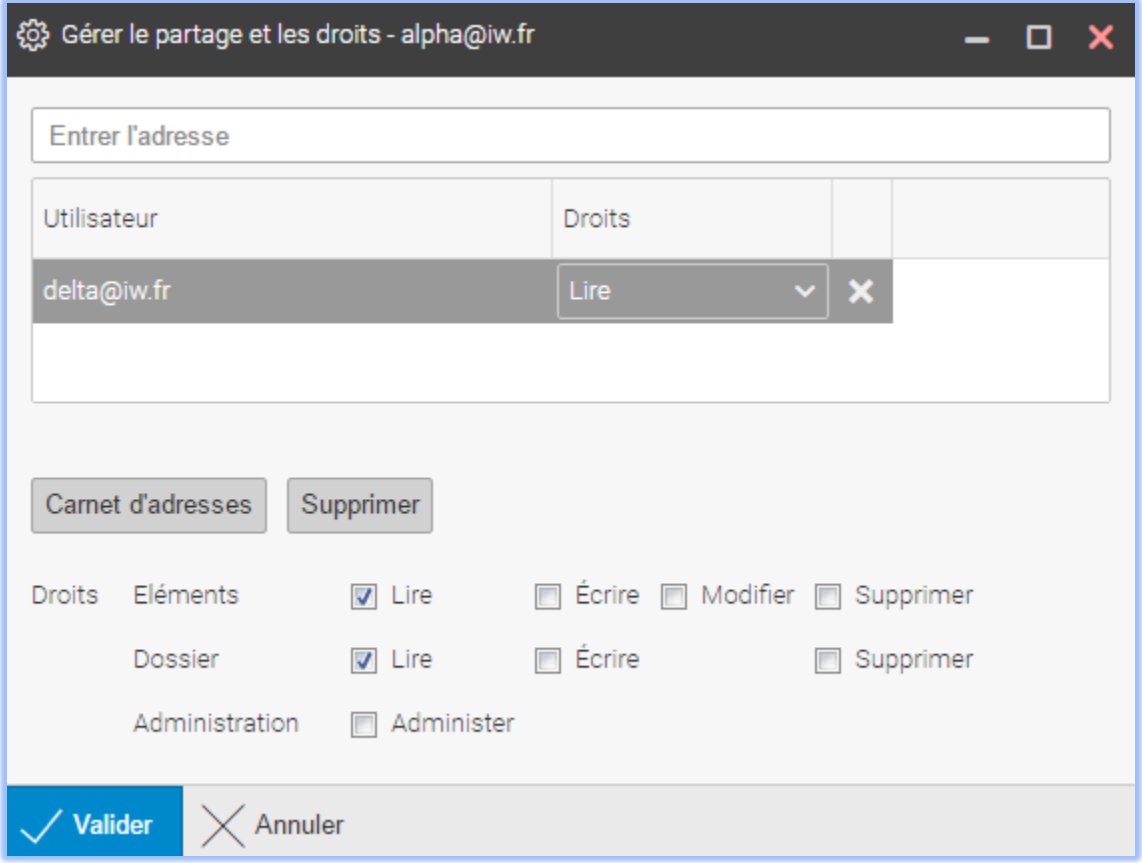

Cet écran permet de définir les utilisateurs (bénéficiaires) qui ont le droit d'accéder à ce dossier et de préciser leurs droits.

Le **bénéficiaire** doit figurer avec son adresse complète. Si le système ne peut pas affecter les droits à l'utilisateur indiqué, une erreur se produit au moment de la validation de la fenêtre.

Les droits portent sur le **contenu du dossier (les éléments)** et sur la **gestion du dossier** luimême.

Le menu déroulant "**Droits**" permet de choisir des configurations standards (Lire, Écrire, Tous, Complet, Aucun). Attention, par sécurité, n'accorder que les droits minimaux nécessaires.

Le bouton "**Hériter**" permet d'hériter des droits du dossier parent.

Note : le droit "**Administrer**" donne tous les droits sur le dossier, y compris le droit de voir et de modifier les éléments "privés". Il a les mêmes droits que le propriétaire. Il faut l'utiliser avec parcimonie.

Le bénéficiaire **reçoit un message** lui indiquant ses droits (Si la notification a été validée par l'administrateur), exemple de notification d'une modification des droits dans le WebClient :

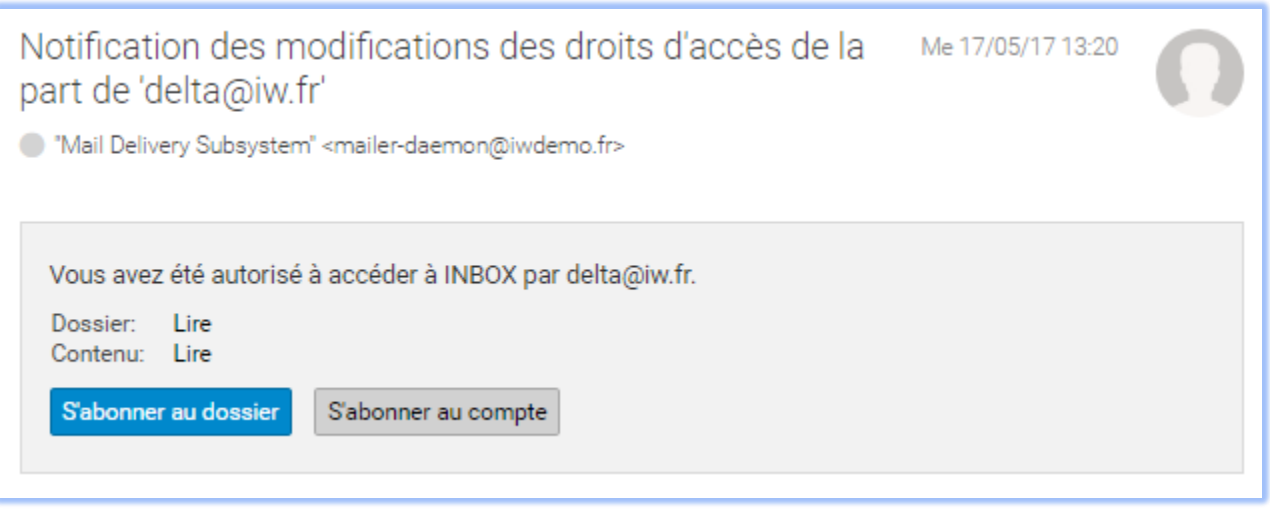

Le bénéficiaire peut immédiatement **s'abonner** ou non à ce partage en cliquant sur le bouton approprié, un message de confirmation apparaît. Une fois qu'un bouton a été activé, le message est supprimé.

"**S'abonner au dossier**" ne fait apparaître que le dossier en question (ici Calendar) alors que "**S'abonner au compte**" fait apparaître tous les dossiers partagés du même compte.

Le dossier partagé apparaît alors dans la liste des dossiers.

Si le bénéficiaire n'a pas validé la notification immédiatement, il peut le faire ultérieurement : il doit aller dans le menu contextuel qui apparaît en cliquant sur le dossier racine de ses dossiers et cliquer sur le menu "**Ajouter un compte partagé**".

Les comptes qu'il a le droit de partager apparaissent alors dans la fenêtre :

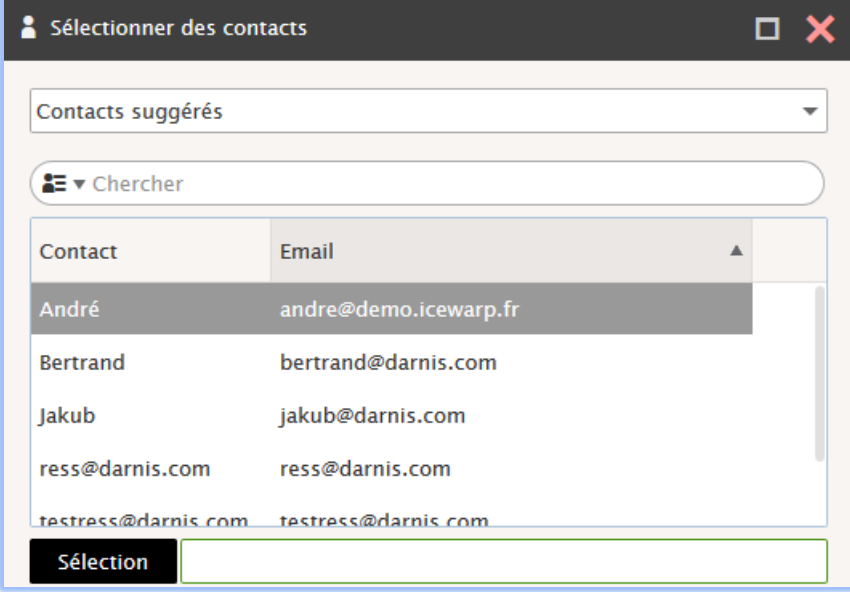

Lorsqu'un dossier public ou un **Carnet d'adresse global** (GAL) a été défini par l'administrateur, il apparaît dans la liste des dossiers de façon automatique.

### <span id="page-23-0"></span>Les dossiers de recherche

Voici un exemple de création d'un dossier de recherche de type email :

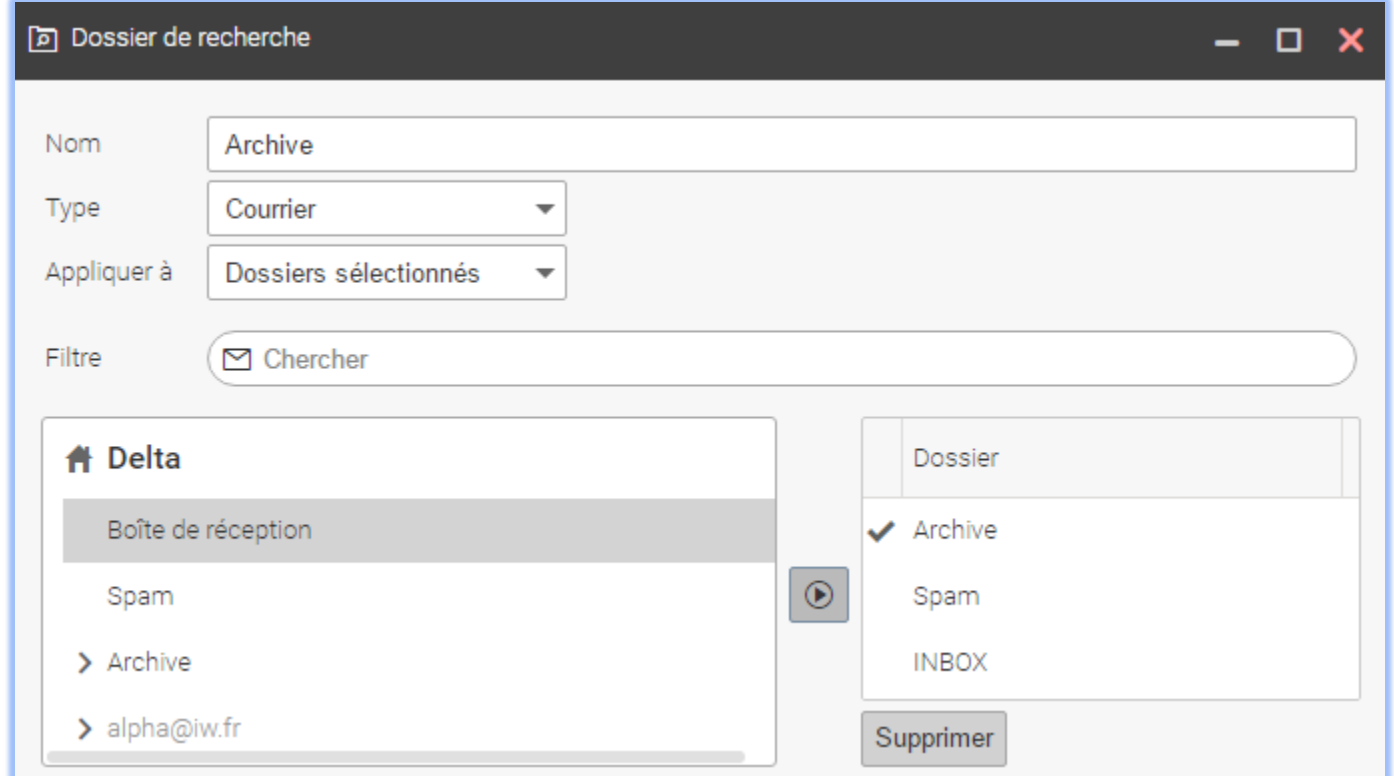

Dans le champ **Nom**, il faut indiquer le nom d'un répertoire dans lequel les résultats de la recherche seront écrits. Ce répertoire sera créé sous "**dossiers de recherche**" et ne doit pas déjà exister.

Le dossier de la colonne de droite **qui est coché** est le dossier principal dans lequel sera physiquement créé un nouvel élément qui aura été créé dans le dossier de recherche. Il suffit de double cliquer à gauche du dossier pour modifier le dossier principal.

Dans la fenêtre de droite, il faut donner les noms des dossiers dans lesquels la recherche doit être effectuée. Ils sont sélectionnés à partir de la colonne de gauche.

On obtient dans la colonne des dossiers :

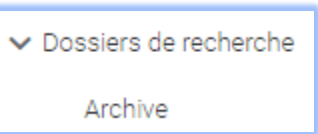

Par un clic droit sur le répertoire, on peut accéder à la configuration de recherche et la modifier (Modifier un dossier de recherche).

Il est possible de faire de même avec les **carnets d'adresses**, avec les **calendriers** et d'une façon plus générale avec tous les types de dossiers. Ils peuvent ensuite être placés dans les **favoris**.

Il existe une option Appliquer à « Tous les dossiers », la recherche porte alors sur tous les dossiers de type email du compte. Il n'y a plus besoin de sélectionner de dossier :

Tous les dossiers

Dossiers sélectionnés

### <span id="page-24-0"></span>Suppression des éléments d'un dossier

La suppression d'un **email** déplace ce message dans la Corbeille.

Ce dossier Corbeille est défini par défaut [dans les options.](#page-90-1)

La suppression d'un élément d'un dossier de type **GroupWare** (Calendrier, tâche, Contact, Notes, Document...) provoque de façon similaire aux emails, le déplacement de l'élément dans un dossier spécifique "Corbeille GroupWare".

Ces dossiers sont visibles en cliquant sur l'icone  $\|\|$  de la colonne de gauche.

Pour restaurer un élément supprimé d'un dossier, il n'est pas utile d'aller dans cette corbeille, il suffit de cliquer sur "**Restaurer les éléments supprimés**" (menu contextuel d'un dossier GroupWare). Il est alors possible, soit de supprimer définitivement l'élément, soit de le restaurer.

Attention, les fichiers ne restent qu'un temps limité dans cette corbeille puis sont supprimés automatiquement au bout de 30 jours par défaut (cette valeur peut être modifiée par l'administrateur).

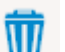

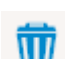

# <span id="page-25-0"></span>La page d'accueil

Lorsque le **nom du compte** est sélectionné (tout en haut de la colonne Dossiers), une page particulière apparaît (elle est configurable par l'administrateur) : elle permet d'accéder à une page HTML personnalisée et donne des indications sur la dernière connexion et la connexion en cours.

Elle permet l'accès à la page des applications et utilitaires : "IceWarp Client Desktop ..." :

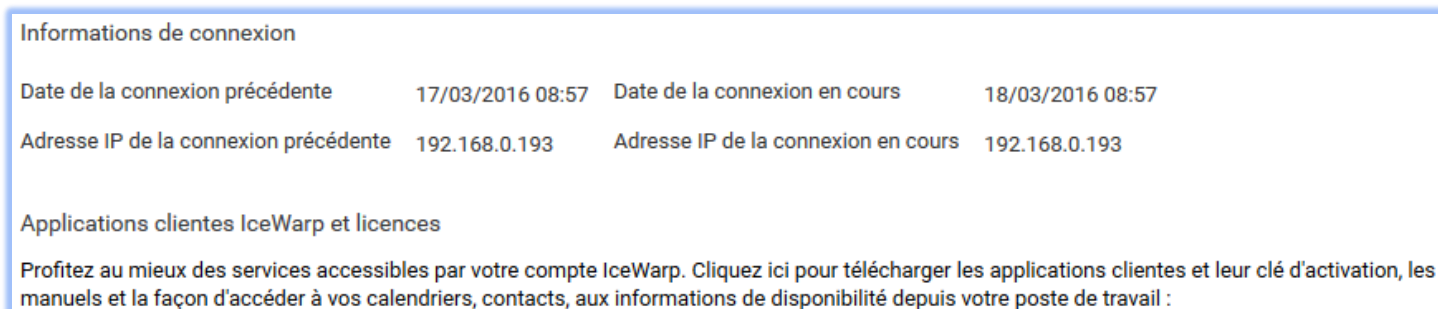

• IceWarp Client Desktop

- IceWarp Outlook Sync
- · IceWarp agent de notification

En cliquant sur les lignes en bleu, on obtient des informations et des liens pour :

- Télécharger le client **IceWarp Desktop**
- Télécharger le plugin **IceWarp Outlook Sync** et le guide associé
- Télécharger **[l'agent de notification](#page-89-3) et le manuel associé**
- Télécharger la suite **IceWarp Desktop, TeamChat Desktop, FileSync, IceChat pour iOS, déploiement Mac**
- Se connecter sur le **WebAdmin**
- Se connecter sur vos **calendriers**
- Se connecter sur **WebDAV**

# <span id="page-26-0"></span>Les emails

L'application emails est sélectionnée par l'icone

### <span id="page-26-1"></span>Alimentation des dossiers emails

La **boîte de réception est alimentée** avec les emails reçus selon deux mécanismes :

- L'activation du bouton **du** situé à gauche du menu principal
- Une recherche **périodique** qui est programmable dans le menu [Options -> onglet Courrier -> Général -> champ :](#page-71-1)  ["Vérifier l'arrivée des emails toutes les \(minutes\)"](#page-71-1)

Les **autres dossiers de type "email"** sont **alimentés** avec les emails reçus selon deux mécanismes:

- La sélection du dossier
- $\bullet$  L'activation du bouton situé à gauche du menu principal

La deuxième méthode est soumise à une option qui est positionnée en cochant la case "**synchroniser à chaque relève**" accessible par le menu contextuel du dossier (clic droit de la souris) :

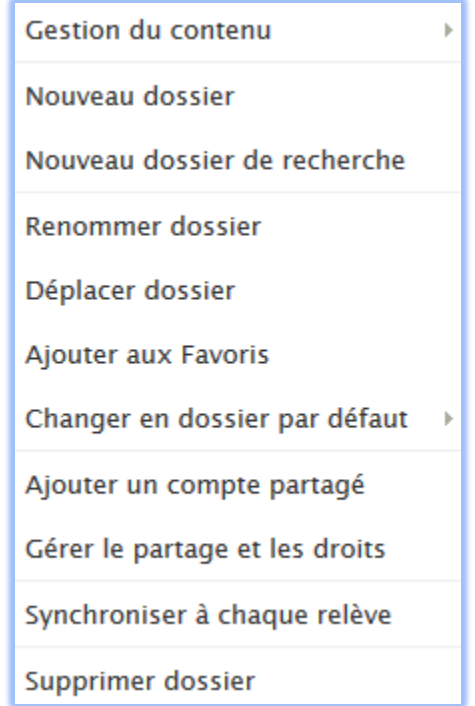

Pour les dossiers pour lesquels l'option " **synchroniser à chaque relève** " n'est pas activée, le nombre de messages non-lus dans ces dossiers ne sera donc mis à jour qu'en sélectionnant le dossier.

Les dossiers créés par l'utilisateur seront remplis soit par **déplacement** manuel des emails soit par la création de **règles** [\(Options -> onglet Courrier -> Règles\)](#page-74-0).

## <span id="page-27-0"></span>Manipulation des emails

La fenêtre disponible sur une boîte email est la suivante :

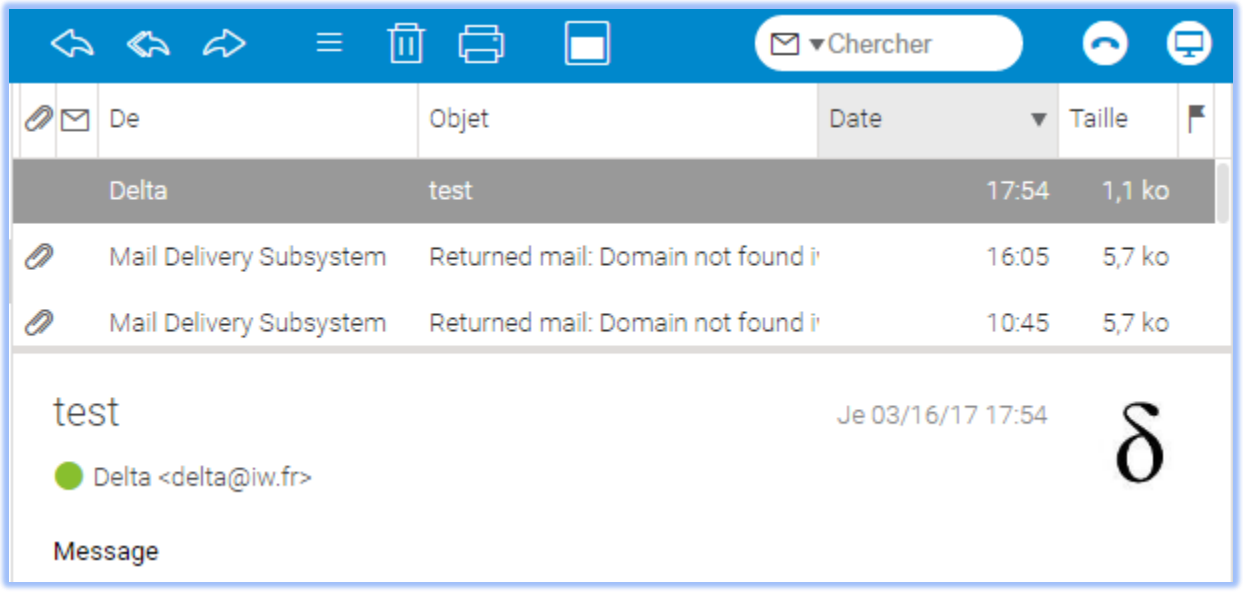

Cette fenêtre est décomposée en 2 parties : en standard, la liste des emails est en partie supérieure et le contenu en

partie inférieure mais la découpe peut être verticale en cliquant sur le menu  $\Box$  situé dans la barre de menu.

Les messages se déplacent par la **souris** ou par la commande **Déplacer vers un dossier** disponible sur le menu contextuel (clic droit).

Le **double clic** permet l'ouverture du message. [Les raccourcis existant sont donnés en annexe.](#page-90-1)

Le bouton gauche de la souris permet le **déplacement** d'un dossier, une petite fenêtre contextuelle apparaît et, par défaut, le fichier d'origine sera supprimé. Si la sélection est précédée de l'appui sur la touche "**ctrl**", le déplacement devient une **copie**, le fichier d'origine n'est plus supprimé et un signe "+" apparaît :

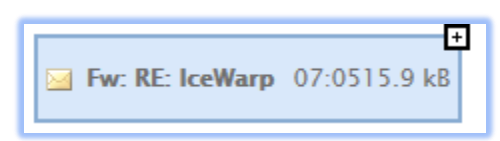

Dans les deux cas, le dossier est en surbrillance lorsque le déplacement est autorisé.

Un email est créé en allant dans le menu Rédiger ou [Créer -> nouvel email.](#page-35-1)

La sélection d'une colonne provoque le **tri alphabétique** des emails selon cette colonne. Attention, la qualité du tri obtenu dépend fortement de la base de données utilisée pour le WebClient.

Les colonnes suivantes apparaissent dans tous les dossiers email :

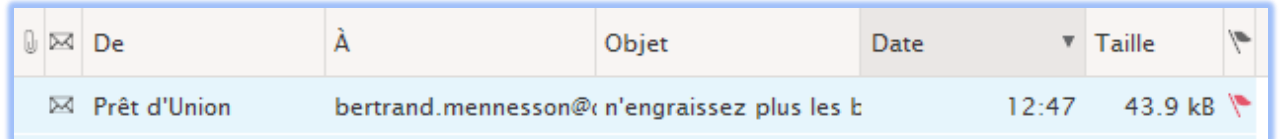

X

Le symbole **en tête de ligne et le surlignage indiquent que le message n'a pas encore été lu.** 

Les **colonnes** peuvent être modifiées en largeur et en position par la souris. La couleur du drapeau peut être modifiée par un clic droit.

- Notez que le symbole en forme de **trombone** qui indique la présence d'une pièce jointe dans le message, n'apparaît, pour la première fois, que lorsque le message a été **sélectionné.**
- Le symbole indique qu'une réponse a été donnée à ce message

Le symbole  $\leftrightarrow$  indique que le message a été transféré

Les drapeaux permettent de donner une catégorie aux messages

Note sur les drapeaux : seule une information de présence/absence est synchronisée avec Outlook Sync

Les marques, si elles existent apparaissent dans la colonne objet.

#### Contenu du message

En regardant la fenêtre de prévisualisation ou en double cliquant sur un message on voit le contenu du message :

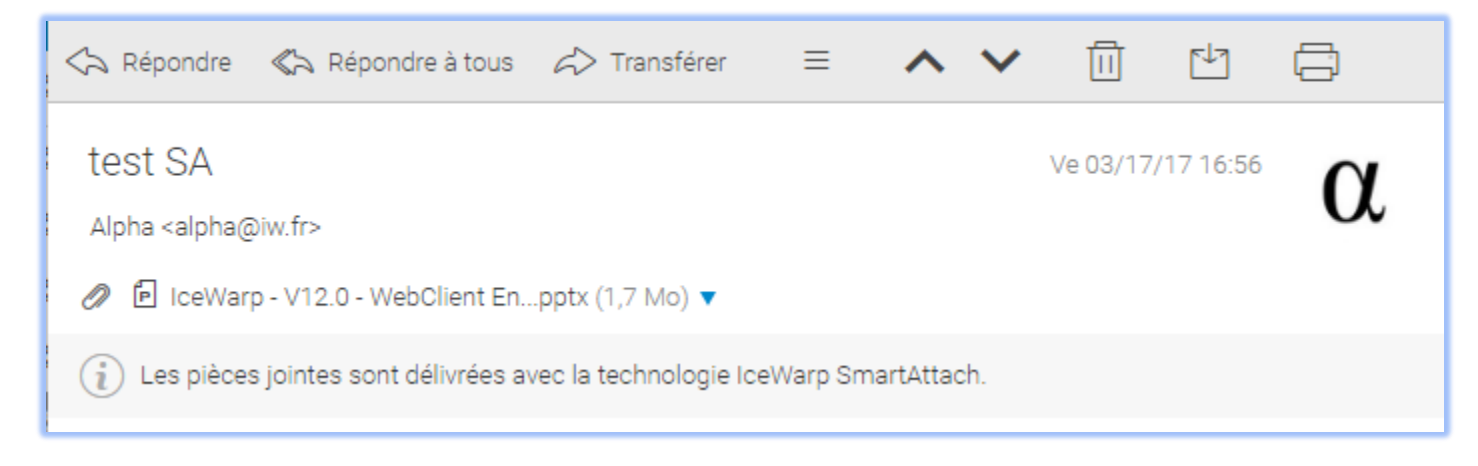

Une indication **[48]** Copy to TeamChat apparaît si le compte fait partie d'un TeamChat. L'utilisateur peut alors envoyer une copie de son message dans le TeamChat s'il a les droits d'écriture.

En cliquant sur l'adresse du (ou des) destinataire on obtient plusieurs options qui permettent de gérer le contact ou de dialoguer avec lui :

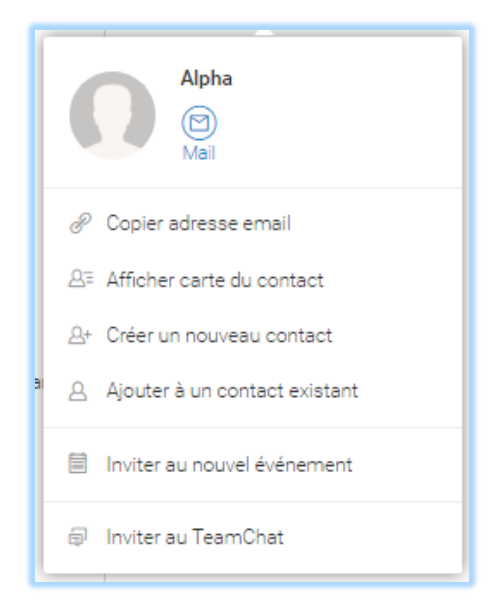

Si la pièce jointe est un fichier mp3, il est possible d'écouter directement le message joint en cliquant sur la petite flèche triangulaire et en sélectionnant "**jouer**".

Un clic droit dans l'entête du message fait apparaître ce menu:

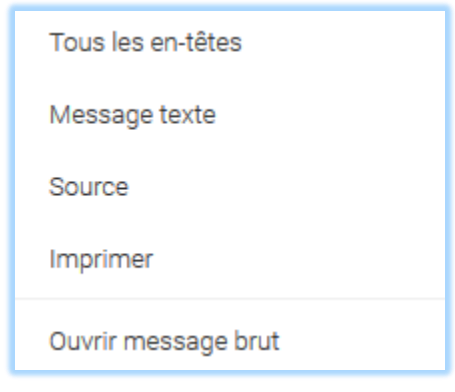

*© DARNIS Informatique / IceWarp France Toute reproduction interdite sans accord de DARNIS Informatique* Il permet d'afficher le message au format texte (pour les messages qui ont les formats texte et HTML), le fichier source (source du HTML) ou le message brut. Il permet aussi de faire apparaître (ou disparaître) **l'entête détaillé** de l'email, par exemple :

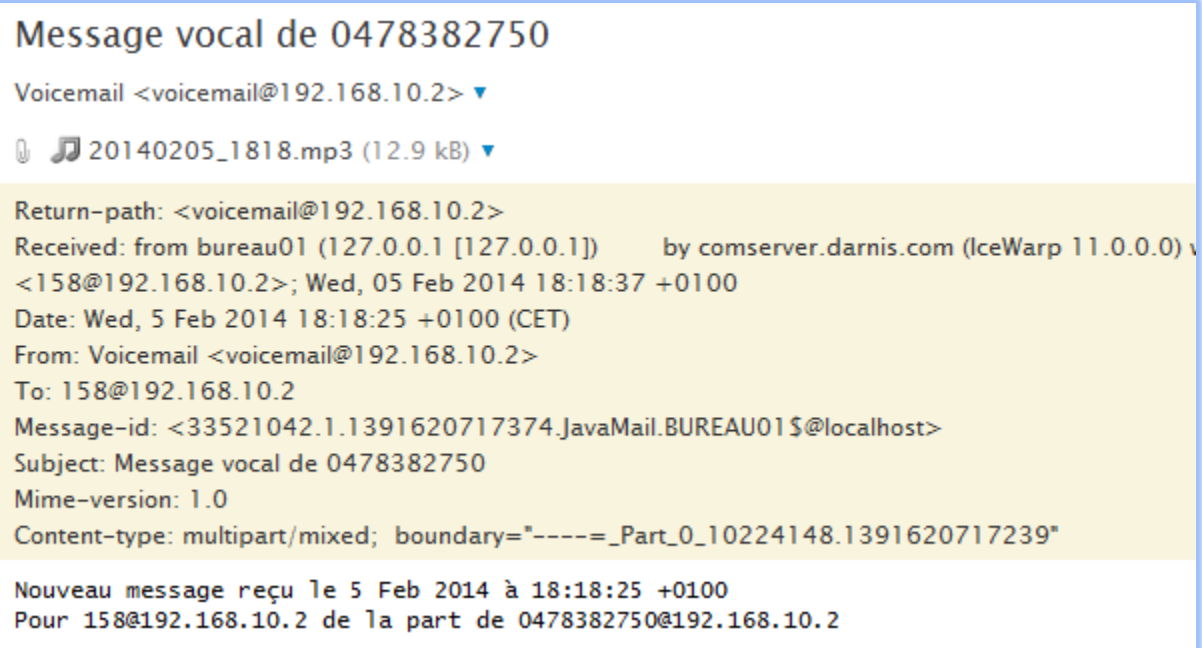

Les boutons <>>
situés en haut du message ouvert permettent de passer directement à la visualisation de l'email **précédent** ou **suivant**.

Le bouton **b** permet d'enregistrer le message aux formats : texte, HTML, EML

# <span id="page-30-0"></span>Messages cryptés ou signés

Il est possible avec IceWarp d'échanger des messages cryptés et/ou signés (signature numérique).

IceWarp utilise le principe des certificats à clés publiques : un certificat est émis (de préférence) par un organisme accrédité et contient : une clé privée et une clé publique. Le certificat est signé par l'organisme.

Le principe de **cryptage** est le suivant : seule la clé publique peut décrypter ce que la clé privée a crypté et, inversement, seule la clé privée peut décrypter ce que la clé publique a crypté.

La clé privée est généralement stockée dans le navigateur ou protégée par un mot de passe, elle ne doit pas être diffusée et ne doit pas quitter la machine de son propriétaire. La clé publique, elle, doit être diffusée à tous les correspondants potentiels du propriétaire de la clé privée.

La **signature (numérique)** d'un message consiste à créer un "condensé" du message puis à crypter ce condensé avec la clé privée. La clé publique de l'expéditeur permet de décoder ce condensé, ce qui permet d'identifier l'expéditeur et de vérifier que le message n'a pas été modifié.

La clé publique est en général transmise avec le message signé ce qui permet de diffuser la clé publique à ceux qui en ont besoin.

Le possesseur de la clé publique d'un correspondant peut crypter les messages qui lui sont destinés et seul celui-ci pourra les décoder puisqu'il est seul à posséder la clé privée.

Pour la description d'une procédure qui permet d'obtenir un certificat, voir [Options -> Comptes -> Certificats privés](#page-67-1)

Attention, il faut autant de certificat que d'alias. Le certificat ne fonctionne que pour une adresse précise.

Le possesseur d'un certificat appelé ici "alpha@iw.fr" peut envoyer un message signé (en cochant l'option Signer dans la [fenêtre de composition des messages\)](#page-35-1) ; les messages reçus signés apparaissent avec un petit icone rouge sur la gauche indiquant que le message est signé et que la signature a pu être vérifiée :

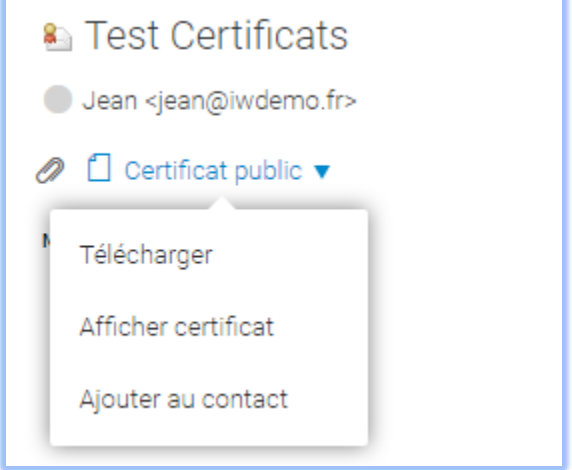

La signature est forcément vérifiée puisque le certificat public a été transmis avec le message. Ce certificat peut être consulté en cliquant sur le lien Certificat public pour en connaître le contenu et vérifier l'identité de l'expéditeur.

L'intérêt aussi de ce message signé est que le destinataire va pouvoir mémoriser le certificat public de l'expéditeur ce qui va lui permettre ensuite d'envoyer des messages cryptés.

Pour mémoriser le certificat public, il faut sélectionner l'expéditeur et faire "**Créer nouveau contact**" ou "**Ajouter à un contact existant**". Il apparaît alors dans "Mes données".

Le destinataire peut alors envoyer des messages cryptés. En répondant au message précédent et en demandant le cryptage on obtient :

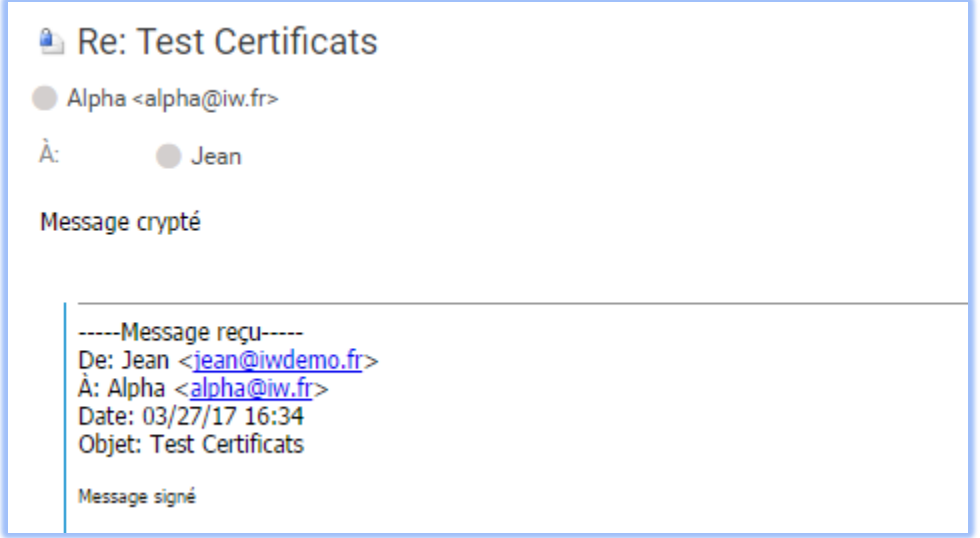

Si on ouvre le fichier brut du message dans le répertoire email, on voit que le contenu est crypté.

# <span id="page-32-0"></span>Les dossiers Filtres, Spam et Quarantaine

Le dossier **Filtres** permet de participer à la lutte Anti-Spam. En classant manuellement un message dans :

• La **liste noire** : Les prochains messages émis par le même expéditeur seront considérés comme des Spams

• La **liste blanche** : Les autres messages émis par le même expéditeur ne seront pas considérés comme des Spams.

Il est aussi possible en sélectionnant ces dossiers de consulter ses propres listes noires et blanches.

Les mouvements peuvent se faire par le choix de l'un des menus "**Gérer l'expéditeur"** -> "**mettre l'expéditeur en liste noire**" ou " **mettre l'expéditeur en liste blanche**" accessibles par un clic droit ou avec la souris par un glissement vers l'un des deux dossiers.

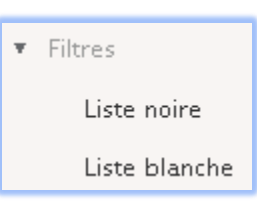

Il est possible aussi de mettre en liste blanche ou en liste noire le **domaine complet** de l'expéditeur et pas uniquement son adresse personnelle.

Lorsqu'un message est mis en liste noire, il est supprimé de son dossier d'origine et placé dans le dossier Spam.

Lorsqu'un message est mis en liste blanche, il est conservé dans son dossier d'origine sauf s'il provient du dossier Spam auquel cas le message passe dans la boîte de réception.

Les dossiers **Quarantaine** et **Spam** s'ils sont visibles, permettent de consulter et manipuler les messages qui ont été mis en quarantaine par le serveur ou identifiés comme Spams. La politique de détection des Spams et de mise en quarantaine est définie par l'administrateur.

### <span id="page-32-1"></span>Le dossier Archive

Si la fonction archive a été validée par l'administrateur, le dossier Archive rassemble tous les messages qui ont été reçus et émis par le compte. Suivant la configuration, le dossier peut se présenter de façon différente :

- 1. Reçus et envoyés (dans Archive/[Reçus|Envoyés]/dossier-date)
- 2. Reçus (dans Archive/Reçus/dossier-date)

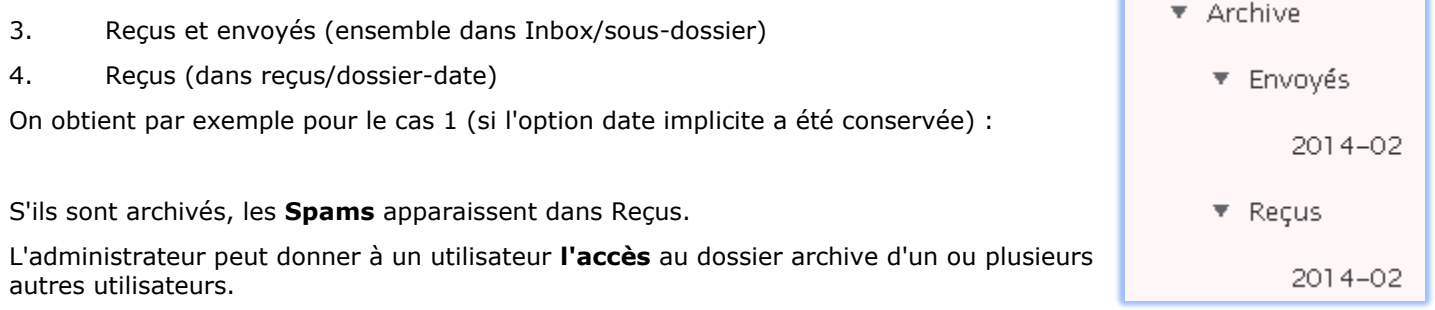

Il n'est pas possible de supprimer ou de déplacer ces messages, puisqu'ils constituent un véritable archivage du trafic des utilisateurs ; ils peuvent par contre être copiés.

# <span id="page-33-0"></span>La recherche dans les messages

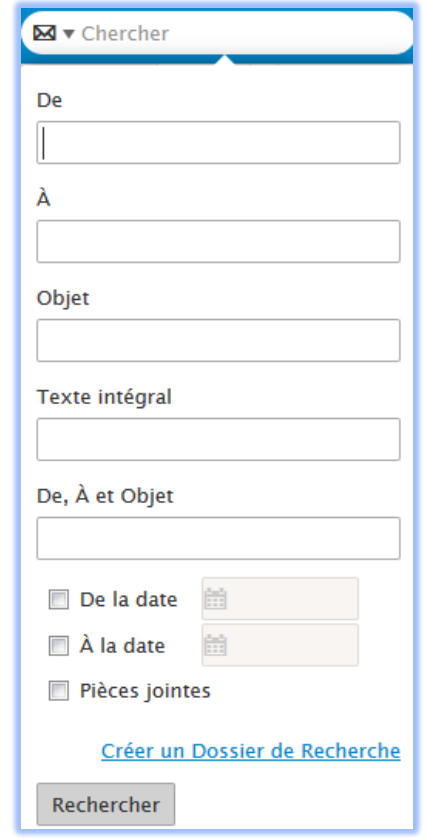

En cliquant sur la partie gauche de la fenêtre de recherche, on obtient une aide:

L'utilisation des AND, OR et NOT est possible dans chaque champ.

Il suffit de remplir les champs indiqués et de cliquer sur "Rechercher".

En mettant **?** dans le champ recherche on obtient une liste de filtres disponibles pour la recherche.

Pour faire une recherche sur plusieurs dossiers il faut utiliser [un dossier de recherche.](#page-90-1)

**Attention** : à partir de la version 12.1, le filtre de recherche est conservé même en cas de changement de dossier. Il faut cliquer sur la croix à droite pour supprimer ce filtre

# <span id="page-34-0"></span>Rapport de distribution

Le rapport de distribution est consultable sur les messages du dossier Envoyés par le menu contextuel.

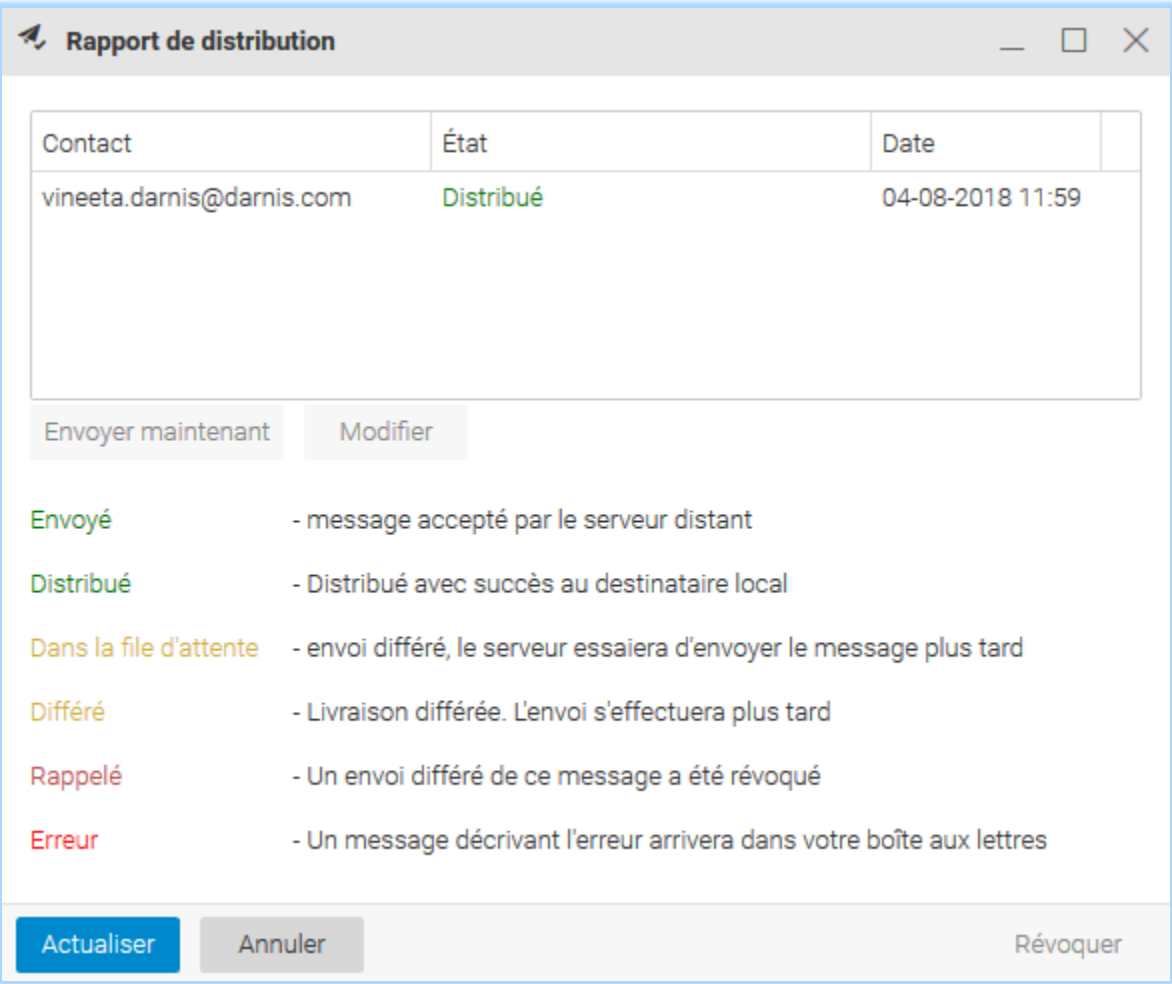

Cette option doit avoir été validée par l'administrateur dans la console d'administration.

Elle permet d'obtenir, dès l'envoi du message un rapport indiquant pour chaque destinataire si le message a été correctement acheminé. Les états obtenus sont :

- **Distribué** s'applique aux messages internes : le message est remis au destinataire
- **Envoyé** s'applique aux messages externes : le message a été accepté par le serveur connecté
- **Dans la file d'attente** : En cours de ré-essai
- **Différé** : l'option de message différé a été validée [\(cf. Composition\)](#page-72-0), ou une heure d'envoi a été spécifiée (voir ci-dessous). Avant l'envoi, le message peut être **révoqué** (bouton en bas à droite).

Ce rapport peut aussi être obtenu a posteriori en cliquant sur "Rapport de distribution" du menu contextuel sur les messages envoyés.

# <span id="page-35-1"></span><span id="page-35-0"></span>La création d'un message

Lors de la création (Rédiger ou Créer -> Nouvel email) ou du transfert d'un message, l'entête de la fenêtre est la suivante après avoir cliqué sur le bouton **Options**  $\overline{\mathbb{S}}$ , sur l'icone Tout afficher  $\equiv$  et sur la flèche du bouton Envoyer  $\rightarrow$ 

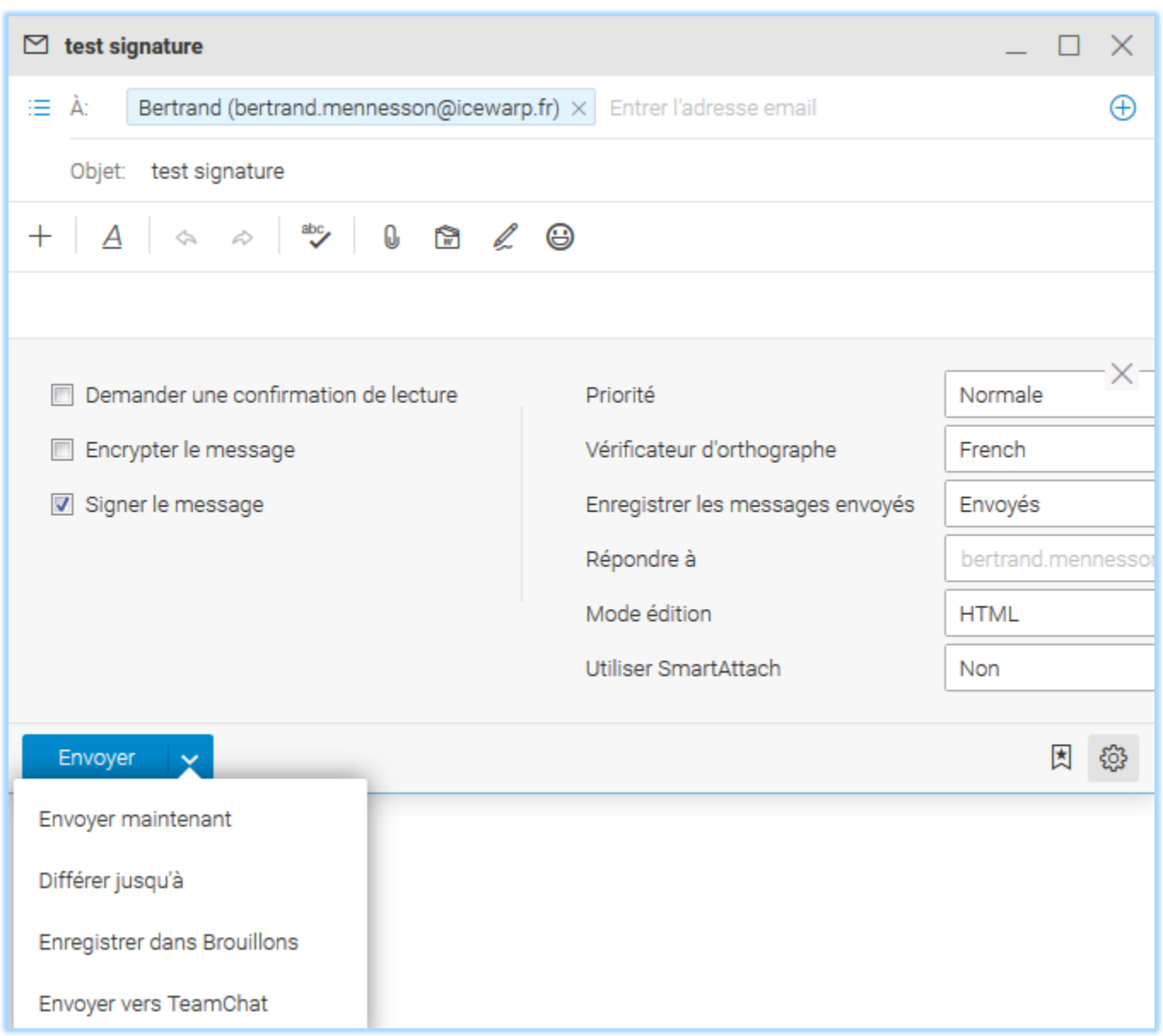
Note : le symbole 因 n'apparaît que si l'expéditeur possède un certificat privé valide. Cela signifie que le message va être signé.

Le symbole **a** apparaît si le message doit être crypté (l'expéditeur doit avoir un certificat valide et la clé publique du destinataire).

**Choisir une adresse** pour l'expéditeur : les différents alias définis sur le compte sont présentés dans le champ **De**. Il faut aller dans vos Options pour [choisir l'alias par défaut.](#page-72-0)

Il est possible d'ouvrir automatiquement les champs **De, Cc, Cci** en allant [dans les options.](#page-72-0)

Il est possible de configurer une **copie automatique** à soi-même en allant [dans les options.](#page-72-0)

Le + permet de choisir une adresse à l'intérieur d'un carnet d'adresses [voir le paragraphe correspondant.](#page-42-0)

Les adresses des champs A, Cc, Cci sont sous formes de bulles rectangulaires qui sont directement déplaçables avec la souris :

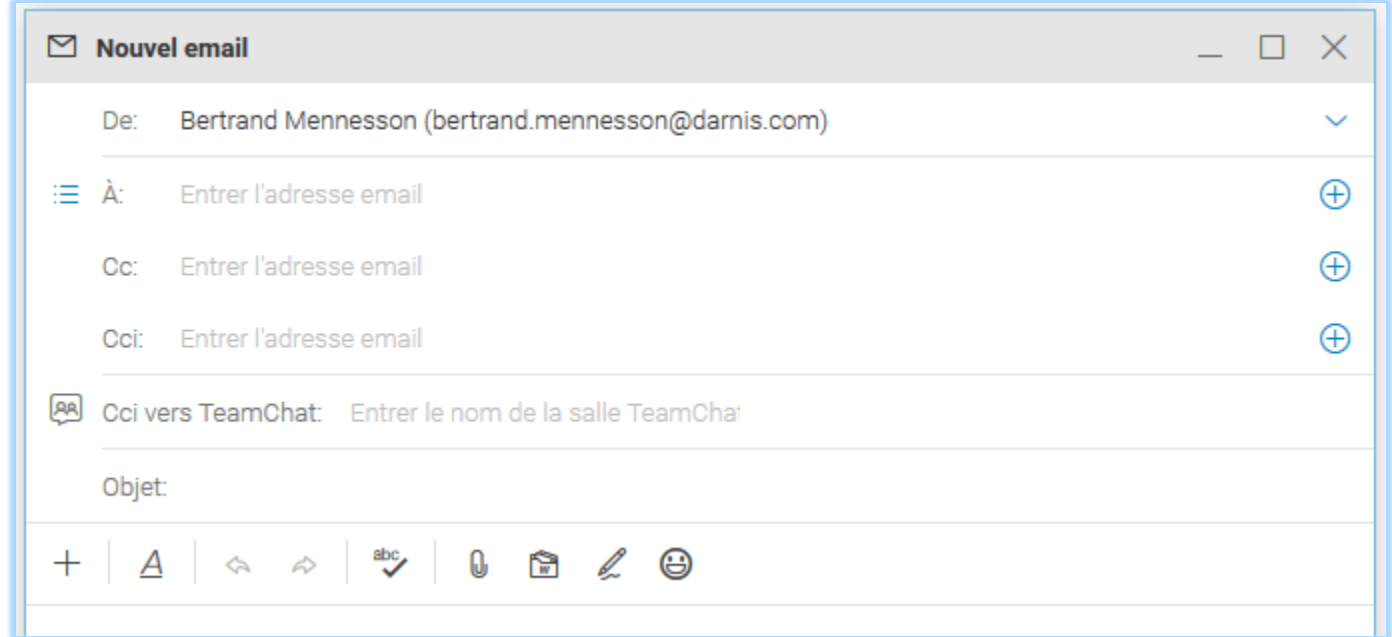

Il est possible d'envoyer une copie du message à une salle de discussion du TeamChat.

#### **Edition du message**

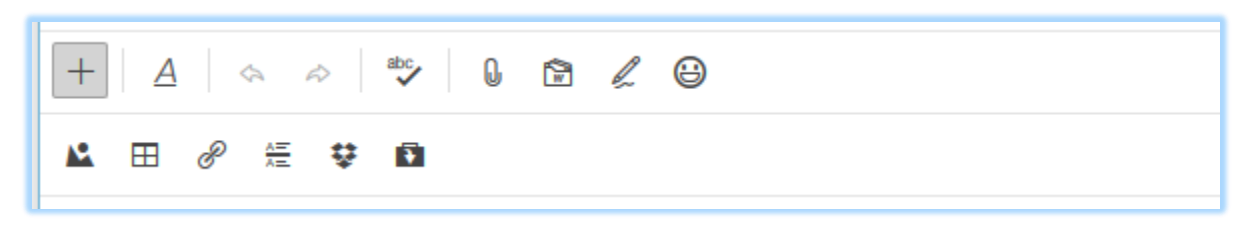

Certaines fonctions ne sont opérationnelles qu'en mode HTML (voir dans le menu Options).

Pour insérer un fichier dans le message, vous pouvez utiliser faire glisser la pièce jointe dans la fenêtre ou utiliser les boutons  $\mathbf{0}$   $\mathbf{E}$ 

Une fois qu'une pièce a été jointe, l'option "SmartAttach" apparaît en bas à droite de la fenêtre :

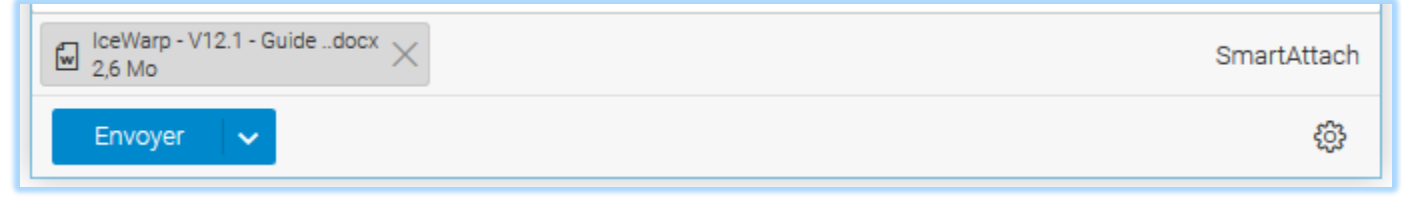

Si vous ne cochez pas l'option, la pièce jointe sera intégrée au message par la méthode classique.

Si cette option est cochée, les pièces jointes ne sont plus transférées à l'intérieur du message. Le destinataire sera informé de la présence d'une pièce attachée et devra la télécharger à l'aide d'un lien qui est transmis dans le message

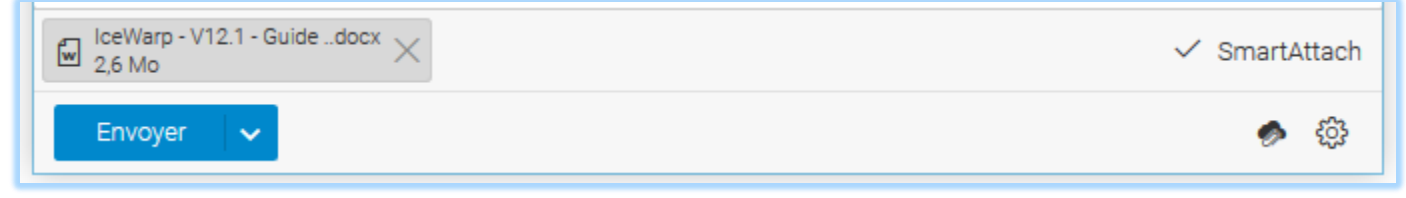

Cette option est très intéressante pour les pièces jointes volumineuses ou lorsque le nombre de destinataires est important et qu'ils n'ont pas tous besoin de la pièce jointe.

NB : le fichier attaché par SmartAttach est stocké dans le dossier de type **SmartAttach** indiqué dans [les dossiers par](#page-90-0)  [défaut.](#page-90-0) Il est indispensable que ce dossier par défaut soit un dossier **valide**.

Il est possible de rendre le mode SmartAttach **automatique**, voir pour cela le [paragraphe sur les options.](#page-72-0)

**Attention** : le nom du fichier à attacher ne doit pas contenir ces caractères : , ; | \* ? \ :< > [ ] / \$ " =

Le message reçu avec SmartAttach ressemble à :

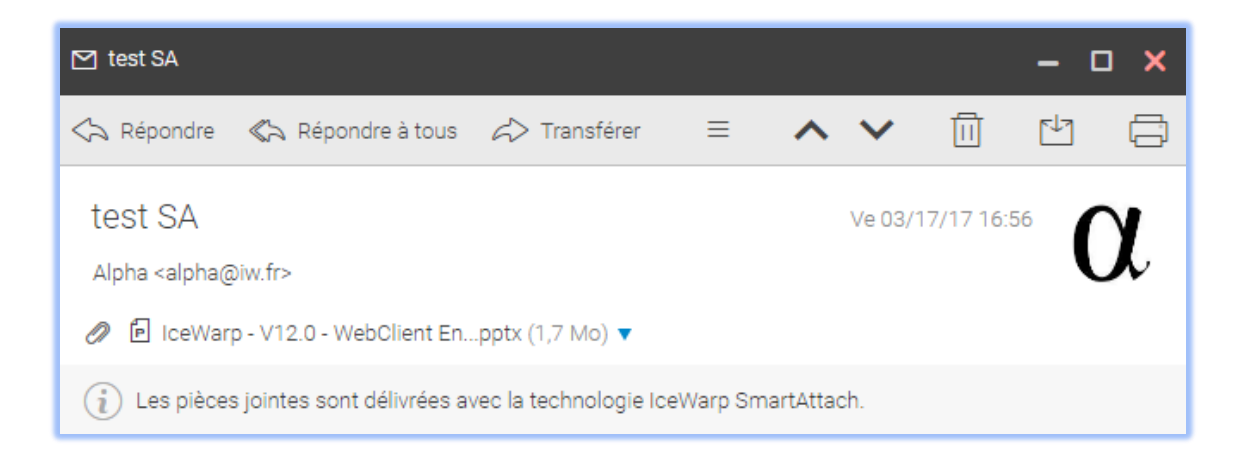

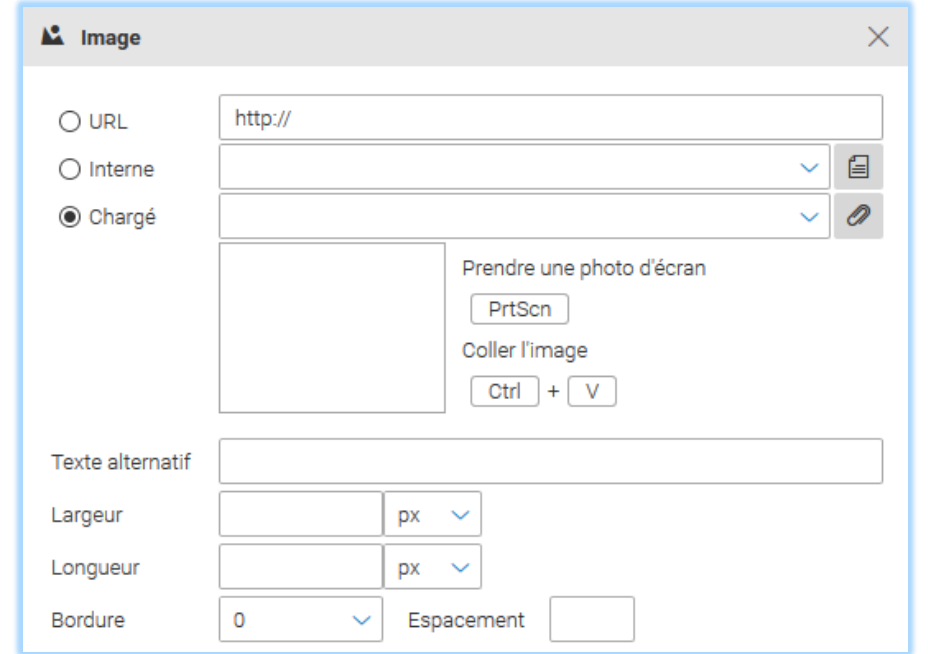

Pour insérer une image dans le corps du message, il faut cliquer sur l'icone , la fenêtre suivante apparaît :

Sélectionner "URL" si l'image est accessible de cette façon, sinon choisir "Chargé" et charger l'image à partir de votre ordinateur. Si l'image est dans les dossiers du compte, utiliser "Interne".

Il est aussi possible d'utiliser le glisser - déposer avec les navigateurs qui supportent HTML5.

Il existe aussi le **Lien Dropbox**, cela permet de créer un lien direct vers un document de Dropbox.

Si plusieurs signatures ont été définies, il est possible d'en choisir une rapidement avec le bouton

Le mode HTML par défaut peut être modifié dans les [Options -> courrier](#page-72-0) -> Composition.

#### **Les commandes en bas de la fenêtre**

Envoyer

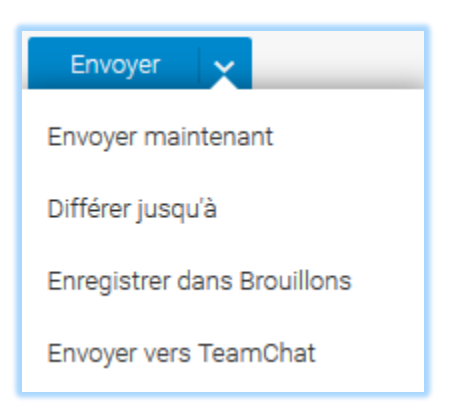

Il y a 4 possibilités :

• **Envoyer maintenant** : Le message part immédiatement avec toutefois une temporisation de 5 secondes permettant d'annuler l'envoi :

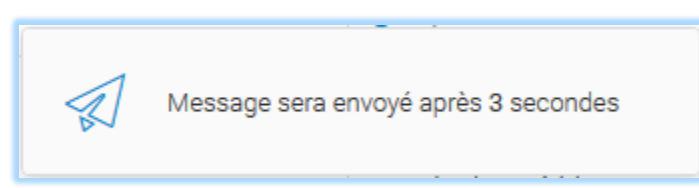

Un bouton "Défaire" apparaît en survolant la fenêtre permettant d'annuler l'envoi :

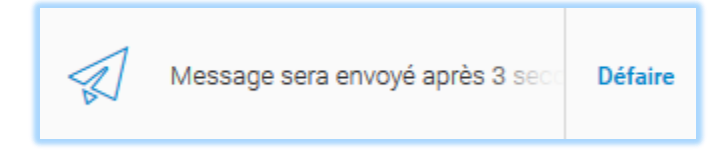

- **Différer jusqu'à** : Permet de ne pas envoyer le message immédiatement mais à une heure et une date déterminée. Il est possible de Révoquer le message avant son envoi définitif.
- **Enregistrer dans Brouillons** : Enregistre le message dans les Brouillons et laisse la fenêtre ouverte.
- <span id="page-39-0"></span>• **Envoyer vers TeamChat** : permet d'envoyer directement le message vers une salle de discussion. Cela permet par exemple de discuter d'un message avant de l'envoyer à son destinataire.

#### **Options**

Les options du message s'ouvrent avec le bouton

#### **Demander une confirmation de lecture**

Demande de confirmation de l'ouverture du message par le destinataire - si le destinataire accepte, un message de confirmation est retourné.

#### **Priorité**

Vous pouvez choisir la priorité: **Haute, Normale, Basse**. Cette priorité n'a aucune influence sur l'acheminement dans le réseau, ce n'est qu'une indication pour le destinataire.

#### **Vérificateur d'orthographe**

Permet de choisir la langue de vérification

#### **Enregistrer les messages envoyés**

Permet de modifier l'enregistrement par défaut en choisissant un dossier.

#### **Répondre à**

Adresse de réponse au message si ce n'est pas l'expéditeur

**Mode de l'éditeur** : change l'affichage du contenu

**Utiliser SmartAttach** : permet de choisir un dossier autre que le dossier par défaut pour stocker le document en SmartAttach.

#### **Encrypter / Signer**

Ces commandes n'apparaissent que si l'expéditeur a un certificat valide (cf. [Options -> C](#page-67-0)ertificats privés). L'encryptage nécessite la connaissance de la clé publique du destinataire. Pour plus de détails, voir le § [messages cryptés et signés](#page-30-0)

### Utilisation des carnets d'adresses

L'utilisateur a à sa disposition des carnets d'adresses personnels [\(voir le § Contacts\)](#page-42-0), des carnets d'adresses partagés [\(voir les droits d'accès aux dossiers\)](#page-21-0) et les carnets d'adresses contenus dans les **groupes publics** (GAL).

Les groupes publics sont définis par l'administrateur et tous les membres peuvent voir le carnet d'adresses du groupe. Le carnet d'adresses du groupe apparait implicitement dès qu'une adresse est recherchée, voir ci-dessous.

Il y a deux façons de rentrer l'adresse dans un message : en tapant l'adresse directement sur la ligne ou en sélectionnant le symbole du carnet d'adresses.

L'entrée d'un caractère dans la ligne des adresses fait apparaître toutes les adresses qui contiennent ces caractères et qui :

- ont déjà été utilisées pour ce compte
- ou qui font partie du dossier contact par défaut
- ou qui font partie d'un groupe public (GAL).

La sélection du symbole  $\bigoplus$  ouvre une fenêtre qui donne la liste des contacts du carnet d'adresses [par défaut](#page-85-0) (uniquement ceux qui ont une adresse email) et les contacts des groupes publics (GAL) :

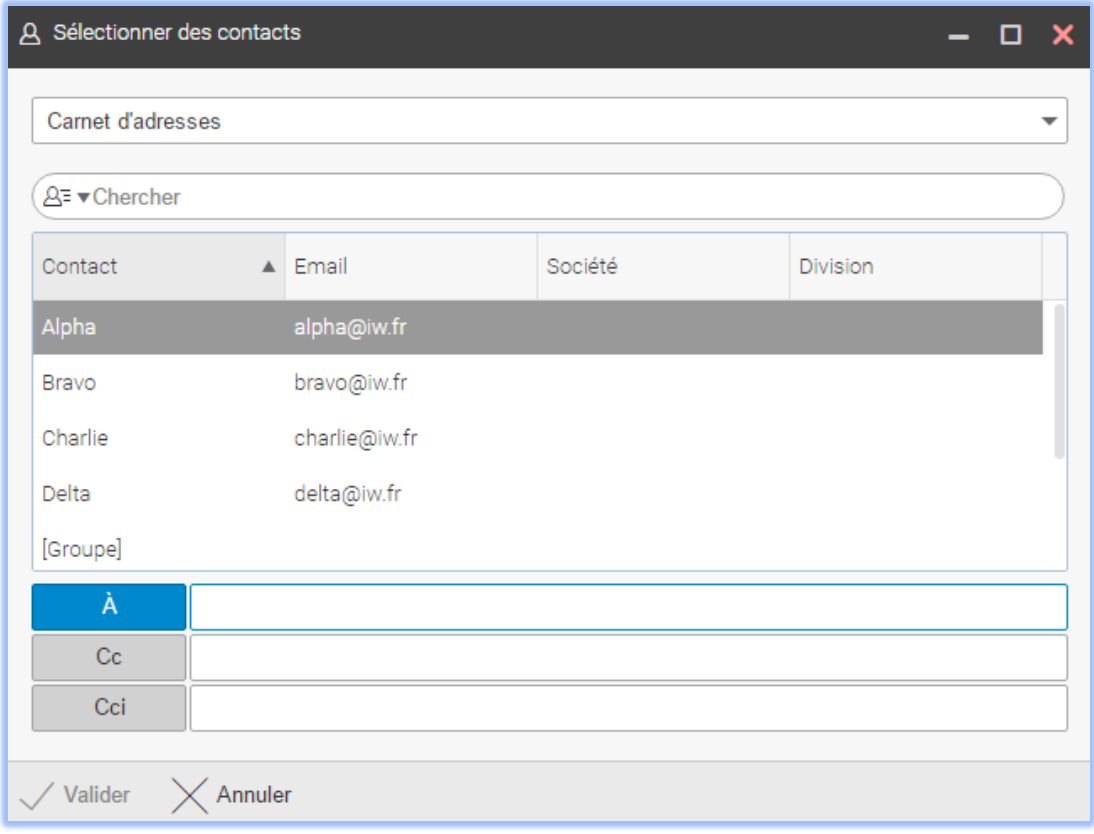

Il est possible d'appliquer un filtre de recherche.

Il faut sélectionner le ou les contacts puis cliquer sur A, Cc ou Cci suivant le besoin.

Le menu déroulant du haut fait apparaître trois possibilités pour le choix des contacts :

- Carnet d'adresses
- Sélectionner un dossier
- Salle de discussion TeamChat

"Sélectionner un dossier" ouvre la fenêtre :

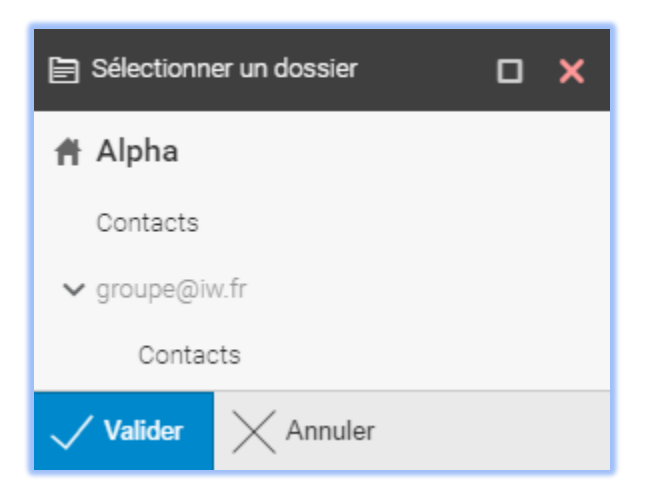

On voit apparaître le carnet d'adresses local Contacts et le carnet d'adresses du groupe.

En cliquant sur Contacts du compte partagé et en validant, les contacts de ce fichier qui possèdent une adresse email sont placés dans la fenêtre des contacts. Il est alors possible de les sélectionner comme destinataires du message.

Il est aussi possible de créer un **nouveau message** en sélectionnant directement un contact dans le dossier carnet d'adresses.

### <span id="page-42-0"></span>Les contacts

Les dossiers contacts sont sélectionnés en cliquant sur le symbole Lorsqu'un dossier Contacts est sélectionné, un écran de ce type apparaît :

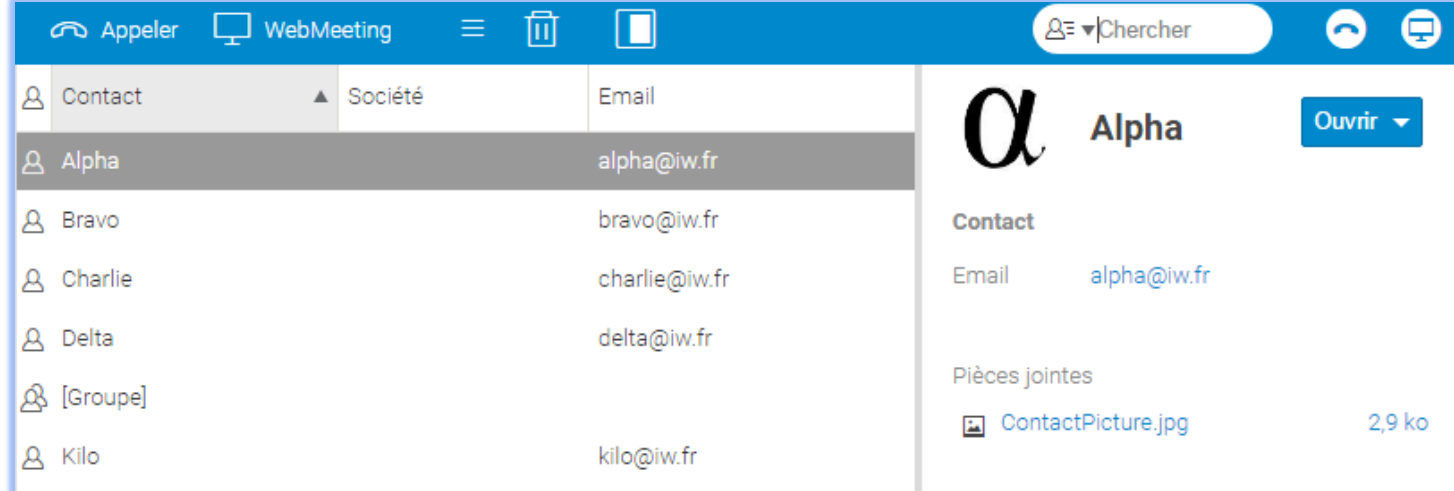

Les colonnes du carnet d'adresses peuvent être modifiées en largeur et déplacées.

Le bouton "**Prévisualiser**" permet de modifier la fenêtre de visualisation d'un contact.

Il contient les éléments nécessaires pour **créer** des contacts (menu Créer -> Nouveau Contact), pour les **supprimer** (Corbeille), pour les **modifier** (en cliquant dessus), pour effectuer des **recherches** (menu Recherche).

Il permet aussi d'appeler directement le correspondant au **téléphone** (menu Appeler) si le [serveur SIP est disponible](#page-61-0) et configuré ou de commencer un [WebMeeting](#page-63-0) ou de lui [envoyer un](#page-65-0) **SMS** (menu Envoyer SMS) ou un **email** (Envoyer message).

Toutes ces fonctions et d'autres encore sont accessibles par un clic droit de la souris dans la fenêtre des contacts.

Il est aussi possible de créer des **listes de diffusion personnelles** qui apparaissent comme des éléments du carnet d'adresses. Il faut limiter la taille de ces listes personnelles à quelques dizaines d'adresses car les serveurs distants peuvent refuser les messages lorsque trop de connexions sont demandées simultanément. Votre administrateur peut créer, pour vous, des listes serveur qui ne sont pas limitées.

Il est possible d'avoir plusieurs dossiers contacts personnels dont un seul est défini [par défaut](#page-90-0) et des dossiers de recherche.

En plus de son propre carnet d'adresses, il est aussi possible d'avoir accès à d'autres carnets d'adresses:

- les carnets partagés : le **partage** du carnet d'adresses est effectué en sélectionnant "**Droits d'accès au dossier**" dans le menu qui apparaît sur un clic droit sur le dossier "Contacts". [Voir les droits d'accès aux dossiers.](#page-21-0)
- les carnets d'adresses des **groupes publics** (groupe défini par l'administrateur sous forme d'un carnet d'adresses partagé) et qui apparaissent implicitement dans la colonne dossier et dans la recherche d'adresses à l'envoi d'un email.

Lorsqu'un carnet d'adresses public contient les **propres données de l'utilisateur**, celui-ci a la possibilité de mettre à jour ces données même si le dossier n'est pas partagé en modification.

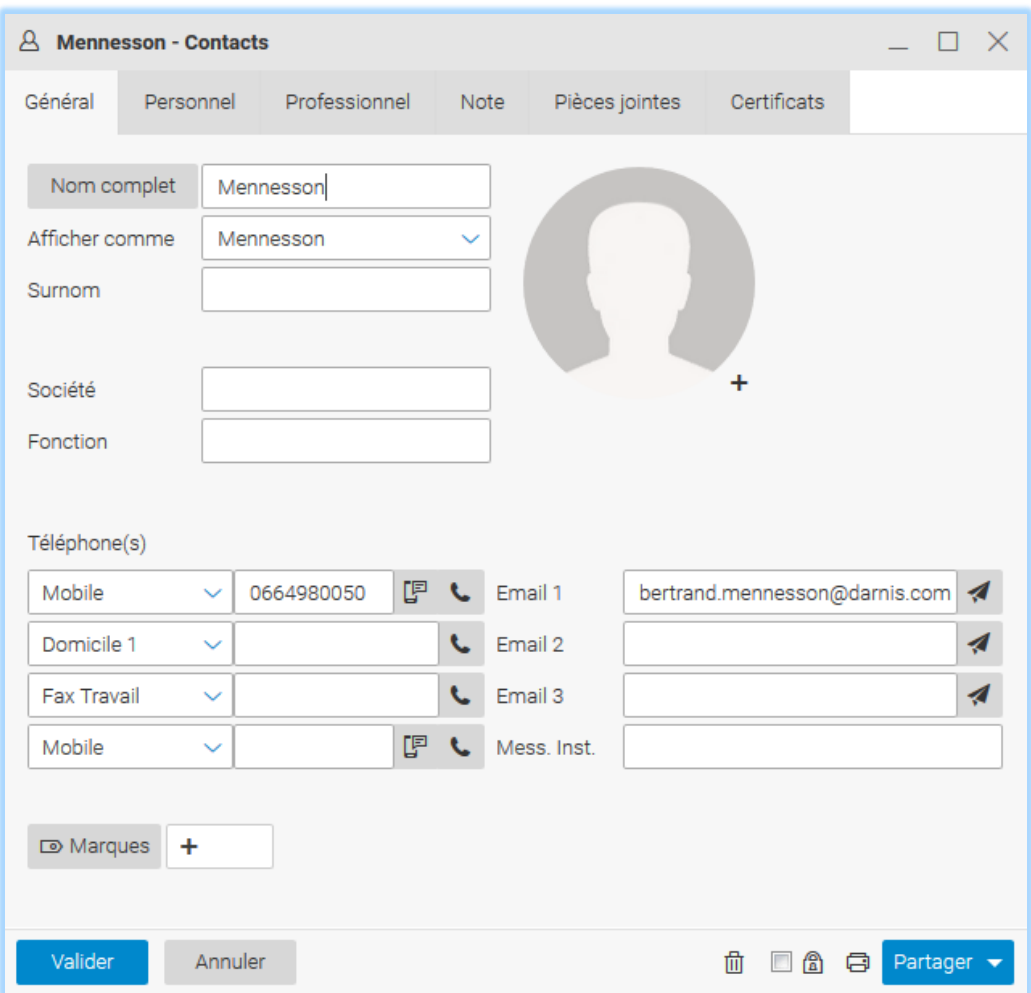

#### L'écran de **modification** d'un contact :

La photo doit avoir une taille d'environ 110 par 150 pixels maximum.

Attention, le logiciel de synchronisation **ActiveSync** (pour Smartphones) ne synchronise les numéros de téléphones que si un type est donné (bureau, domicile...).

Le champ **Marques** : ce champ permet d'associer des mots clés aux contacts. [Cf. le paragraphe sur les marques.](#page-18-0)

**L'onglet Certificats** doit contenir la partie publique du certificat du contact de façon à pouvoir vérifier l'expéditeur des messages signés et pour pouvoir lui envoyer des messages cryptés. Le certificat doit être au format .pem, PKCS12 ou PKCS7.

Pour voir comment renseigner et utiliser ce certificat aller dans le [paragraphe sur les certificats](#page-30-0)

Au niveau des **adresses personnelles et professionnelles**, un bouton "Afficher sur le plan" permet un accès direct à **Google Map**.

Pour ajouter une pièce jointe, vous pouvez utiliser le bouton "Charger" de l'onglet Pièces jointes ou faire **glisser la pièce jointe** directement d'une fenêtre Windows vers la fenêtre du contact.

Vous pouvez aussi utiliser le lien **Dropbox** si vous avez des documents sur ce système.

Les **notes** (onglet Note) peuvent être rédigées en html.

#### Possibilité **d'imprimer plusieurs contacts** simultanément :

- Cliquer sur le bouton en bas à droite de la fenêtre d'un contact
- Une fenêtre de prévisualisation s'ouvre avec le contenu du contact
- Fermer la fenêtre du contact (en laissant ouverte la fenêtre de prévisualisation)
- Ouvrir un autre contact et cliquer à nouveau sur

Le nouveau contact va s'ajouter aux précédents dans la fenêtre, on obtient

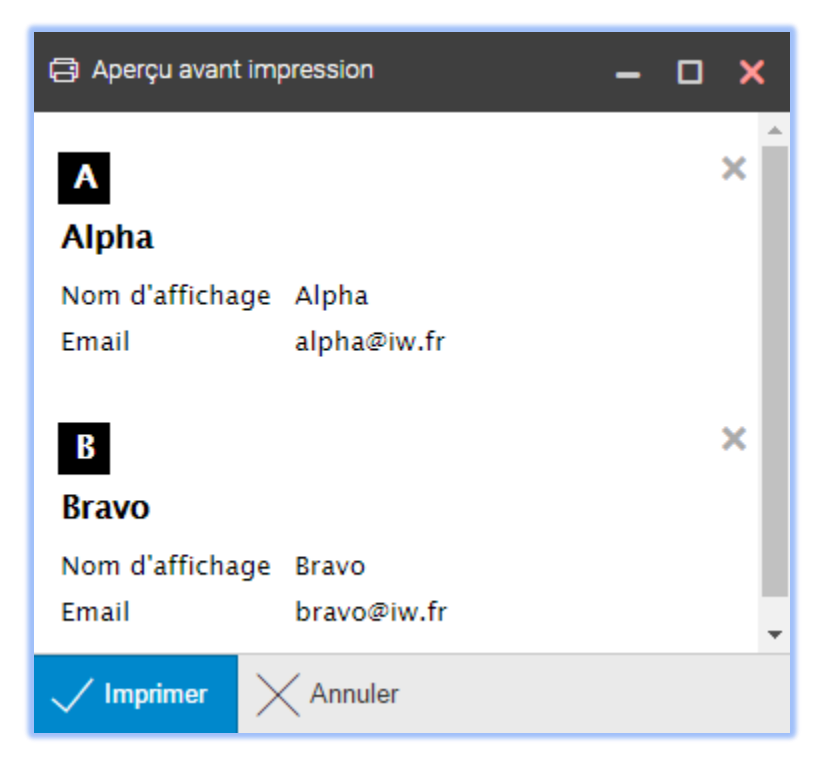

## Les calendriers

### Présentation générale

L'onglet calendrier se présente de la façon suivante lorsque l'option **Semaine** est sélectionnée :

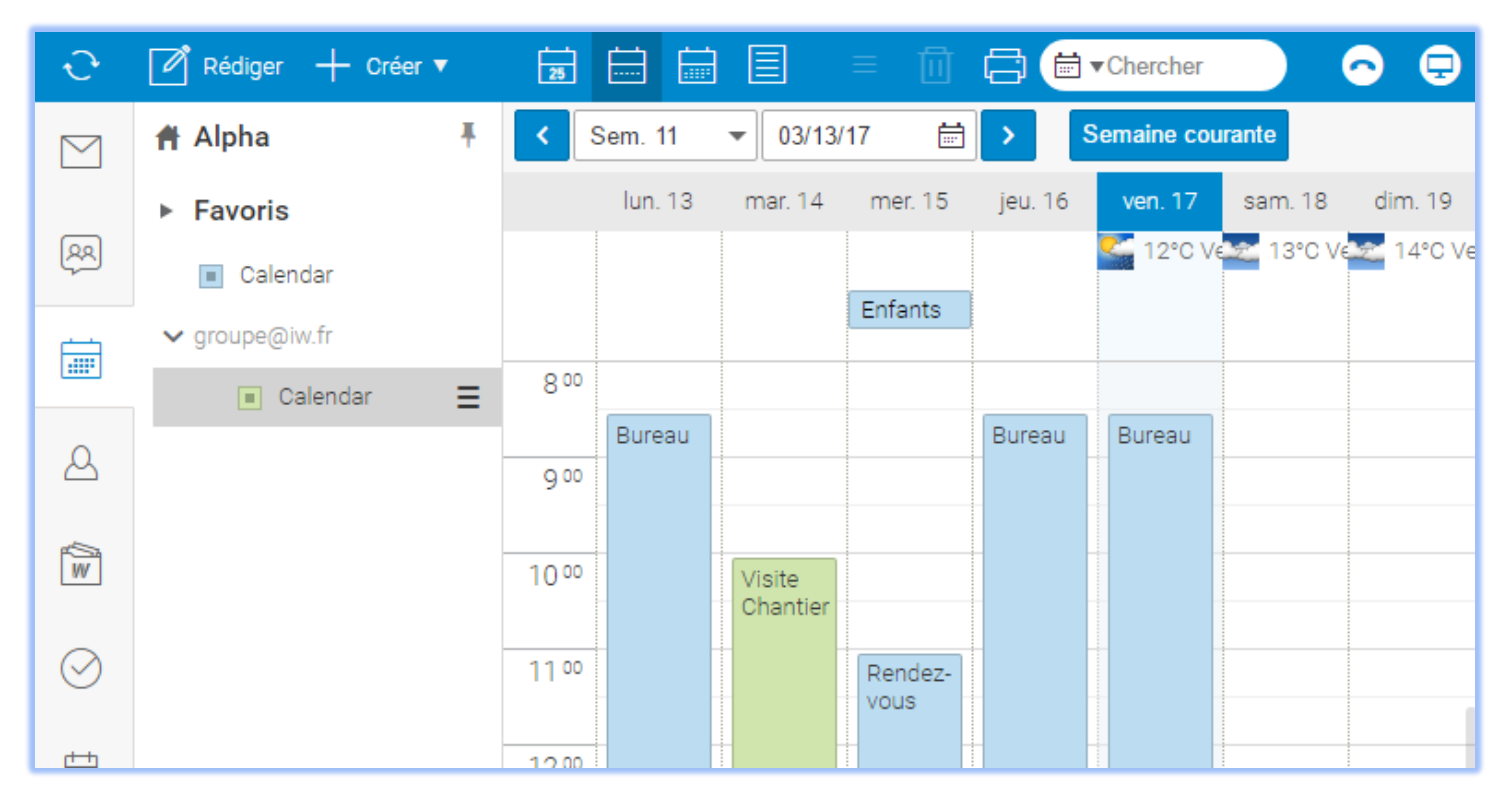

Un **événement** peut se manipuler directement à partir de cet écran :

- Sélectionner une tranche horaire puis double cliquer permet de créer un **nouvel événement** pour cette tranche horaire. Le double clic sur l'entête de la journée ouvre un nouvel événement pour la **journée entière**.
- Sur un événement créé, il est possible de déplacer ses **heures de début et de fin** avec la souris.
- Il est possible de **déplacer l'événement** en cliquant sur l'événement. Cela est possible aussi pour les événements de type "Journée entière" placés en haut de la colonne.
- Double cliquer sur un événement ouvre la fenêtre de **modification**.
- Le clic droit ouvre un menu **contextuel**
- Pour **changer de mois/semaine/jour** sélectionner les triangles blancs de la barre supérieure qui entourent la période en cours.
- Un **[marquage](#page-18-0)** peut être ajouté à l'événement. Il est visualisé par des petits ronds en bas à droite.

Si une erreur apparaît dans un Pop-up (Erreur inattendue), c'est probablement parce que vous n'avez pas les droits suffisants pour faire la modification.

Il est possible de voir le calendrier d'autres utilisateurs [\(celui-ci doit avoir donné les autorisations nécessaires\)](#page-26-0).

Les différents calendriers à visualiser sont sélectionnés par une case à cocher (dans la colonne de gauche). Ils sont visibles **simultanément**, des **couleurs** automatiques permettent de les différencier.

Il est possible de créer un [Dossier de recherche](#page-26-1) contenant les événements relatifs à plusieurs calendriers.

Il est possible **d'imprimer** (bouton sur la barre de menu) le calendrier sous forme d'une liste d'événements qu'il est possible de sélectionner ou sous forme de calendrier tel qu'il apparaît à l'écran.

Il est possible de faire des **recherches** avec des filtres spécifiques :

**Attention** : à partir de la version 12.1, le filtre de recherche est conservé même en cas de changement de dossier.

Il faut cliquer sur la croix à droite pour supprimer ce filtre

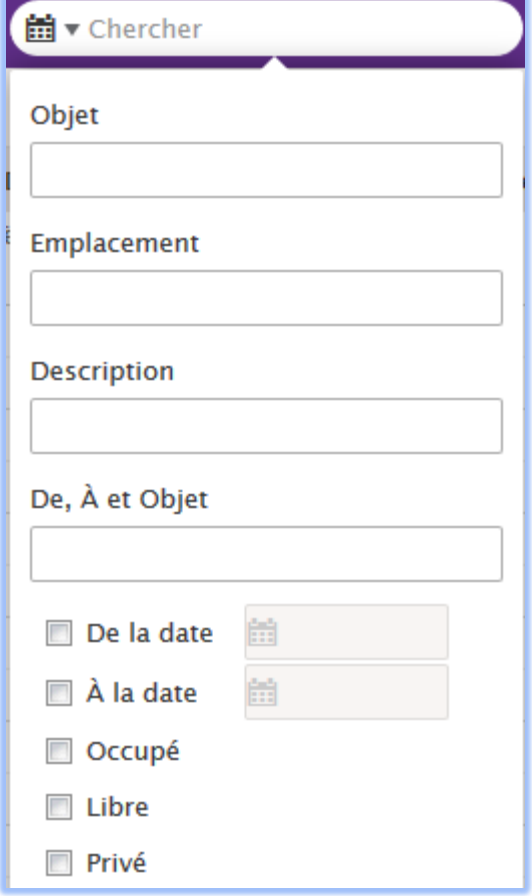

Il est possible d'afficher la **météo** dans son calendrier, pour la configuration, voir le menu Options -> Calendrier -> Météo.

Le calendrier est **synchronisable** avec des dispositifs ou applicatifs externes grâce :

- au **plugin Outlook Sync** (connexion à MS Outlook)
- à **ActiveSync** qui est aussi un module d'IceWarp et qui permet de synchroniser la plupart des smartphones (Microsoft, Apple, Android...).
- à **CalDAV** qui fait partie du GroupWare et qui permet de synchroniser des clients comme Thunderbird ou iCal
- à **SyncML** qui est un module d'IceWarp et qui permet de synchroniser les mobiles maintenant obsolète

Il existe une documentation spécifique pour la mise en œuvre de ces synchronisations.

### Création d'un événement

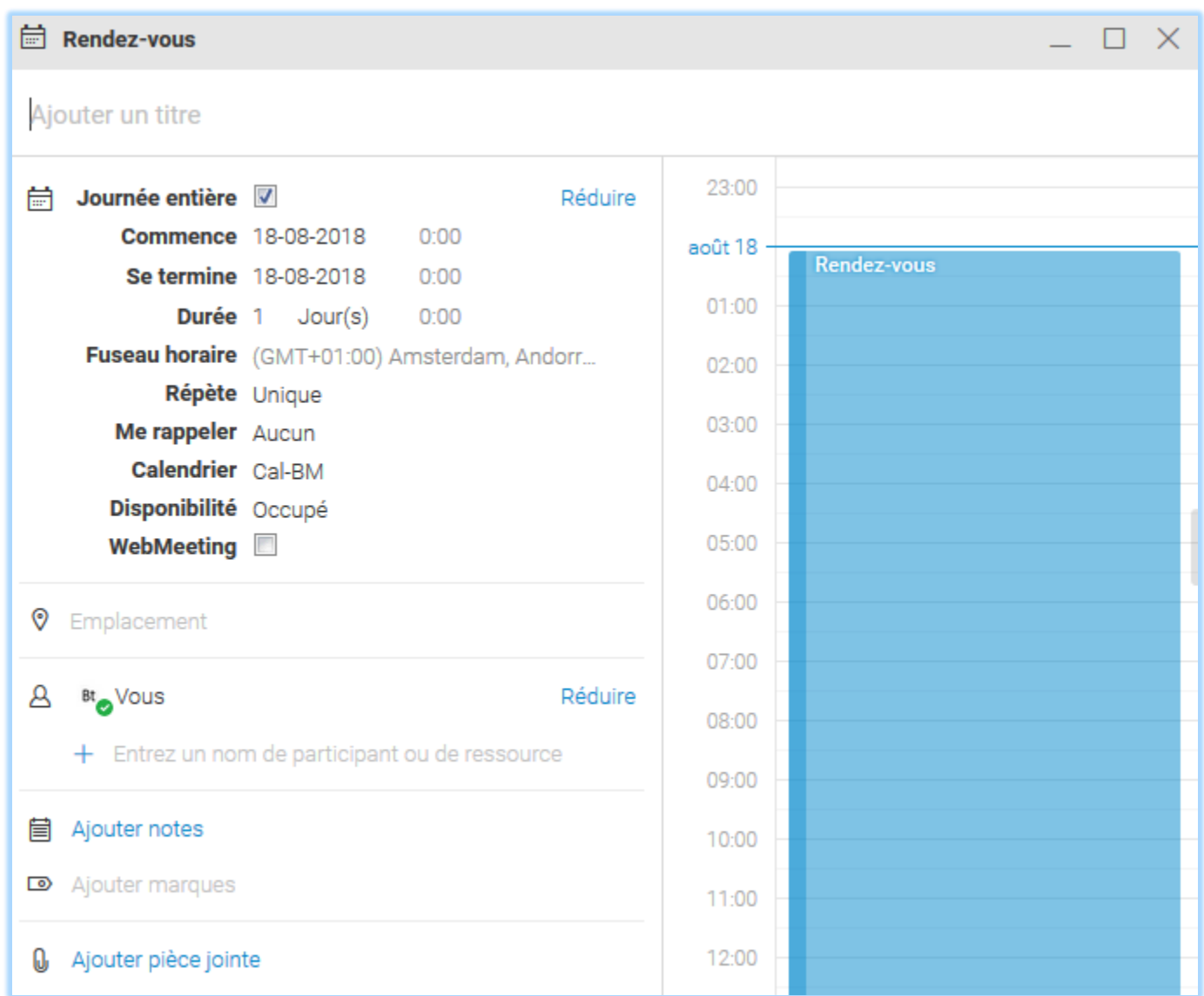

Les différents éléments relatifs à la création d'un événement apparaissent dans l'écran ci-dessous :

Comme pour les contacts, il est possible **d'imprimer plusieurs événements** sélectionnés en utilisant la fenêtre de prévisualisation avec le bouton

Les caractéristiques par défaut du **rappel** sont définies dans les Options -> [Calendrier -> Rappeler.](#page-80-0) Il y a toujours un Pop-up et il est possible d'envoyer ou non un email.

Le pop-up apparaît dans le WebClient :

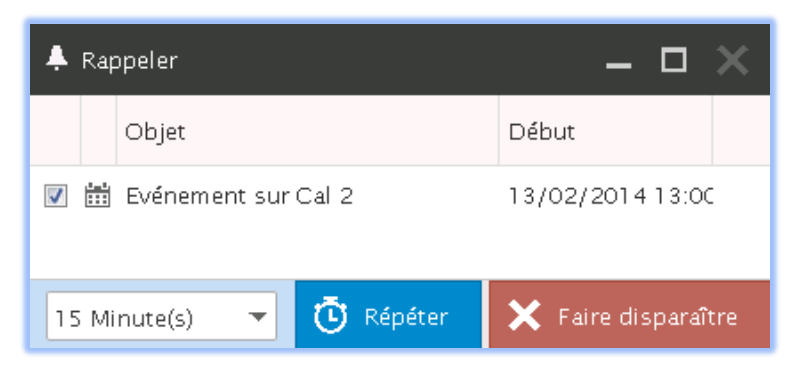

NB : le rappel sur un événement est activé de la façon suivante :

- Calendriers **personnels** : un pop-up est toujours activé un mail ne sera envoyé que si l'utilisateur a cette option validée (c'est le cas par défaut)
- Calendriers **partagés** : il n'y a pas de pop-up il n'y a pas de mail envoyé
- Calendriers **publics** : il n'y a pas de pop-up

Si les mails sont envoyés au groupe : un mail sera envoyé si un membre du groupe a cette option validée Si les mails sont envoyés aux membres : un mail sera envoyé aux membres dont l'option est validée.

Le champ **Marques** : ce champ permet d'associer des mots clés et une couleur aux événements. Voir le [paragraphe sur](#page-18-0)  [les marques.](#page-18-0)

La Périodicité personnalisée permet de programmer un événement répétitif :

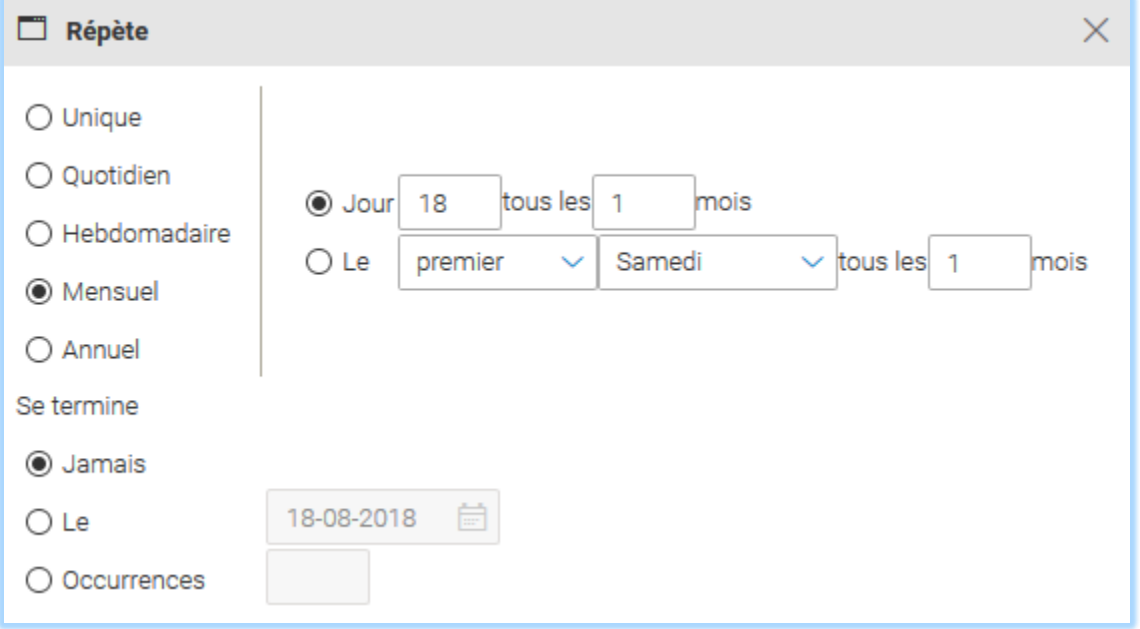

*© DARNIS Informatique / IceWarp France Toute reproduction interdite sans accord de DARNIS Informatique*

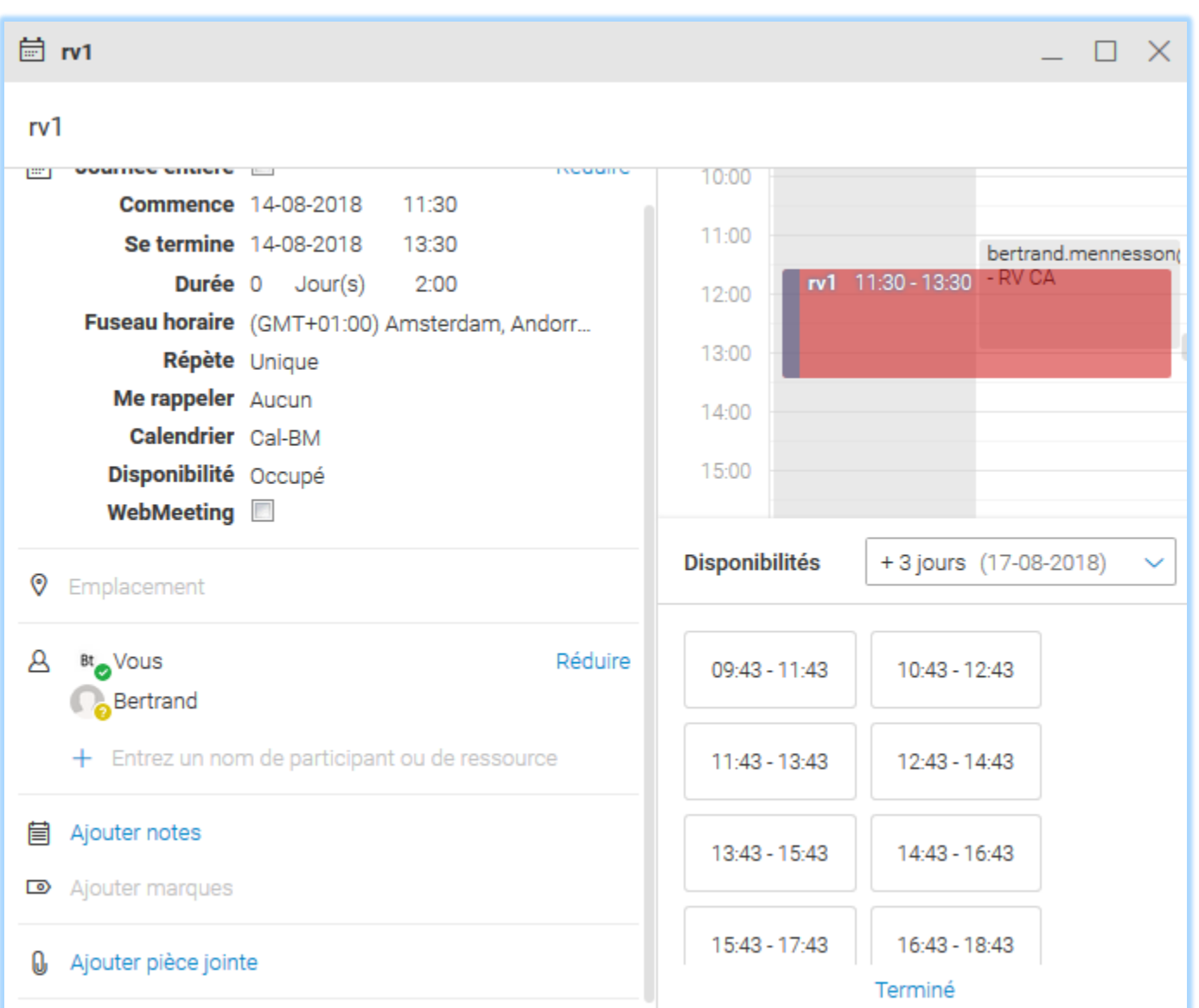

Il est possible de programmer une réunion à plusieurs participants. Le bouton + permet l'accès au carnet d'adresses.

Les barres horizontales indiquent **l'occupation** des calendriers des participants. Noter que cette occupation n'apparaît que pour les comptes dont le serveur gère le protocole **iSchedule** (IceWarp, Oracle, Apple iCal) et même si les données du calendrier sont en mode "**privé**".

La barre bleue représente l'événement en cours de création ou modification. Cette barre est modifiable avec la souris.

Il est possible d'inclure dans la liste des participants des **listes de diffusion** qui seront alors immédiatement éclatées en leurs différents membres.

Il est possible d'inclure dans la liste des participants des **ressources**. Pour plus de détails sur l'utilisation des ressources, [voir le § suivant.](#page-51-0)

Après validation, **un email est envoyé à tous les participants**. Le destinataire reçoit alors un email du type suivant (sous le WebClient) :

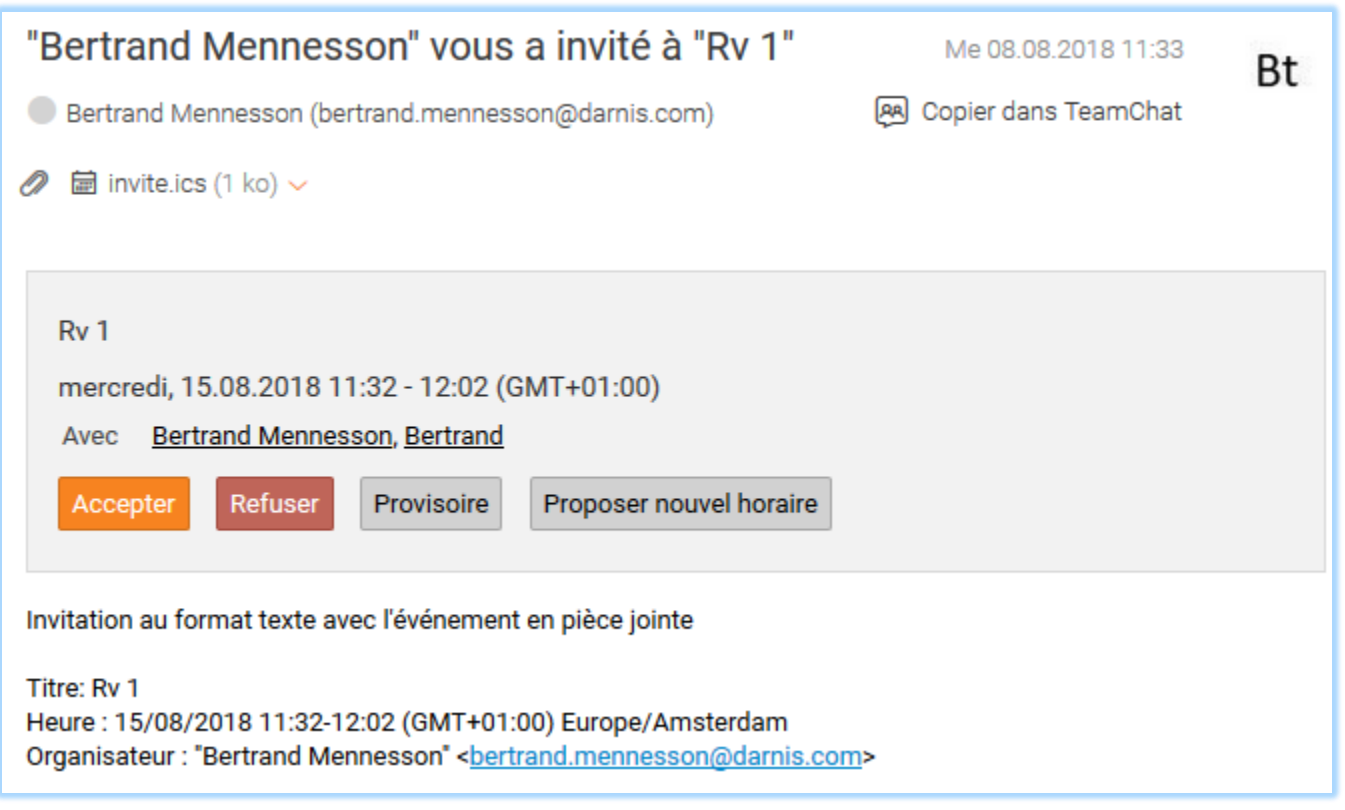

En cliquant sur **Accepter** ou **Refuser** un email est envoyé à l'organisateur lui indiquant la réponse à sa demande et le message est supprimé de la boîte de réception. En cas d'acceptation :

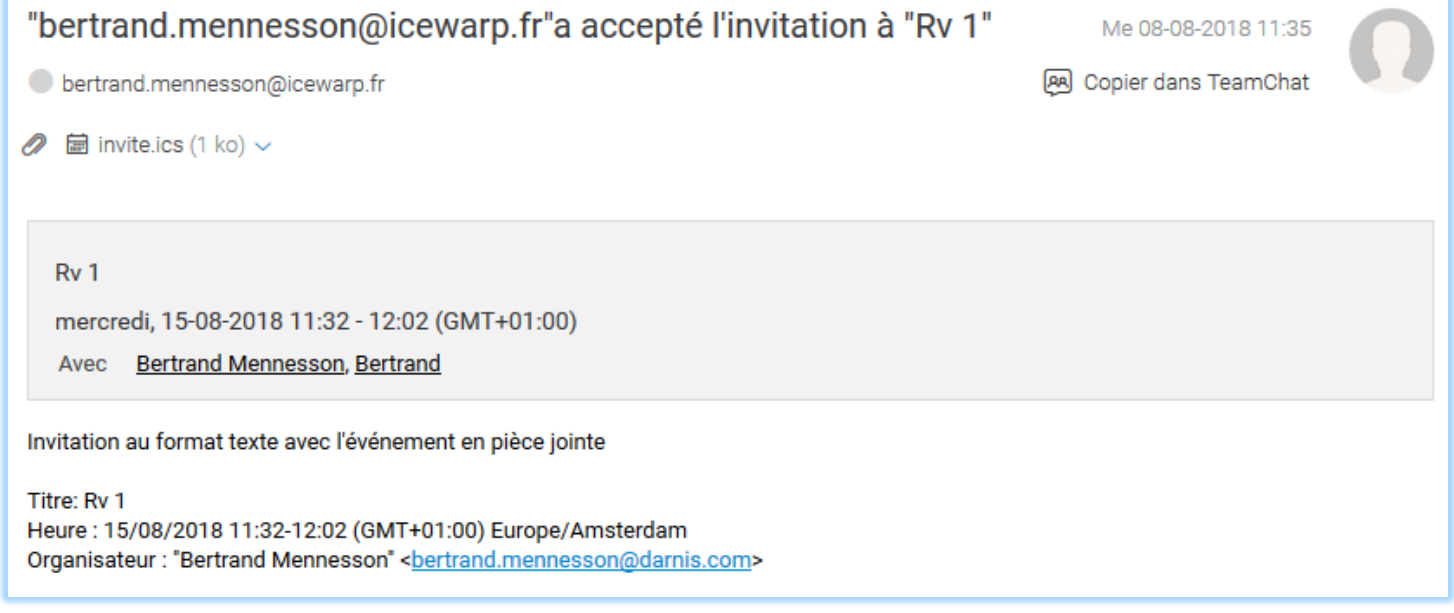

Pour l'utilisateur qui accepte, l'événement est automatiquement inscrit dans son calendrier.

Pour l'organisateur de la réunion, un marquage spécifique permet de savoir ceux qui ont accepté et ceux qui ont refusé la réunion.

Dans l'email d'invitation à une réunion, une pièce jointe est attachée (\*.ics), c'est un fichier qui décrit le rendez-vous et qui peuvent être envoyés à des participants externes pour intégrer le rendez-vous dans leur calendrier.

NB : les textes des différents messages (...vous invite à :..., etc.) peuvent être modifiés par l'administrateur.

Il est possible **d'ajouter** un élément du WebClient à l'événement ou de **Charger** un document contenu sur la machine où le navigateur est lancé.

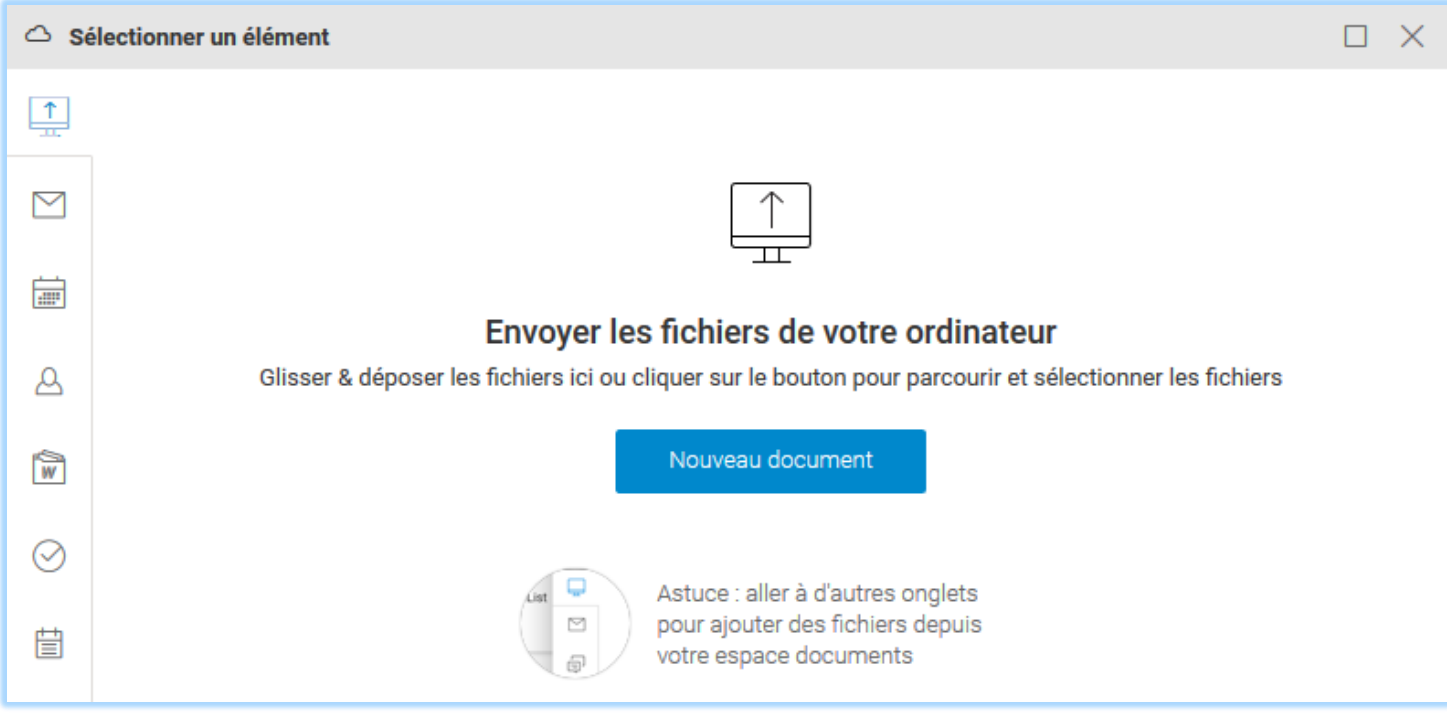

Pour ajouter une pièce jointe, vous pouvez utiliser le bouton "Nouveau document" ou faire **glisser la pièce jointe** directement d'une fenêtre Windows vers la fenêtre du message.

#### <span id="page-51-0"></span>Les ressources

Les ressources sont des comptes d'un type particulier qui représentent une ressource de l'entreprise (salle, projecteur, véhicule...) et dont l'occupation peut être gérée par l'intermédiaire de la planification dans un calendrier.

La ressource, s'il s'agit d'un emplacement, peut être rentrée directement dans Emplacement et dans ce cas-là n'a pas besoin de faire partie des participants.

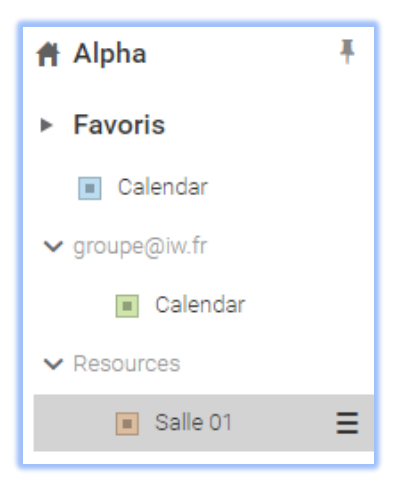

La ressource doit être créée par l'administrateur du système qui lui affecte le nom des organisateurs qui ont le droit de gérer et de visualiser cette ressource (les membres).

L'organisateur peut visualiser le calendrier de chaque ressource dont il a la charge, faire des réservations en direct et résoudre des conflits d'utilisation.

#### Utilisation des ressources

A la création d'un événement, le champ emplacement peut être rempli avec une ressource, il est possible aussi d'ajouter les ressources comme des participants à la réunion. Si la ressource est libre, un message indique que la ressource est disponible :

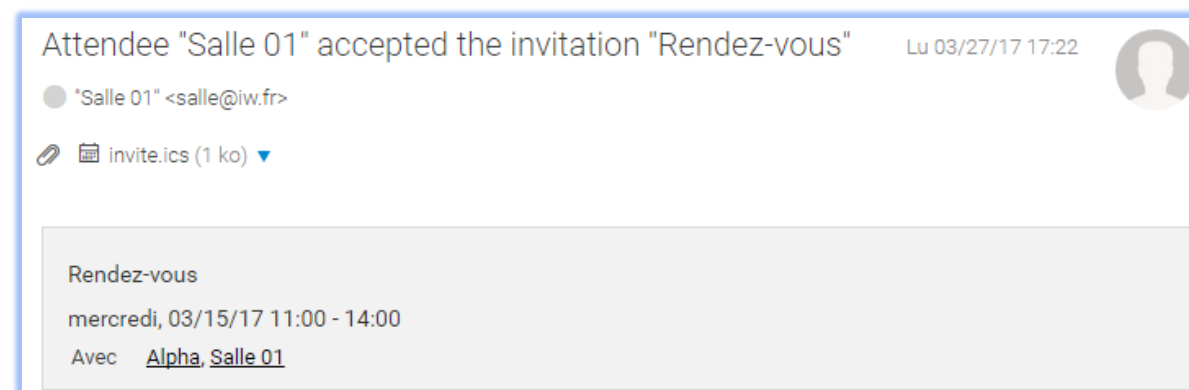

Le rendez-vous sera marqué dans le calendrier de la ressource, si la ressource n'est pas disponible, un message l'indique et explique pourquoi l'attribution n'est pas possible.

### Les documents

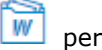

L'onglet Documents W permet de stocker des documents choisis par l'utilisateur.

Un dossier est créé par l'utilisateur (menu Créer un nouveau dossier) et il peut y inclure tous les documents qu'il désire (menu Charger).

Les documents images, textes et pdf peuvent être aussi visualisés, les documents textes peuvent être modifiés et les autres documents (type MS office, libre office) peuvent être lus et modifiés si le serveur WebDocuments a été mis en place par l'administrateur.

**Attention** : le nom du fichier dans les documents ne doit pas contenir ces caractères: , ; | \* ? \ :< > [ ] / \$ " =

#### Ajout d'un document

Ceci peut se faire par un glisser-coller ou par la commande "Créer -> Nouveau document"

Si un fichier de même nom existe, la fenêtre suivante apparait :

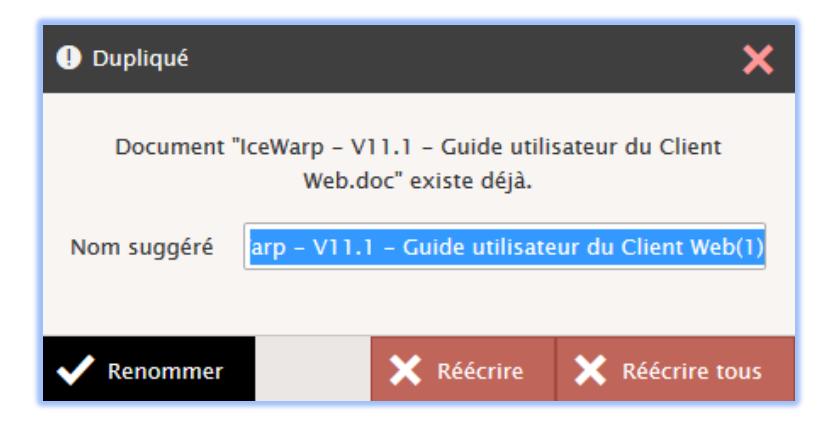

Il est possible alors de renommer le document ou de remplacer le document existant (Réécrire) ou Réécrire tous si plusieurs documents sont copiés en même temps.

#### Visualisation

Le volet de visualisation permet de voir des informations complémentaires sur ce document.

Une image réduite de la première page est affichée pour les documents de type MS Office, Libre Office... et pour les images (jpg, png...) dans la fenêtre de prévisualisation. Exemple :

Sous l'image de la visualisation, figurent trois menus : Actions, Détails et Révisions

Nous allons examiner ces trois menus.

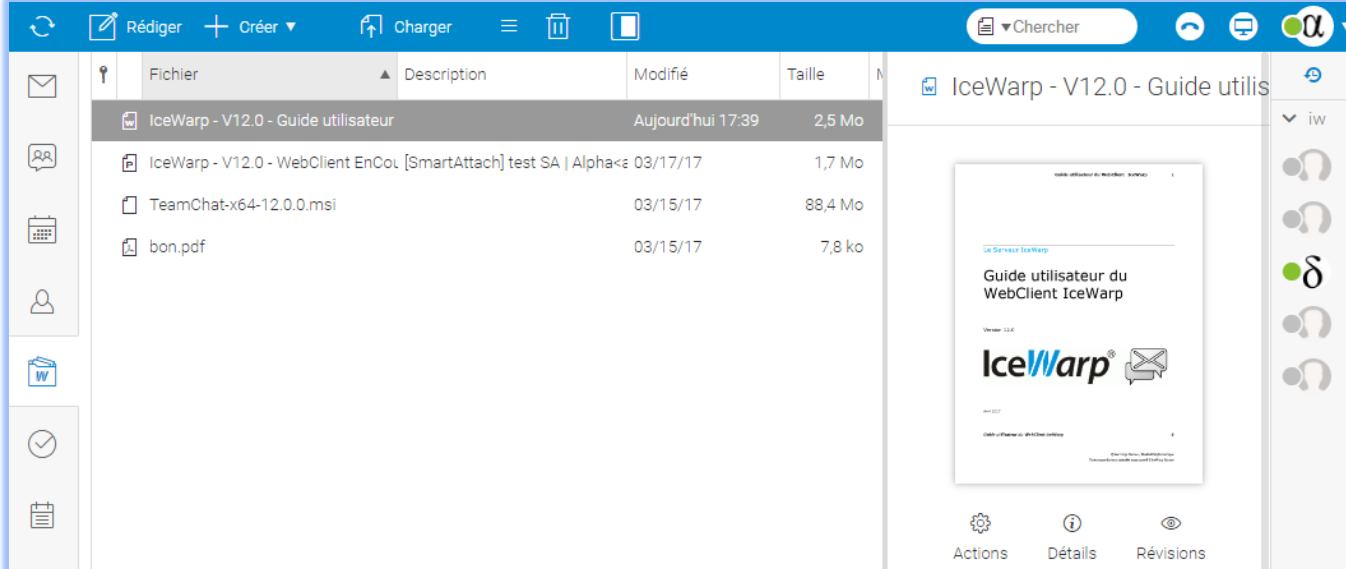

#### Actions

Le menu des actions est le suivant :

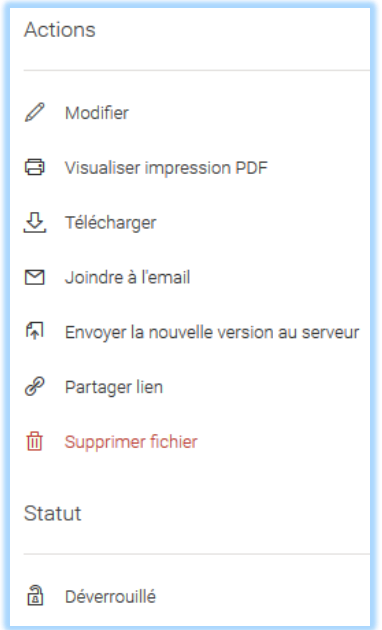

**Modifier** : cette commande apparaît si le [WebDocuments](http://www.icewarp.fr/download/guides/IceWarp%20-%20v11.4%20-%20Guide%20installation%20WebDocuments.pdf) a été mis en place par l'administrateur

Cela signifie que l'utilisateur peut ouvrir et modifier le document à travers l'interface du WebClient et que le document sera modifié directement sur le serveur.

Si WebDocuments n'est pas fonctionnel, le système vous proposera d'ouvrir le document sur votre poste de travail

**Visualiser impression pdf** : cette commande ouvre le document au format pdf. Il est alors possible de le lire, de l'enregistrer, de l'imprimer.

**Télécharger** : pour copier le document sur le poste de travail

#### **Guide utilisateur du WebClient IceWarp 56**

**Joindre à l'email** : pour créer un message avec ce fichier comme pièce jointe **Envoyer nouvelle version au serveur** : propose d'aller chercher sur le poste une nouvelle version **Partager lien** : propose un lien qui permet de télécharger le fichier à partir de n'importe quel ordinateur connecté. **Supprimer fichier** : supprime le document **Déverrouillé/Verrouillé** : permet de changer le verrouillage

#### Détails

Le menu Détails comprend :

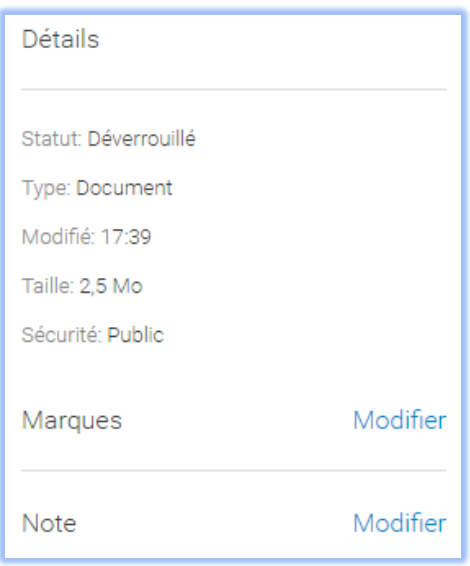

**Statut** : Verrouillé/déverrouillé et la personne qui a verrouillé le document. Ce statut est modifiable par le menu Actions.

Le verrouillage permet à une seule personne de modifier le document. Seul celui qui l'a verrouillé peut le déverrouillé.

Il est possible d'associer une ou plusieurs marques au document et de lui ajouter une note

#### Révisions

Le menu Révisions Permet de consulter les révisions et d'en ajouter de nouvelles :

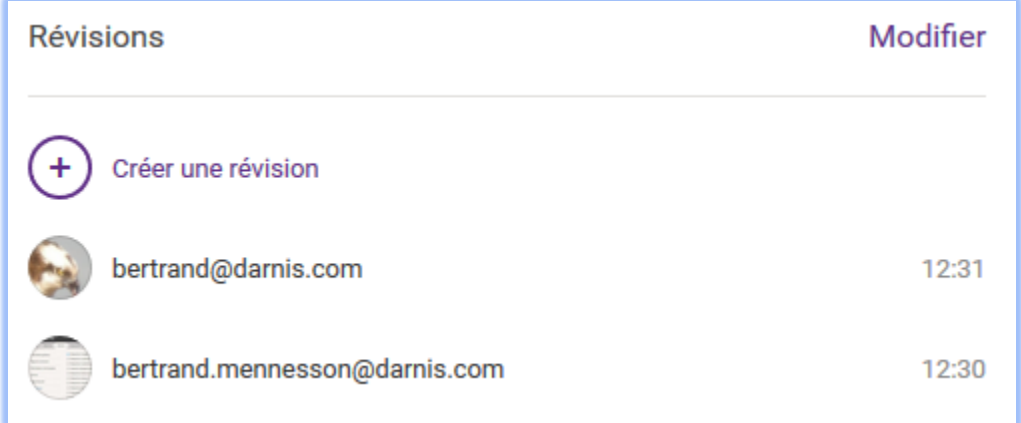

#### Autres

#### **Stocker les documents envoyés par [SmartAttach](#page-39-0)**

Lorsqu'un utilisateur envoie un document par SmartAttach, il est stocké dans le [dossier par défaut](#page-90-0) des SmartAttach.

Il est alors marqué "[SmartAttach]" Il n'est pas supprimé automatiquement, c'est à l'utilisateur de le faire lorsqu'il le juge utile.

Note : Le **volume des documents stockés** par ces deux méthodes est comptabilisé dans les **quotas** de chaque utilisateurs/domaine au même titre que les messages.

#### **Mapper des documents du serveur**

Il est possible de visualiser des répertoires (et les sous répertoires) qui sont situés sur le serveur. L'utilisateur peut alors télécharger ces documents ou en charger d'autres.

Ce mapping doit être effectué par l'administrateur sur la console d'administration du serveur.

#### **Notifier les modifications**

Cette action est accessible dans le menu contextuel

Elle permet d'envoyer un message à tous les comptes qui ont un droit de partage sur le dossier.

### Les tâches, notes, journaux, RSS

Les **tâches** sont très proches des événements du calendrier Il est possible d'adjoindre des participants à une tâche, de gérer la périodicité, de mettre des rappels.

Les **notes** et **journaux** sont simples à gérer. On peut les créer, les modifier, les supprimer et effectuer des recherches.

Les dossiers **journaux** sont visualisés en sélectionnant l'affichage de tous les dossiers :

Il est possible de **créer** un de ces éléments (ainsi qu'un événement) sans quitter l'application en cours (traitement des emails par exemple) en utilisant le menu **Créer**.

Lorsque l'on veut créer un de ces éléments avec un **email en pièce jointe**, il suffit de faire glisser l'email vers le dossier désiré et un nouvel élément est automatiquement créé avec l'email en pièce jointe.

Le volume des documents stockés sur le serveur est comptabilisé dans les **quotas** de chaque utilisateurs/domaine avec les messages.

Le dossier **RSS** permet de recevoir en direct les **flux RSS** des sites que vous avez choisis. Ils sont affichés avec les emails.

Pour créer le dossier RSS, faites Nouveau dossier et choisissez le **type RSS,** une fenêtre permet ensuite de rentrer l'adresse du flux :

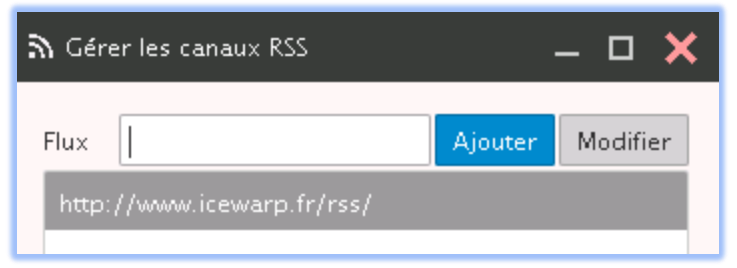

Copiez le lien du **flux RSS** dans le champ Flux, Validez.

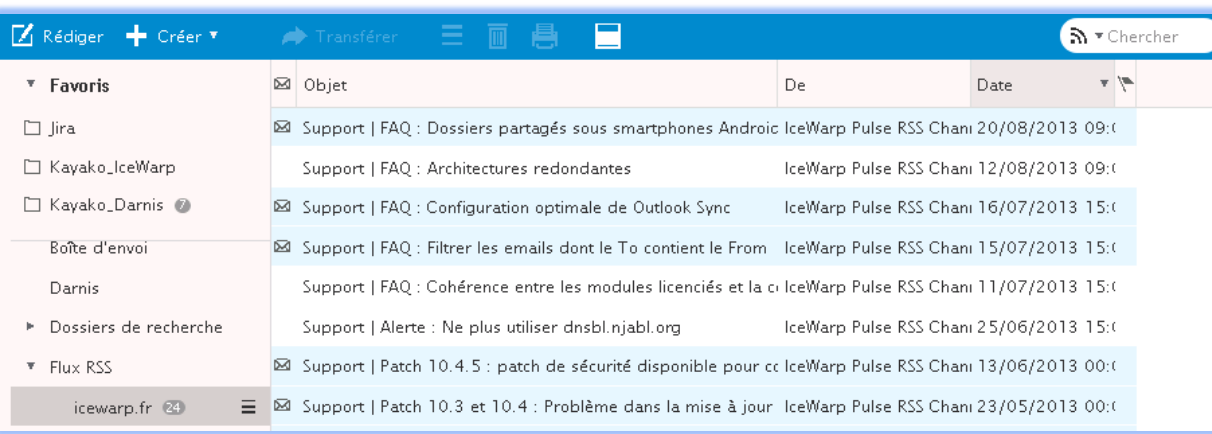

Le dossier apparaît alors dans la liste et ne tarde pas à se remplir :

Le flux RSS est traité comme un dossier IMAP.

NB : ces types de dossiers peuvent être interdits par l'administrateur.

### Le WebChat

Comme indiqué dans l'introduction, la messagerie instantanée dispose d'un client complètement intégré au WebClient, le "WebChat".

La connexion s'effectue en cliquant sur le bouton **du menu principal.** 

Si la fenêtre n'est pas ouverte, il faut passer la souris sur la colonne de droite.

Il est possible de paramétrer le comportement de la colonne WebChat par le bouton Prévisualiser:

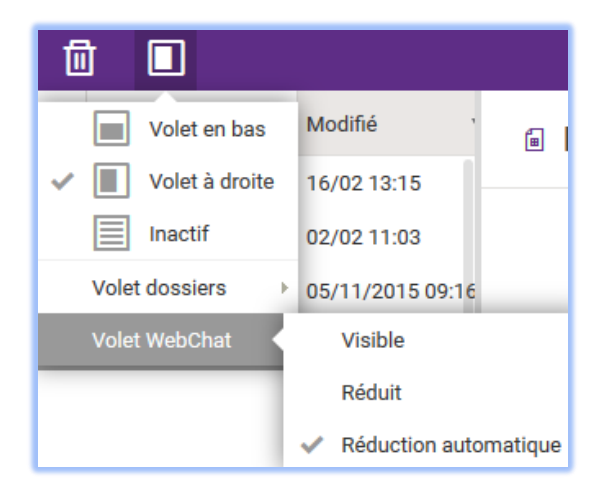

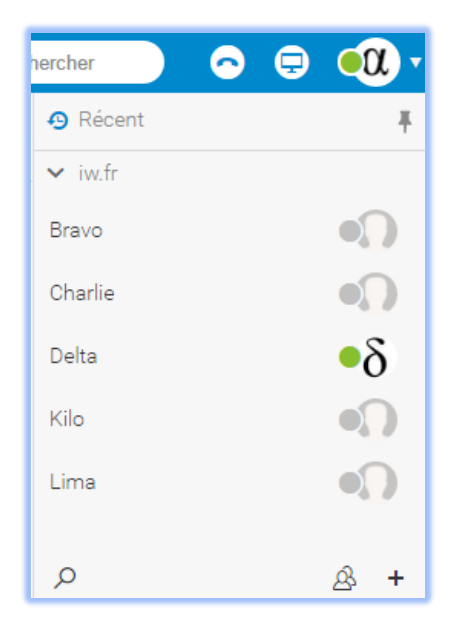

Pour ajouter un contact, il faut cliquer sur  $+$  (en bas de la colonne) et donner l'identifiant du correspondant (l'adresse email si c'est un client IceWarp).

Il est possible de souscrire à différents services (ils doivent avoir été paramétrés par l'administrateur) de façon à inclure vos comptes MSN, Facebook, ... dans votre liste de comptes de messagerie Instantanée.

Les correspondants apparaissent sur l'écran. Par un clic droit on voit apparaître le menu des actions possibles sur ce correspondant.

En double cliquant sur un nom, la fenêtre de dialogue apparaît :

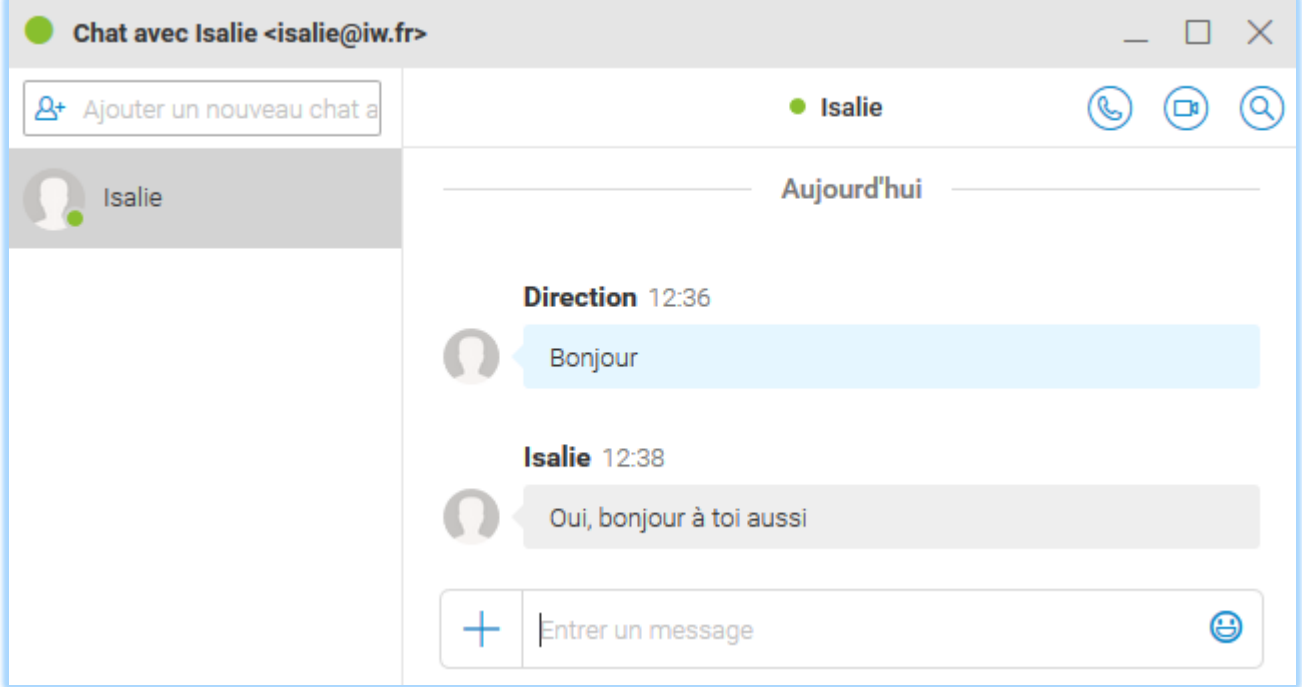

On voit qu'il est possible d'ajouter des **émoticônes** (situés en bas à droite de la fenêtre).

Les icones **DE** permettent de lancer un appel téléphonique ou une vidéo avec ce correspondant.

Les données personnelles de l'utilisateur du compte sont définies dans le menu [Mes données.](#page-66-0)

Si les correspondants sont nombreux, il est possible de faire une **recherche** dans le champ situé en bas de la fenêtre et seuls les contacts possédant les lettres entrées sont affichés.

Il est possible de **sélectionner plusieurs comptes** à la fois (envoi groupé par exemple). Il suffit d'utiliser les raccourcis classiques (Ctrl et Majuscule).

Des options [sont disponibles](#page-81-0) pour configurer le WebChat.

Les contacts provenant de réseaux différents affichent leurs propres icones :

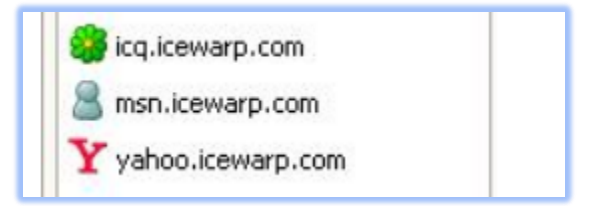

NB : le WebChat peut être masqué par l'administrateur. C'est une option qui peut être définie utilisateur par utilisateur. L'administrateur peut la valider ou non par la console d'administration.

Pour contacter un utilisateur situé sur un autre serveur, il faut que l'administrateur ait déclaré ce serveur dans les Serveurs de confiance.

## Les groupes de discussion TeamChat

 $|88|$ L'onglet TeamChat est identifié par l'icone

TeamChat est un outil de collaboration pour les équipes et les projets. Il présente l'interface d'un Chat multi-utilisateurs mais permet aussi le partage de documents, de calendriers...

Pour avoir accès à TeamChat, l'administrateur doit avoir créé des **groupes** ayant l'option "TeamChat" (un document d'administration du TeamChat est disponible sur le serveur www.icewarp.fr).

Les membres de ce groupe peuvent alors créer des **salles de discussion** à l'intérieur de ce groupe.

Si la salle de discussion est **publique**, tous les membres du groupe seront automatiquement participants.

Si la salle de discussion est **privée**, seuls les membres invités seront participants.

On peut consulter la liste des participants dans l'onglet **Membres** :

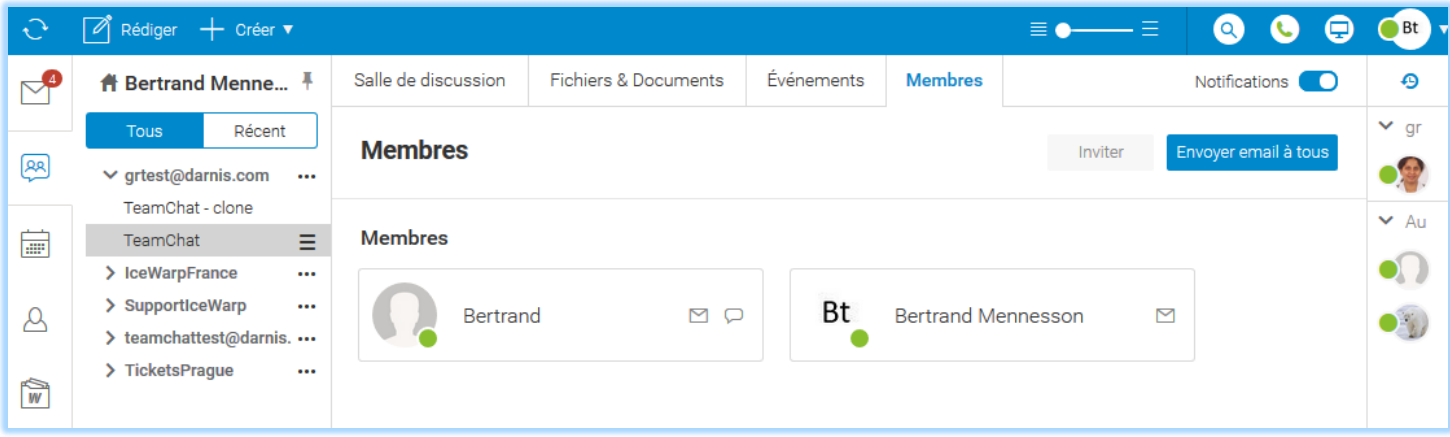

En cliquant sur un participant, on peut envoyer un message personnel à ce participant.

La fenêtre située en bas de la page permet d'inviter un membre, de créer un nouvel événement, d'envoyer un fichier et

de partage des liens (bouton  $\pm$ ) :

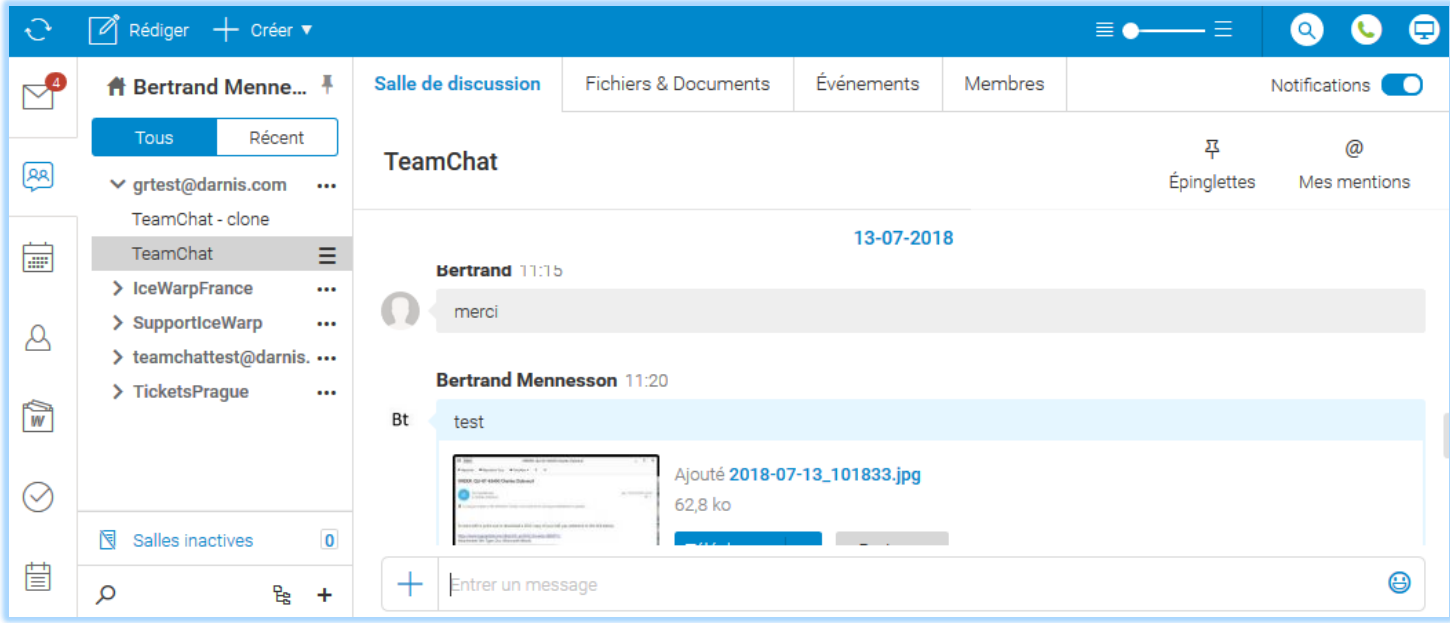

L'onglet **Fichiers & Documents** contient les documents que les participants veulent partage.

L'onglet **Evénements** permet de mettre en commun des réunions, meeting, événements...

Un participant externe au serveur peut être invité. Un mail lui sera envoyé et il lui sera demandé de donner un pseudo et un mot de passe. Il peut se connecter à la salle de discussions sur l'adresse du serveur Web avec son adresse email complète comme identifiant et le mot de passe indiqué lors de l'acceptation de l'invitation. Un compte spécifique est créé pour lui sur le serveur.

Si le symbole n'apparait pas dans la colonne de gauche, c'est qu'il n'existe pas de groupe TeamChat dont vous soyez membre. Il faut demander à l'administrateur d'en créer un au besoin.

## <span id="page-61-0"></span>Le client de téléphonie WebPhone

Le WebClient possède un client de téléphonie VoIP, le "WebPhone". En cliquant sur l'icone van le menu du sur le menu Appeler, on ouvre la fenêtre suivante (si l'utilisation de SIP n'a pas été masquée par l'administrateur et est validée pour votre compte) :

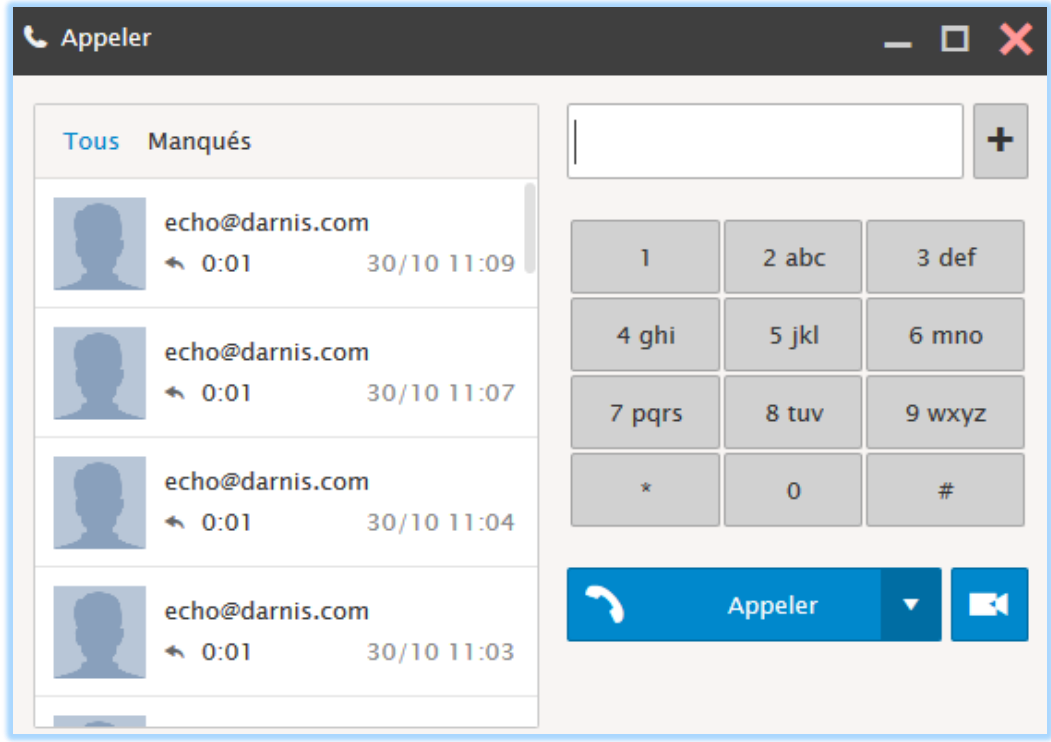

Cette fenêtre permet de lancer un appel téléphonique à partir du WebClient.

**Attention** : la téléphonie ne fonctionne que si la connexion est sécurisée (HTTPs).

En cliquant sur la flèche **de la** on peut lancer un appel par l'intermédiaire d'un téléphone externe. Ce téléphone doit être enregistré sous le même compte utilisateur, il va être appelé par le serveur IceWarp et au décrochage de ce poste, le correspondant recherché sera appelé à son tour.

Le bouton **permet de lancer un appel visiophonique. Il faut que les deux correspondants possèdent une caméra.** 

A la première utilisation, le système demandera le partage des ressources (microphone et haut-parleur).

Pendant l'appel, la fenêtre suivante s'ouvre :

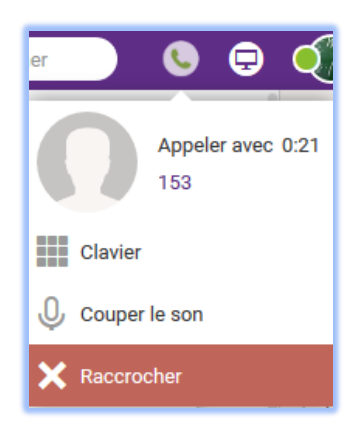

Pour un accès plus aisé, le compte doit posséder un numéro téléphonique local mais ce n'est pas obligatoire.

Pour appeler un correspondant, on peut composer son numéro dans la fenêtre ou utiliser la liste des appels enregistrés dans la colonne de gauche ou donner l'adresse email du correspondant dans le champ situé en haut de la fenêtre.

Pour appeler un correspondant du même domaine, il suffit d'indiquer son alias ou le numéro de téléphone local.

Pour appeler un correspondant d'un autre domaine, il faut donner l'adresse email complète (ou le numéro de téléphone suivi du domaine : tel@domaine)

Pour appeler un correspondant du RTC, il faut qu'une passerelle ait été configurée sur le serveur de façon à se connecter à un fournisseur de service qui acheminera l'appel vers le RTC (voir avec l'administrateur).

## <span id="page-63-0"></span>Les WebMeetings

Une description plus détaillée de l'utilisation du WebMeeting est donnée dans le document suivant :

[http://www.icewarp.fr/download/guides/IceWarp -](http://www.icewarp.fr/download/guides/IceWarp%20-%20V12%20-%20Guide%20WebMeeting.pdf) V12 - Guide WebMeeting.pdf

Le WebClient possède un client pour l'organisation de réunions, le "WebMeeting". En allant sur le menu Créer -> WebMeeting, on obtient la fenêtre suivante :

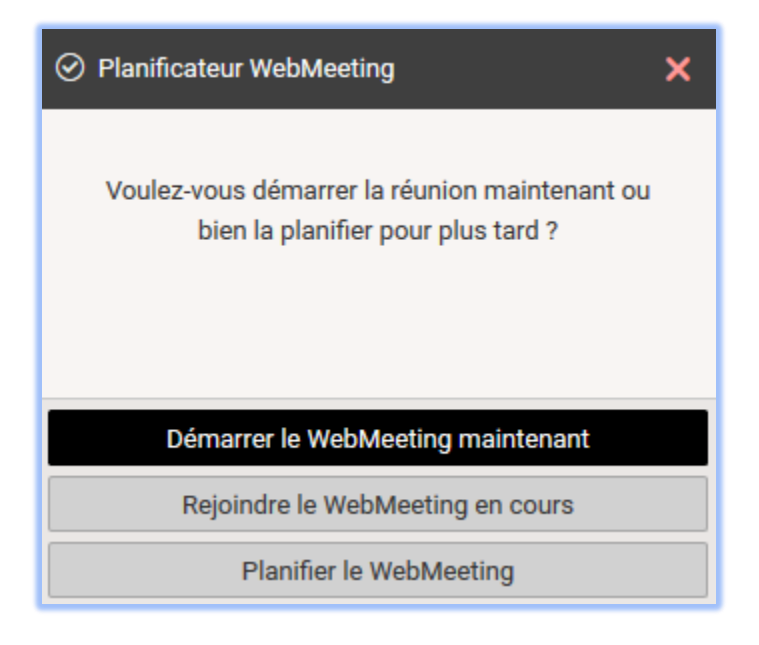

En cliquant "Démarrer le WebMeeting maintenant" ou sur l'icone **ou de la postient la fenêtre** :

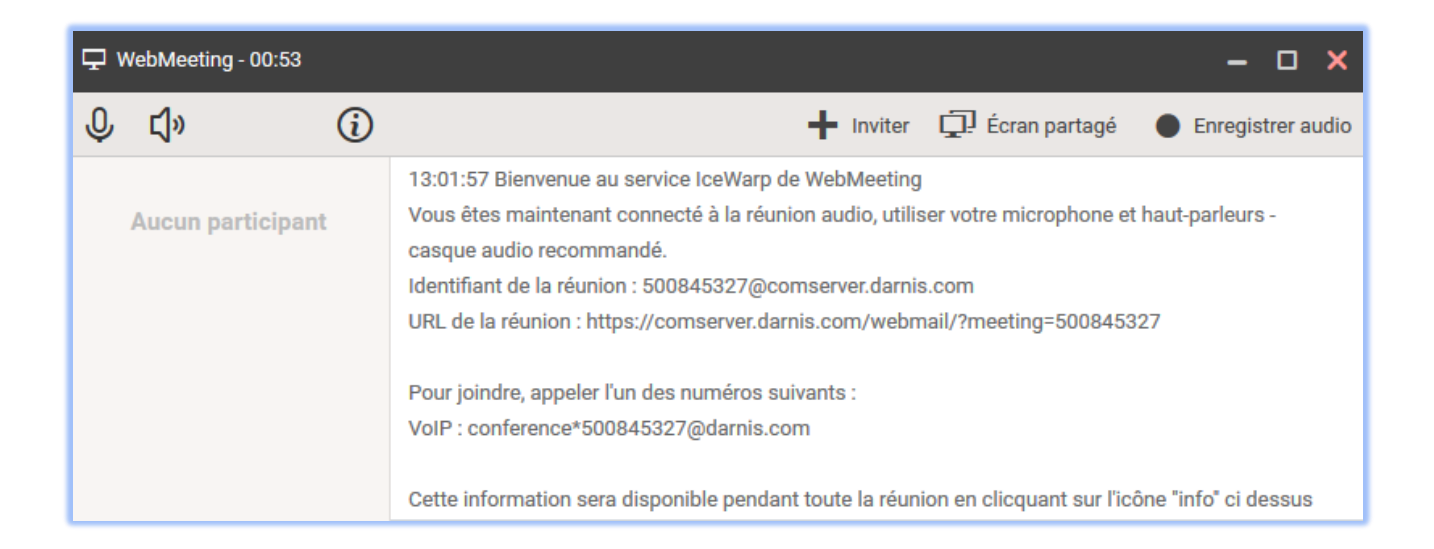

Le client téléphonique VoIP doit fonctionner au préalable pour que le WebMeeting fonctionne.

Le WebMeeting comprend une conférence téléphonique et un partage d'écran (le partage d'écran n'est accepté que par certains navigateurs tels que Chrome).

Il faut inviter les participants en cliquant sur  $\blacksquare$ , un email est alors proposé, il faut donner l'adresse email des correspondants :

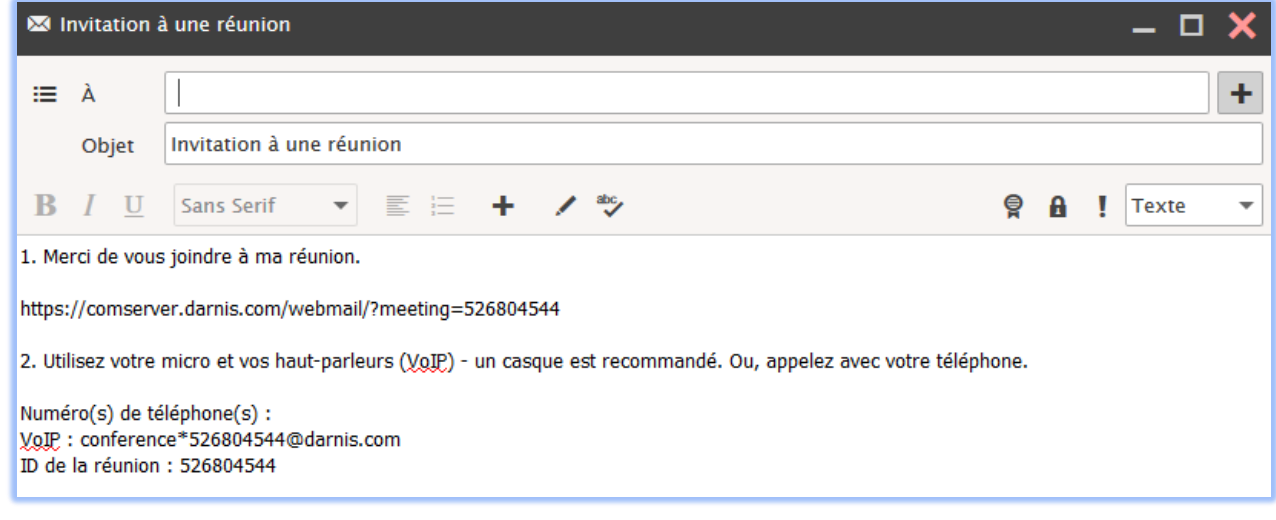

Il suffit que le destinataire clique sur le lien pour participer au WebMeeting :

- S'il n'est pas sous le WebClient :<https://comserver.darnis.com/webmail/?meeting=526804544>
- S'il est déjà sous le WebClient :

Vous pouvez maintenant participer à cette réunion Rejoindre le WebMeeting

## <span id="page-65-0"></span>Le client SMS

Pour envoyer un SMS, aller sur le dossier contact et sélectionner un contact possédant un numéro de mobile ; après un clic droit, cliquer sur le menu Envoyer SMS du menu principal. Il est possible aussi d'ouvrir une fenêtre par Créer -> SMS :

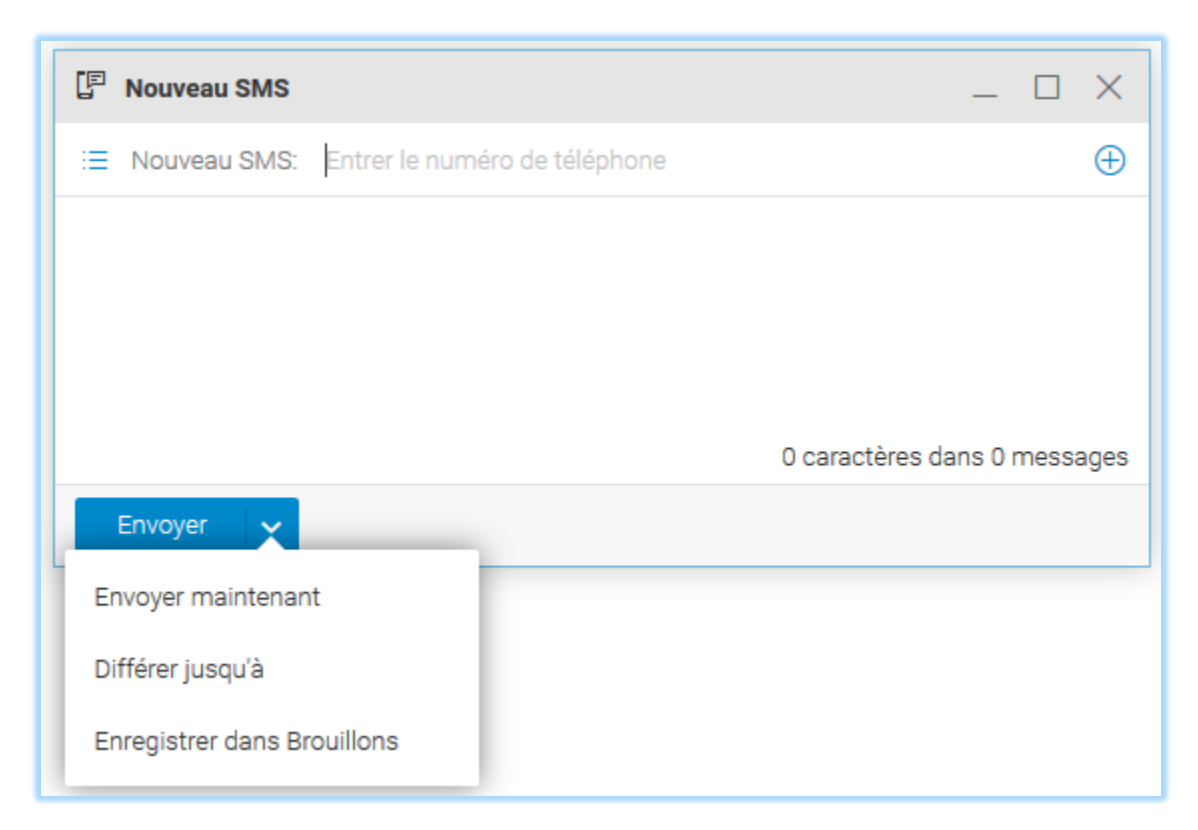

Suivant le mode d'envoi utilisé par le serveur, le destinataire du message ne pourra pas toujours répondre à ces messages.

NB : cette option peut être masquée par l'administrateur, c'est une option qui peut être définie utilisateur par utilisateur. L'administrateur peut la valider ou non par la console d'administration. Il faut d'autre part que le serveur SMS ait été activé et configuré convenablement par l'administrateur.

Il est aussi possible d'envoyer des SMS à partir de la fenêtre de composition des emails en faisant précéder le numéro de téléphone du destinataire dans le champ A par "sms:".

# La configuration du WebClient

L'utilisateur a la possibilité de modifier la configuration de son WebClient par le menu situé à l'extrême droite de la barre de menu :

Le menu **Options du WebClient** n'apparaît que si le compte est de type "administrateur", il n'est pas traité ici.

## <span id="page-66-0"></span>Mes Données

Ce menu permet de créer et de modifier vos données personnelles.

Ces données seront diffusées dans le carnet d'adresses global du serveur ainsi que dans les contacts de la messagerie Instantanée.

L'interface est la même que pour un [contact.](#page-42-0)

Vous pouvez y placer vos certificats publics.

#### **WebChat**

L'état de connexion est donné en haut du menu et peut être modifié en cliquant sur le symbole désiré.

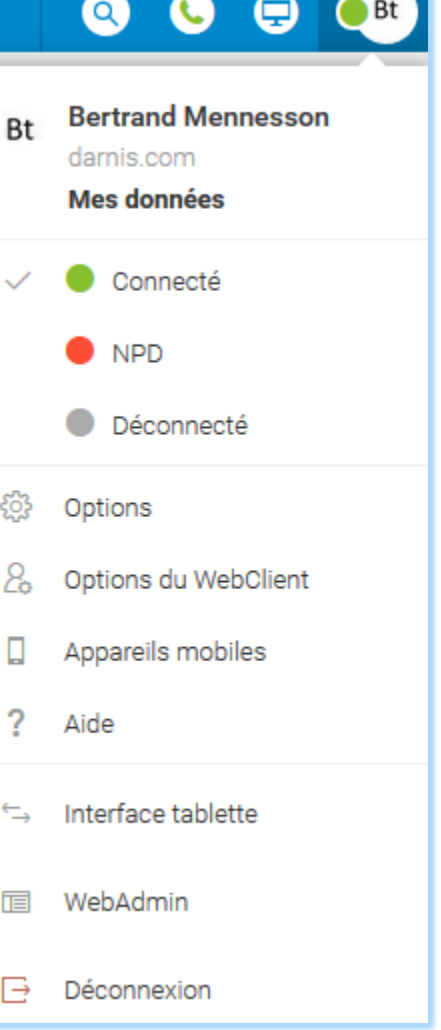

## **Options**

La fenêtre **Options** contient 8 onglets :

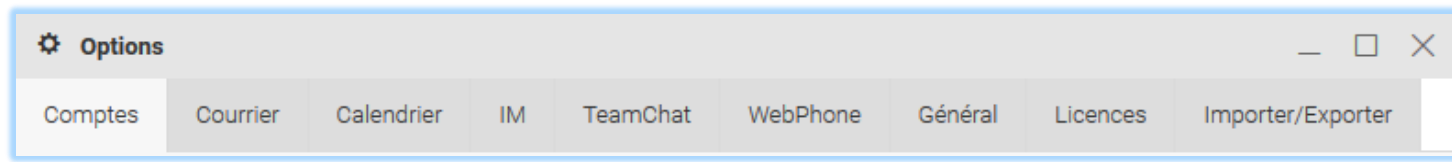

Chaque onglet contient des **sous menus** sur la partie gauche de la fenêtre.

### Onglet Comptes

#### Mon Compte

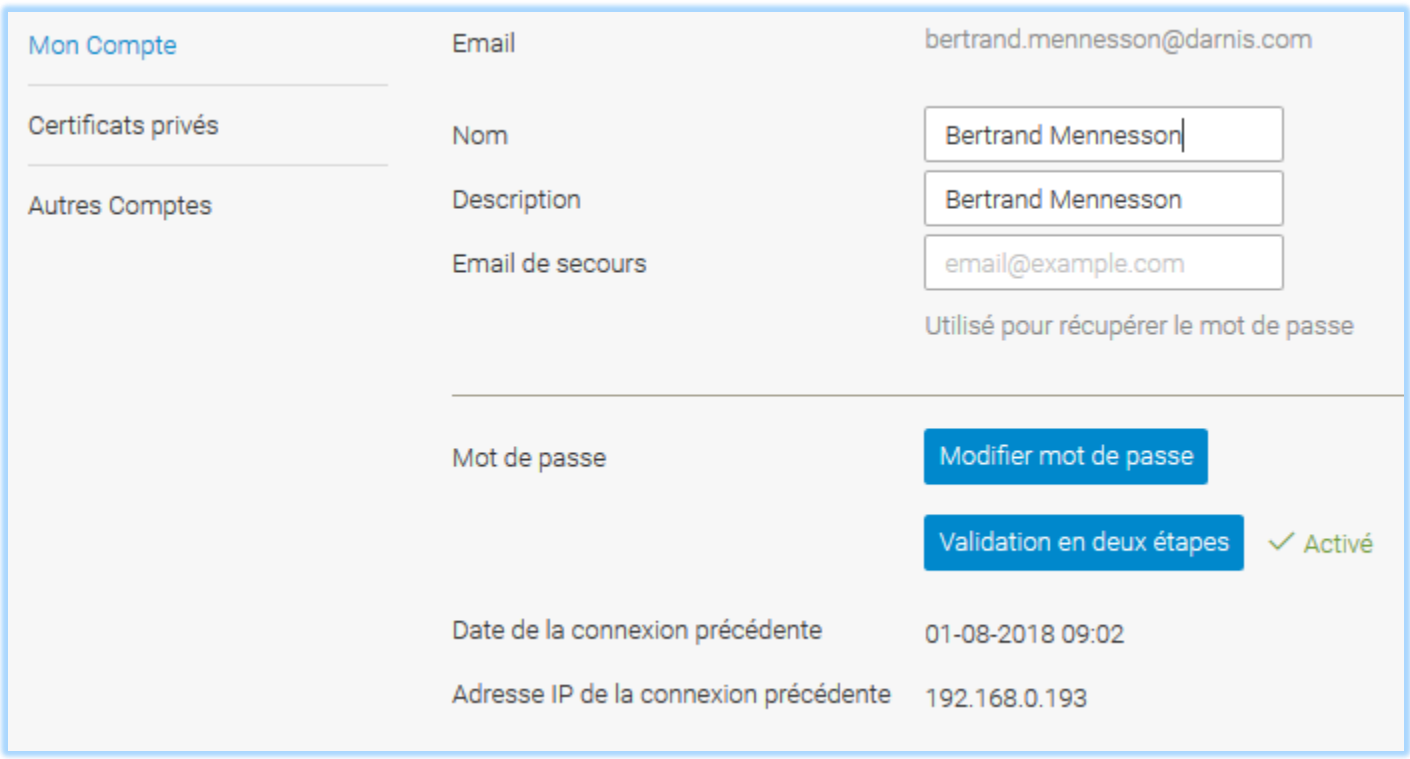

Cet écran permet de **modifier son mot de passe**.

NB : la modification du mot de passe peut être masquée par l'administrateur.

Il permet aussi d'indiquer une **adresse email de secours** qui sera utilisée pour envoyer le mot de passe en cas de perte de celui-ci.

La [validation en deux étapes](#page-7-0) peut être activée ou désactivée à partir de cette interface.

La date de la **connexion précédente** et l'**adresse IP** permettent d'identifier la dernière connexion et donc de détecter d'éventuelles connexions frauduleuses.

#### <span id="page-67-0"></span>Certificats privé

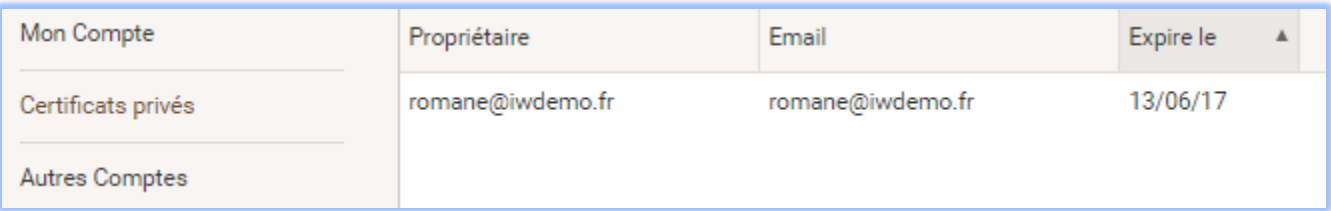

Ce menu permet d'installer les **clés** permettant le décryptage et la signature des emails (il faut placer le certificat complet comprenant la clé privée, la clé publique et les certificats intermédiaires au besoin).

Le WebClient accepte plusieurs types de certificats (PEM, PKCS12, PKCS7) et il existe plusieurs méthodes pour s'en procurer.

La **solution la plus simple** consiste à demander à votre administrateur qui a la possibilité via la console d'administration (depuis la v11.4.1) de créer un certificat personnel par Système -> Certificats -> "Nouveau certificat pour chiffrer les emails". Ce certificat est toutefois auto-signé et n'a donc pas de valeur pour les organismes de certification.

Vous devez charger le certificat envoyé par l'administrateur (fichier .pem contenant la clé privée et la clé publique) en utilisant le bouton  $\oslash$  Charger situé en bas à gauche de la fenêtre.

Les clés publiques nécessaires à la validation d'une signature et au cryptage d'un message doivent figurer dans l'onglet Certificats du carnet d'adresses de la fiche du correspondant. Vous pouvez placer les vôtres directement en allant sur ["Mes données"](#page-66-0) et en allant sur l'onglet Certificats.

#### *Comodo*

Une autre solution consiste à aller sur le site de Comodo (Vous pouvez aussi utiliser d'autres fournisseurs) : <https://secure.comodo.com/products/frontpage?ap=SSLShopper&area=SecureEmailCertificate&product=9&days=365>

Il faut bien noter que ces certificats gratuits ne permettent pas d'identifier formellement leurs propriétaires et ne constituent donc pas une bonne sécurité de ce point de vue.

Après réception d'un email, vous obtenez un certificat qui s'installe automatiquement sur votre navigateur.

Il faut ensuite télécharger ce certificat à partir du navigateur.

Dans Firefox, sélectionnez le certificat installé automatiquement dans Options -> Vie privée et Sécurité -> Certificats

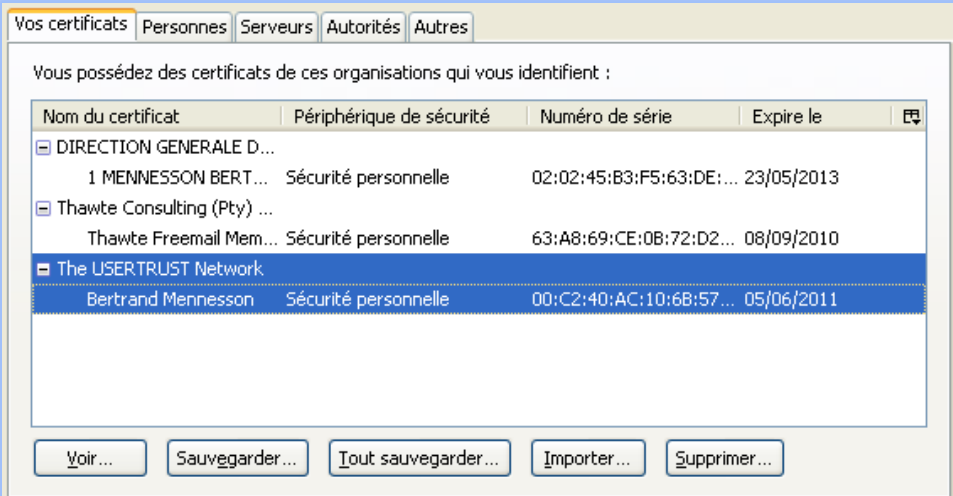

Le certificat doit être sauvegardé :

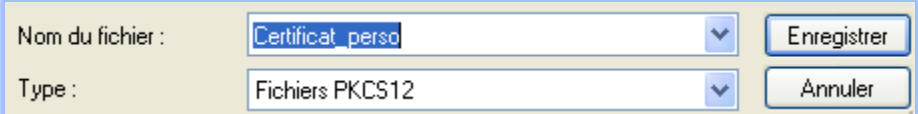

Il faut donner un **mot de passe** et le certificat est sauvegardé au format .p12

Il faut aller dans l'onglet traité ici et charger le certificat par le bouton "Charger". Le mot de passe est demandé et le certificat est installé :

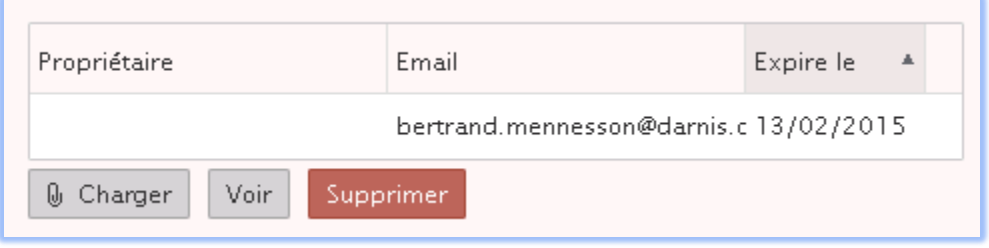

Pour voir comment utiliser ce certificat aller dans le [paragraphe sur l'envoi des emails.](#page-30-0)

#### Autres Comptes

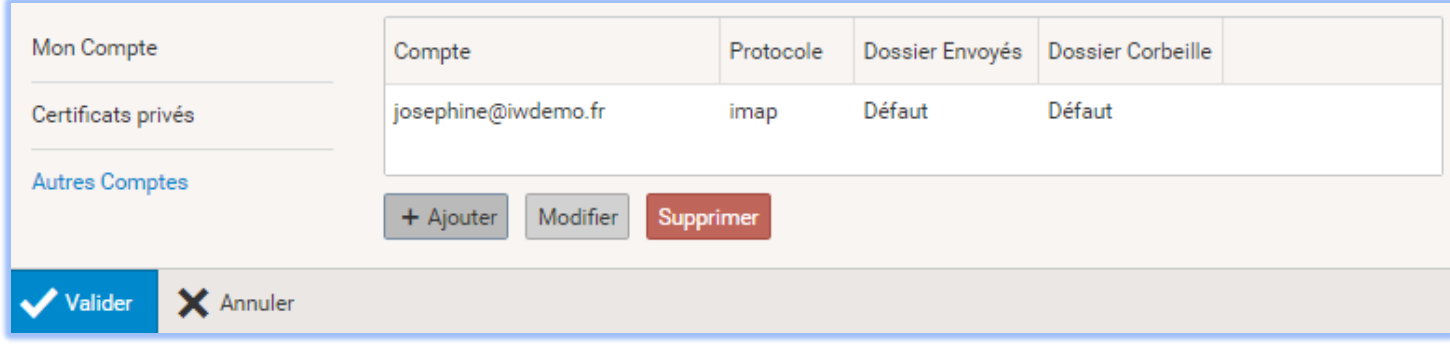

Cet onglet permet de définir des **comptes externes** qui deviennent alors visibles dans le WebClient.

NB : cet onglet peut être masqué par l'administrateur.

Exemple de création de compte externe :

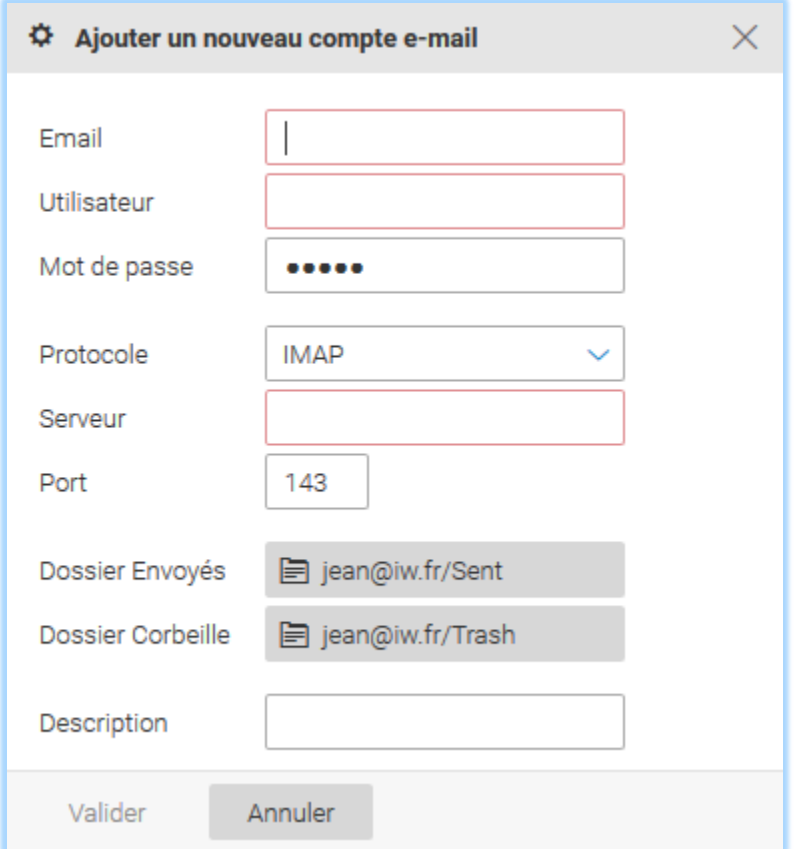

Le compte externe apparaît alors dans la liste des dossiers avec toutes ses boîtes IMAP. **Seuls les emails** sont accessibles par ce moyen.

### Onglet Courrier

#### **Général**

Les items de cet onglet sont des options habituelles des clients de messageries :

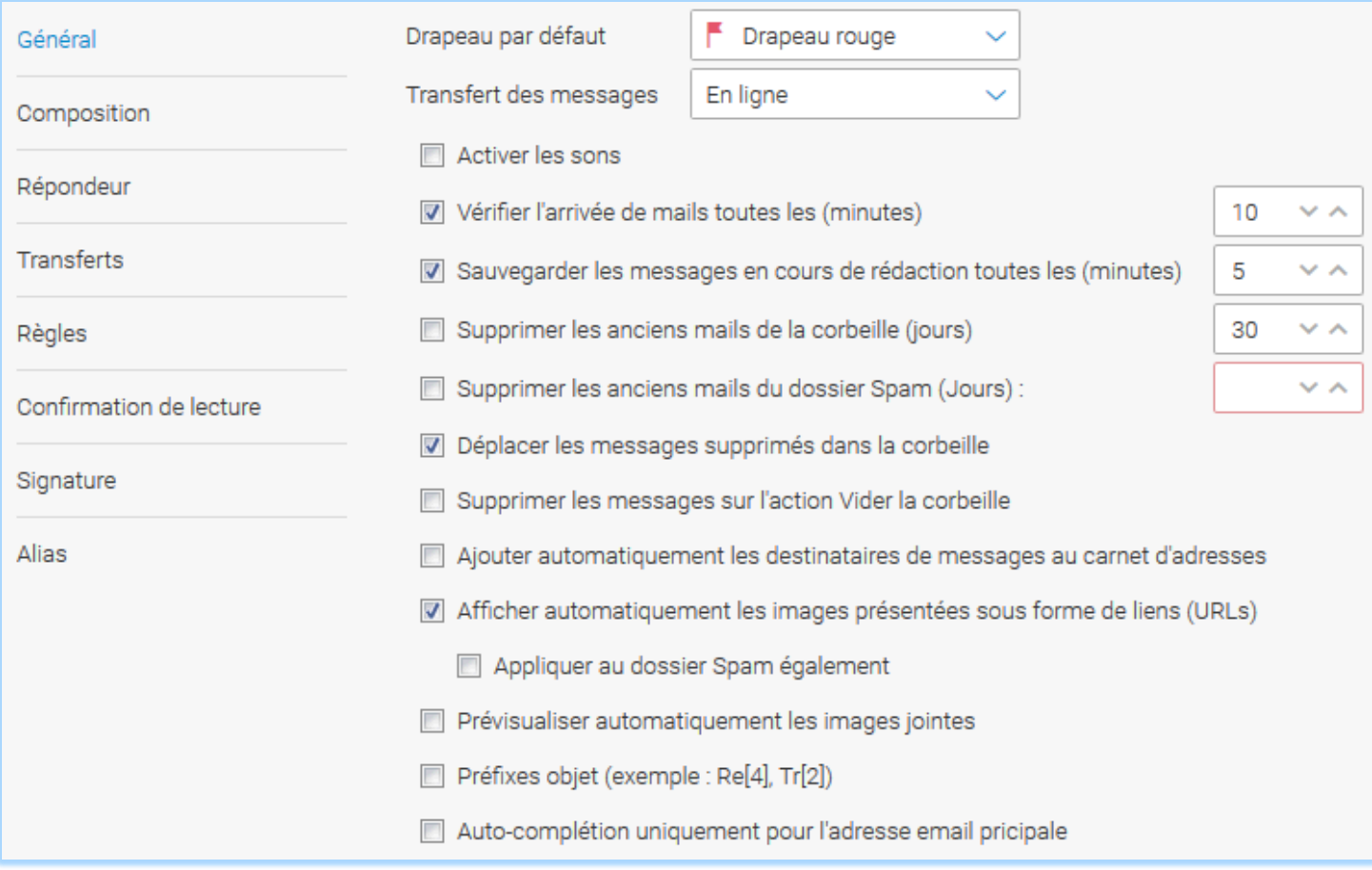

NB : certaines options peuvent être bloquées par l'administrateur.

Si vous cochez "**Ajouter automatiquement les destinataires de messages au carnet d'adresses**", il faut définir le carnet d'adresses par défaut dans Options -> Général -> Dossiers par défaut.

*© DARNIS Informatique / IceWarp France Toute reproduction interdite sans accord de DARNIS Informatique*
### **Composition**

Cet onglet contient les options par défaut pour **la mise en forme et le traitement des messages** :

 $\Box$  Cci

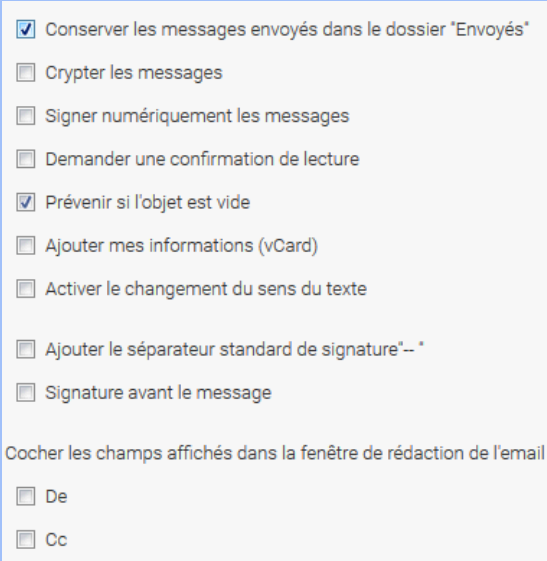

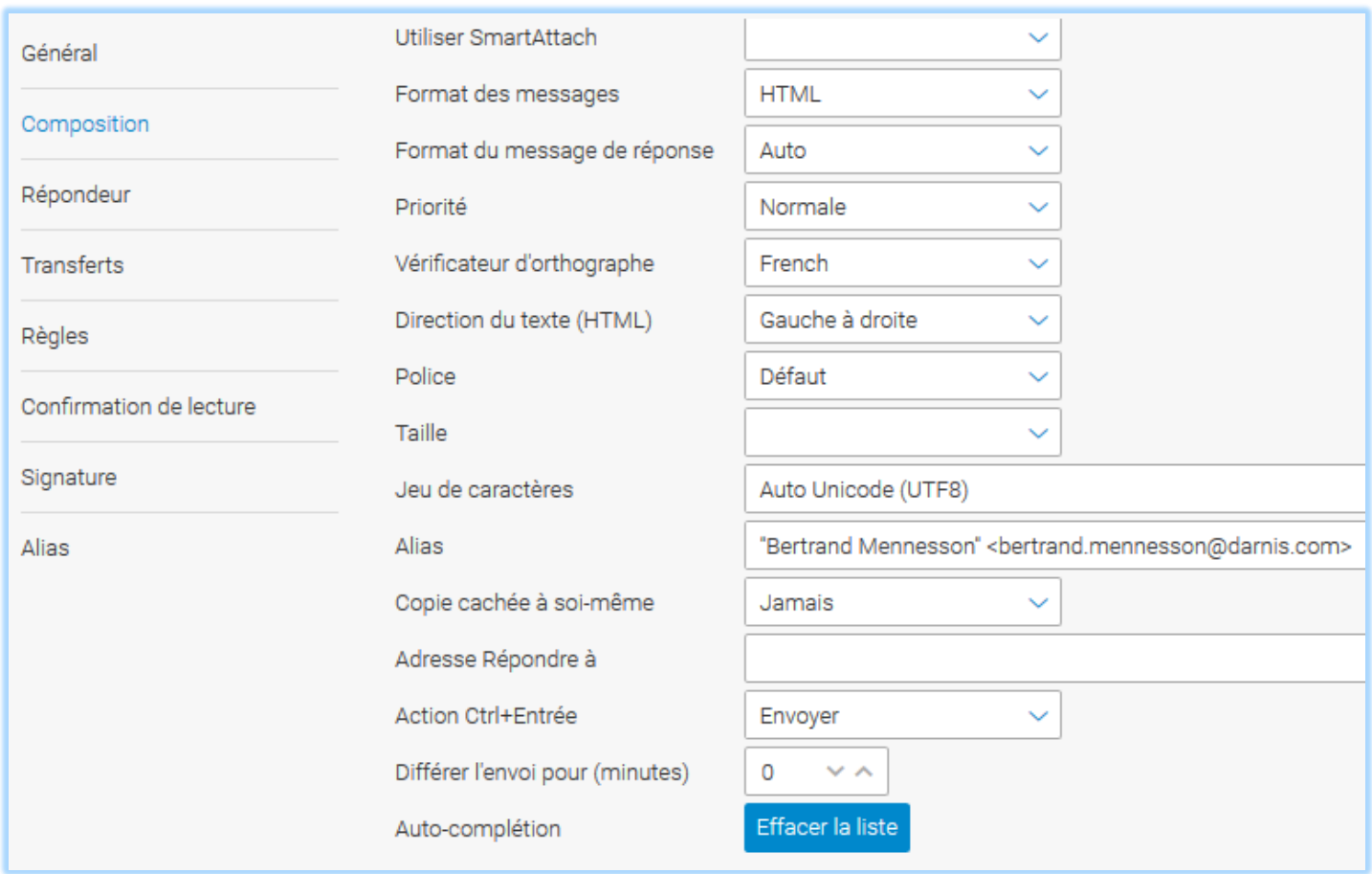

L'encryptage et la signature numérique nécessitent un [certificat](#page-30-0) à jour.

"**Ajouter mes informations**" permet d'attacher automatiquement à chaque message envoyé la **vCard** de l'utilisateur. Le destinataire peut donc facilement ajouter ce nouveau contact.

L'option **SmartAttach** permet de choisir : non, oui, > 1MB, > 5 MB, 10 MB... SmartAttach sera donc activé automatiquement si l'option est oui ou si la taille des pièces jointes dépasse le seuil indiqué.

**L'alias** est l'adresse par défaut de l'expéditeur de vos messages. Vous pouvez choisir une de ceux de la liste présentée. Ils comprennent :

- vos alias d'adresse,
- les alias du domaine,
- les groupes dont vous faites partie et qui donnent le droit d'émettre en leur nom,
- les autres comptes [\(cf. Options -> Comptes -> Autres comptes\)](#page-70-0)
- les adresses qui vous [ont été autorisées par leur propriétaire.](#page-76-0)

Autres options :

- L'affichage automatique des champs complémentaires : De, Cc, Cci
- La **Copie cachée à soi-même** : jamais, en Cc, en Cci
- **Différer l'envoi pour (minutes)** : permet de différer systématiquement l'envoi des messages pendant quelques minutes et de les révoquer si besoin avant l'envoi définitif.

NB : certaines options peuvent être bloquées par l'administrateur.

#### Répondeur

Cet onglet permet de configurer une **réponse automatique** aux emails :

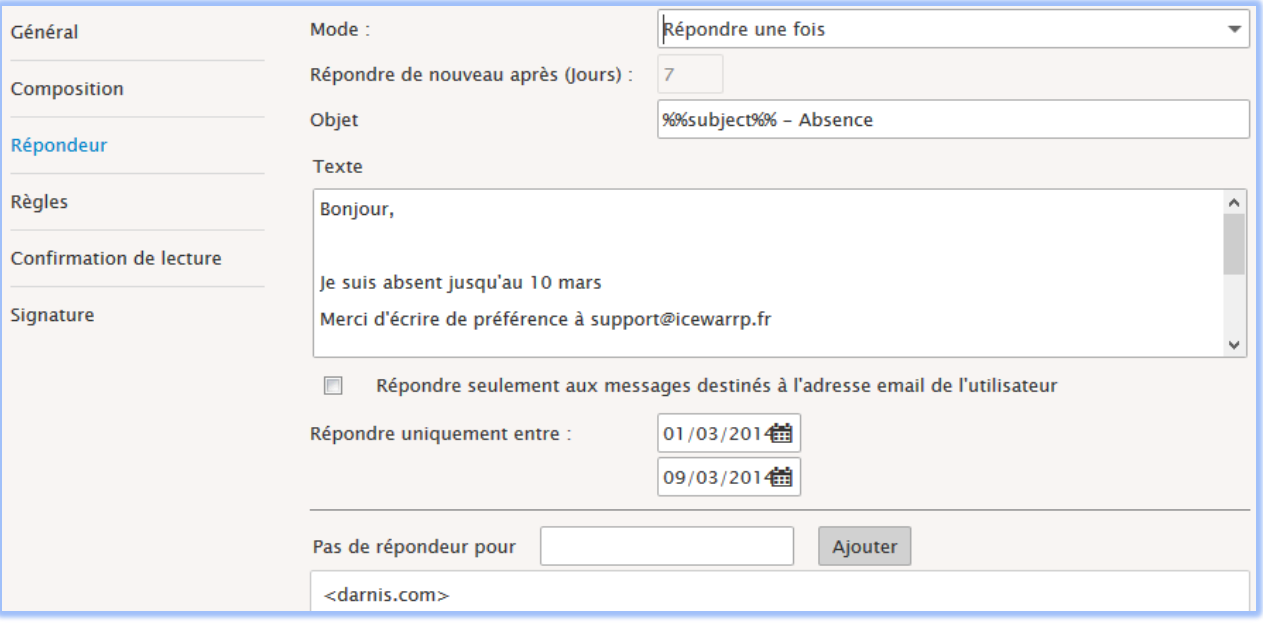

Note : toutes les variables système peuvent être utilisées. Une liste des variables (%%xxxx%%) utilisables est disponible dans un répertoire du serveur IceWarp (examples/variables.dat.html) et dans la FAO variables.

Ce répondeur est le même que celui qui est configuré par la console d'administration dans l'onglet Options du compte. Le champ "pas de répondeur pour..." permet d'indiquer les adresses ou domaines auxquelles il ne faut pas répondre. N'oubliez pas de remplir l'objet et le corps du message, sinon votre interlocuteur ne comprendra pas.

#### **Transferts**

Cet onglet permet de **transférer automatiquement** ses emails vers une autre adresse :

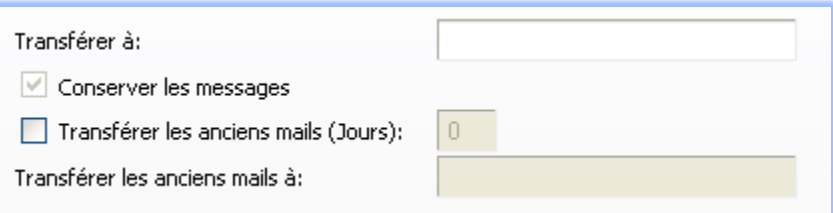

NB : cet onglet peut être masqué par l'administrateur.

Ce transfert est le même que celui qui est configuré par la console d'administration dans l'onglet Boîte aux lettres du compte.

#### Règles

Les règles permettent d'exécuter un certain nombre d'opérations sur les emails reçus.

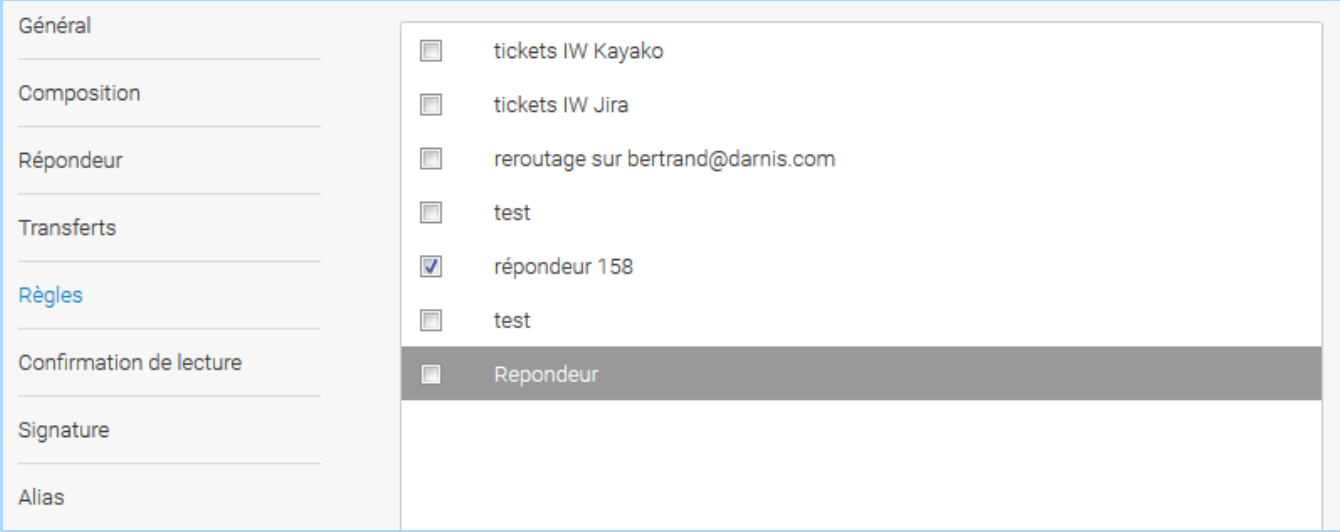

NB : le menu des règles **peut être masqué**. C'est une option qui peut être définie utilisateur par utilisateur. L'administrateur peut la valider ou non par la console d'administration.

Ce sont les mêmes règles que celles qui sont définies dans la console d'administration au niveau du compte.

Une règle contient des conditions :

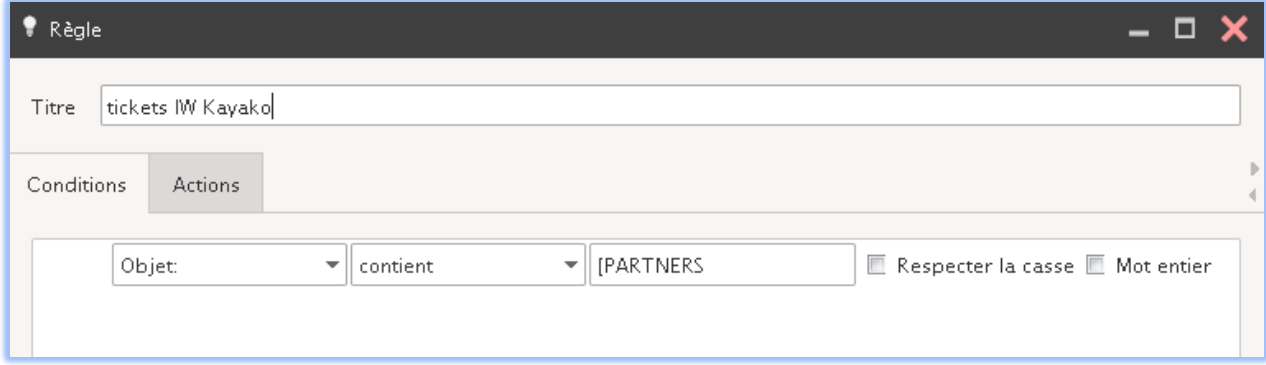

et des actions :

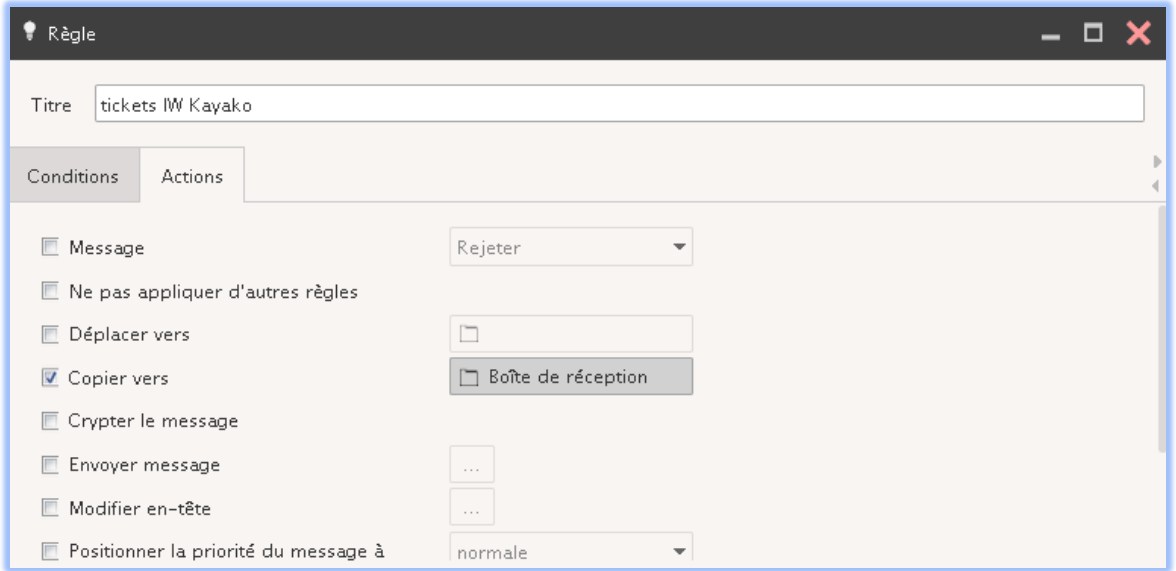

#### Confirmation de lecture

Cet onglet permet de personnaliser le **message de confirmation**.

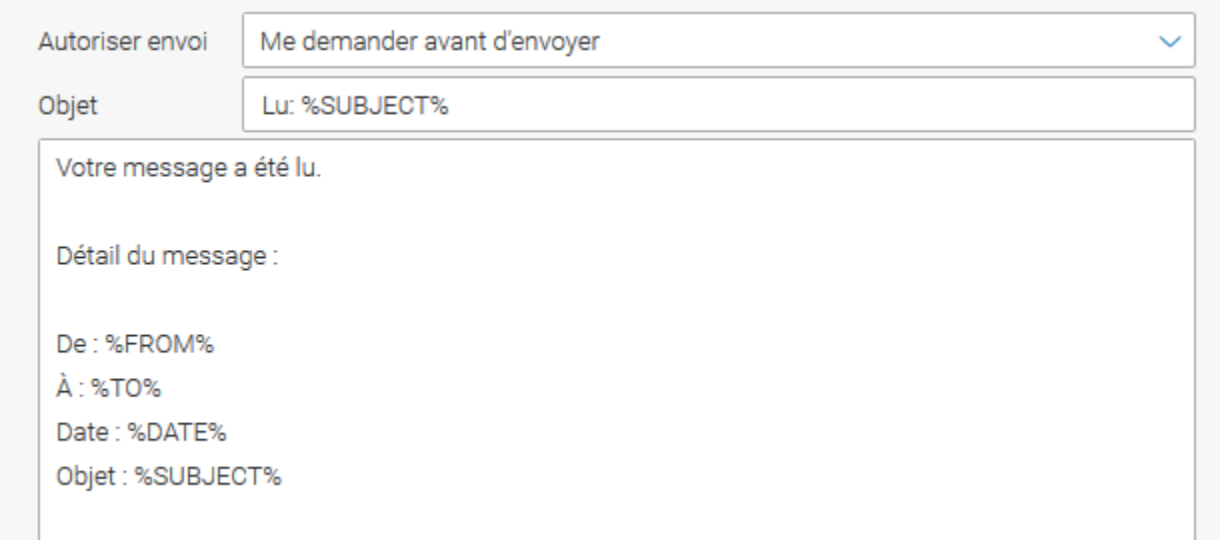

Seules les variables indiquées peuvent être utilisées.

#### <span id="page-76-0"></span>**Signature**

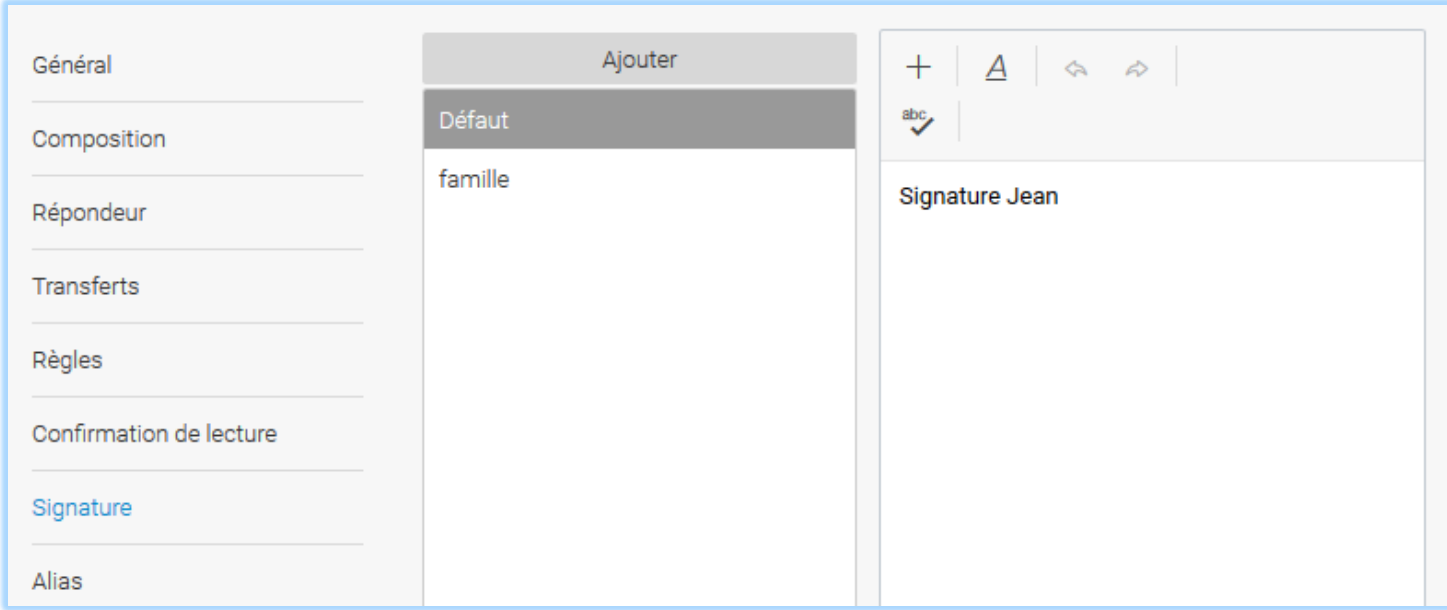

Cette signature définie les textes et images qui sont automatiquement insérés au bas de chaque nouveau message. A ne pas confondre avec la [signature numérique.](#page-30-0)

Cet onglet permet d'insérer automatiquement un texte et des images sur les nouveaux emails, les réponses et les transferts : il est possible d'introduire du code HTML pour améliorer la présentation.

Le bouton <sup>+</sup> donne accès à des fonctions complémentaires : Lier, tableau, image, Dropbox,...

**Attention**, l'administrateur peut vouloir créer une signature commune, elle ne peut pas être supprimée et elle est définie sous "**Défaut**". Si vous créez une signature spécifique, il vaut donc mieux utiliser un autre nom que Défaut.

#### **Méthode préconisée pour mettre une photo dans la signature**

Placer la photo que vous avez sélectionnée [dans vos documents](#page-53-0) (ne pas sélectionner une photo trop grande).

Aller sur **+** puis Image

Dans la fenêtre qui s'ouvre, sélectionnez "Interne" puis cliquer sur

Attention : la photo de la signature n'est visible que si le message est en [mode HTML.](#page-35-0)

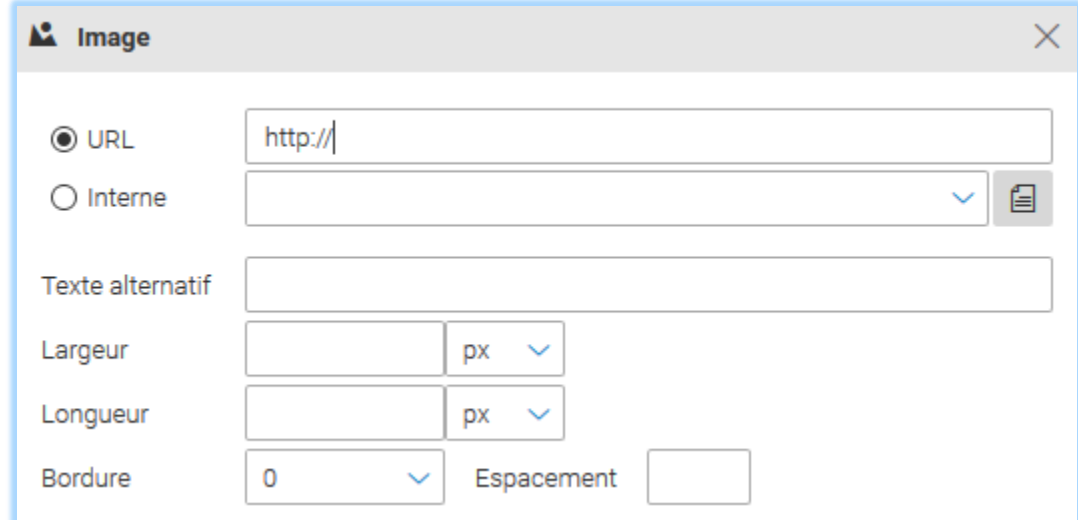

Vous pouvez alors sélectionner votre photo puis vous faite "valider" La photo doit apparaître dans la fenêtre.

#### Alias

Il est possible de créer plusieurs signatures sélectionnables en même temps que **l'alias** de l'expéditeur du message au moment de la création du message.

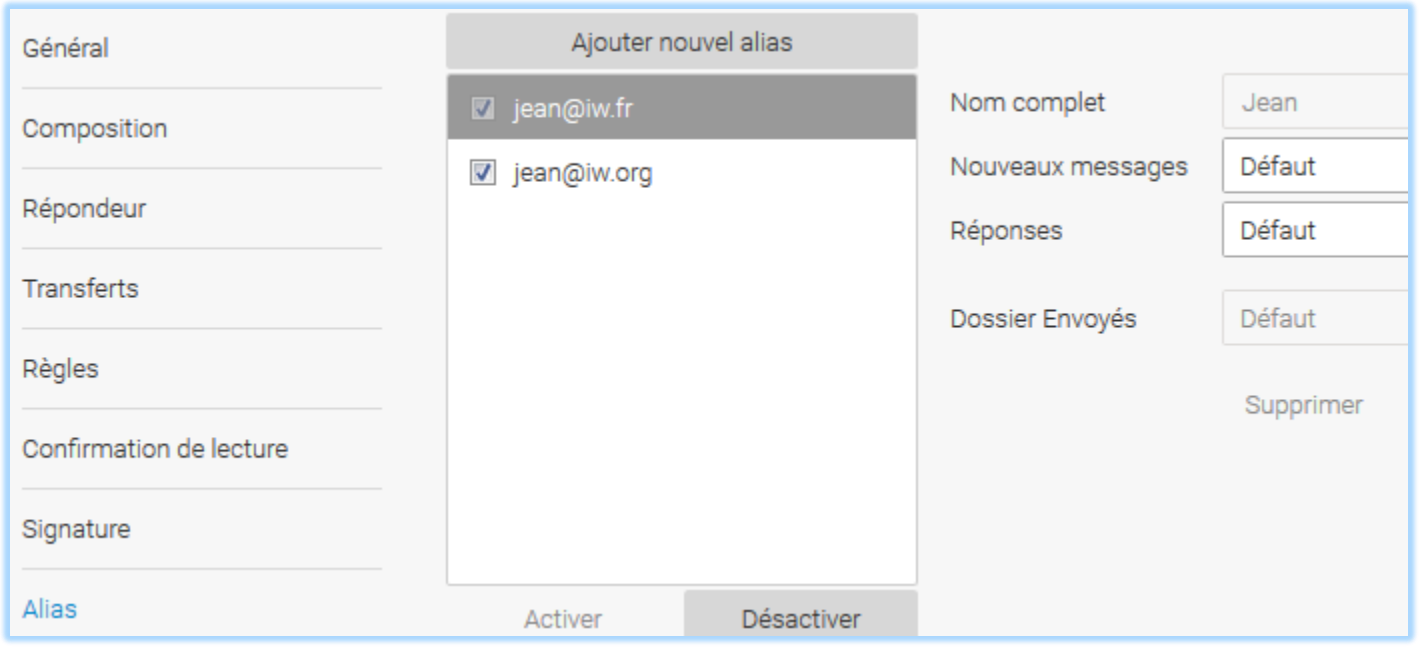

Vous pouvez introduire de nouveaux **alias comme expéditeur de vos messages** (groupes, alias d'adresse ou de domaine). Pour les groupes, il faut que l'administrateur ait validé ce groupe.

Le lien "**Ajouter nouvel alias**" vous permet d'envoyer des emails au nom d'adresses de messagerie qui appartiennent à d'autres.

Pour cela, il faut cliquer sur ce lien et un nouveau message vous est proposé. Il suffit de remplir l'adresse du destinataire et un message va être envoyé qui va demander au propriétaire de vous autoriser à utiliser son adresse.

## Onglet Calendrier

#### Ces options permettent de personnaliser **l'affichage du calendrier**.

#### **Principal**

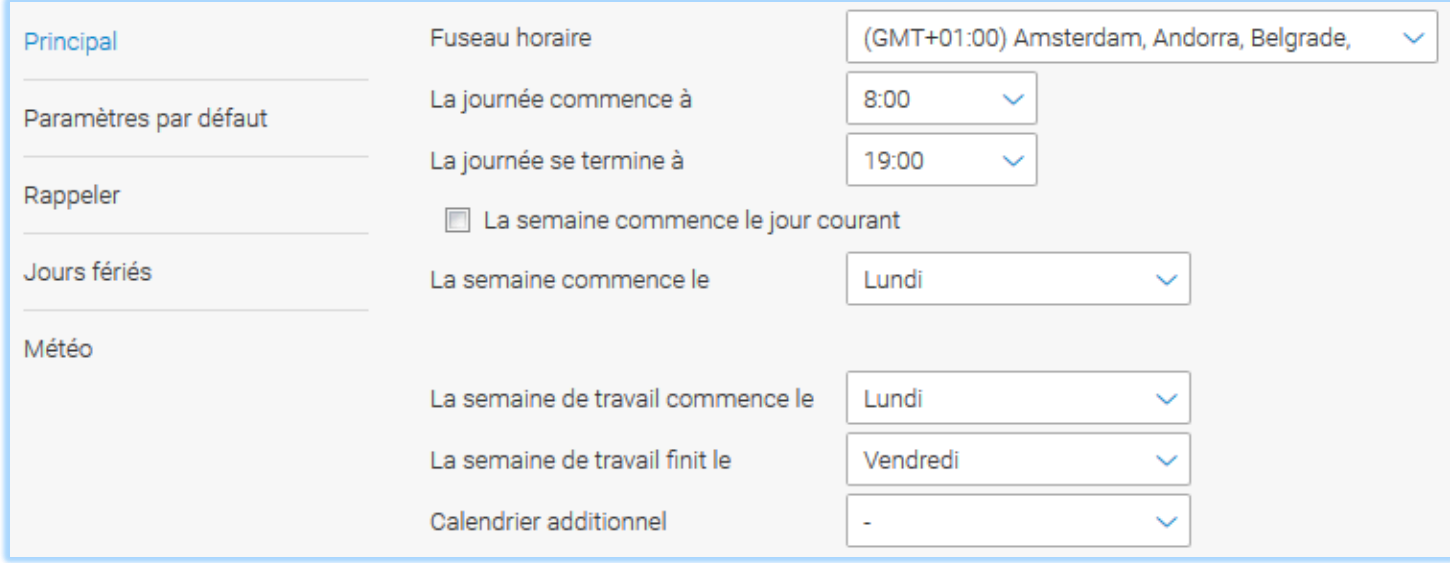

Le fuseau horaire doit être ajusté si le client n'est pas dans le même fuseau horaire que le serveur. Le changement du début et de fin des journées ne change que la couleur des heures et non le cadrage.

#### Paramètres par défaut

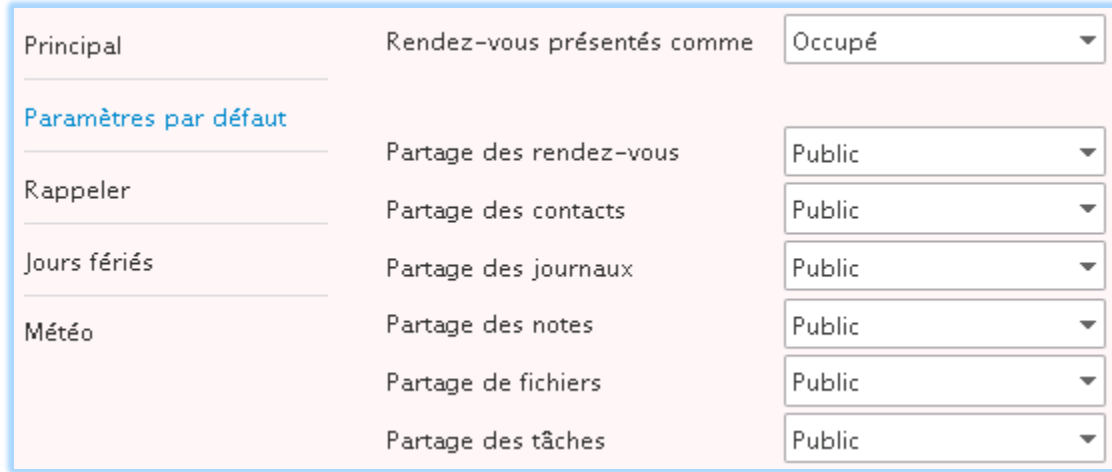

Ces valeurs sont modifiables au moment de la création des éléments correspondants.

#### Rappeler

Cet onglet permet de définir la valeur par défaut du rappel avant l'arrivée des événements :

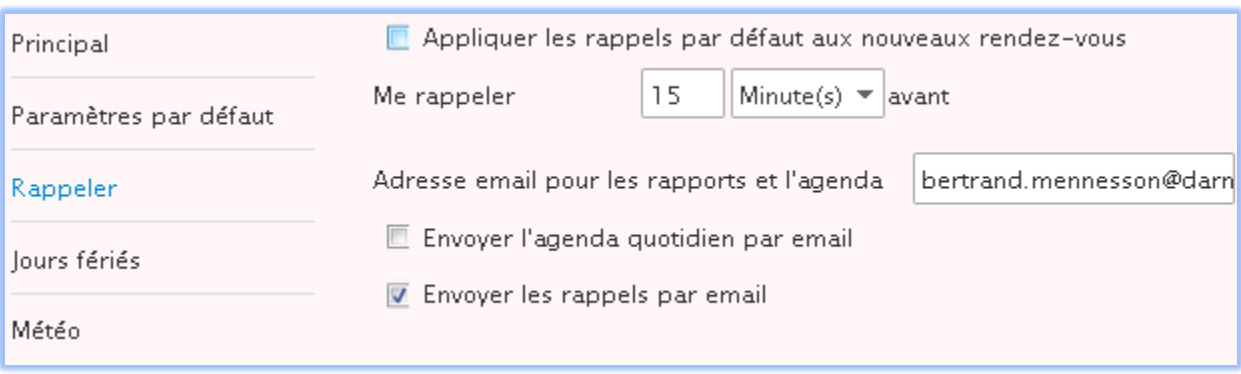

Le rappel fait l'objet d'un **Pop-Up** sur le WebClient si le rappel a été validé pour l'événement.

Le rappel peut être modifié au moment de la création de l'événement.

#### Jours fériés

Cet onglet permet de **choisir un ou plusieurs pays** pour la définition des jours fériés. Les jours fériés apparaissent alors dans le calendrier.

En version française, deux options sont disponibles au choix, simultanément ou non : les **jours fériés** et une **éphéméride**.

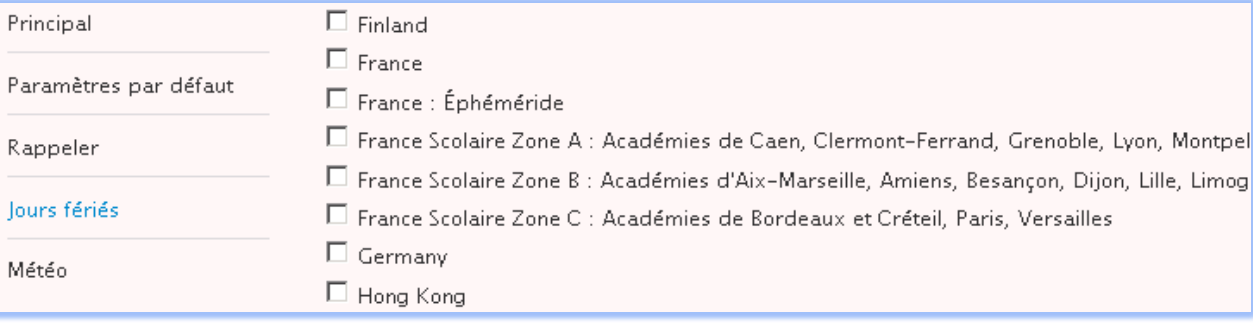

#### Météo

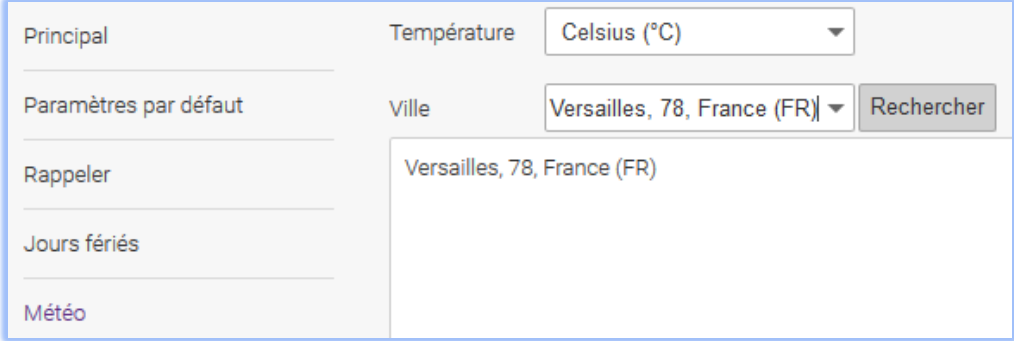

Il est possible d'ajouter des villes dans la liste. La météo de ces villes [apparaît dans le calendrier.](#page-45-0)

### Onglet IM

#### **WebChat**

Contient les options générales de la Messagerie Instantanée ou Chat :

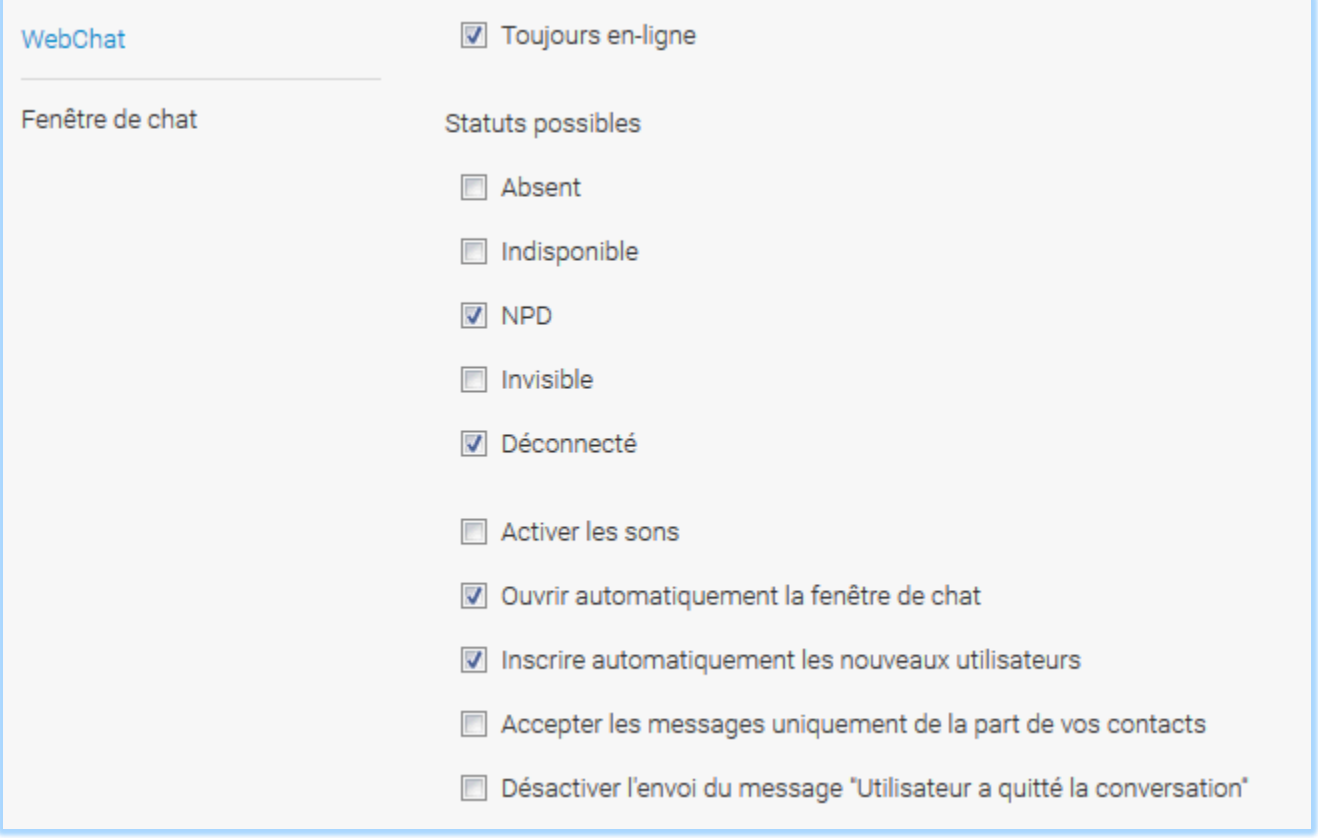

#### Fenêtre de Chat

Contient les options de la fenêtre de composition du Chat :

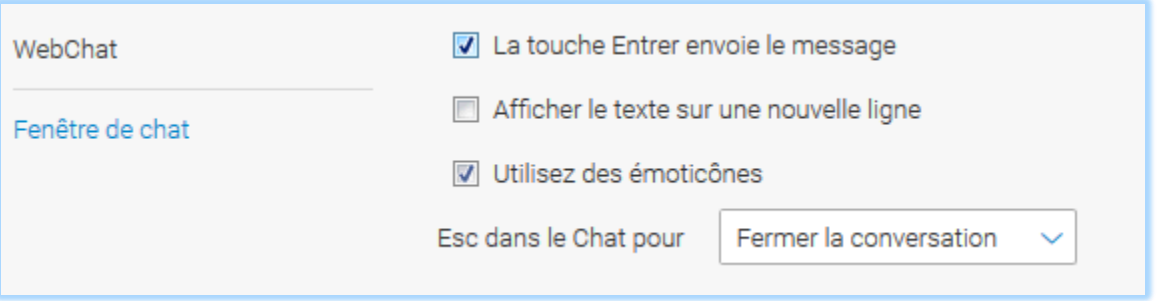

NB : ce menu peut être masqué. C'est une option qui peut être définie utilisateur par utilisateur. L'administrateur peut la valider ou non par la console d'administration.

## Onglet TeamChat

#### Général

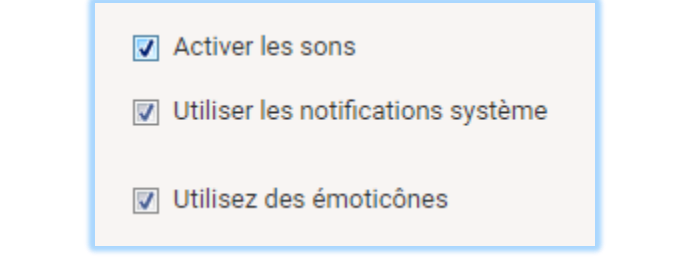

#### Emails de notification

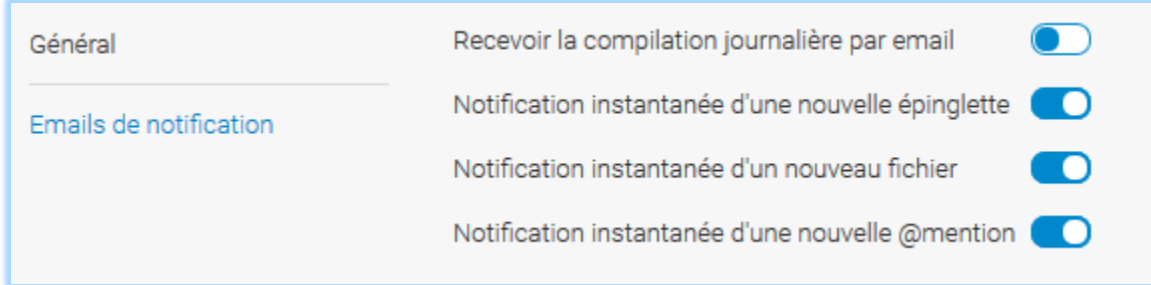

### Onglet WebPhone

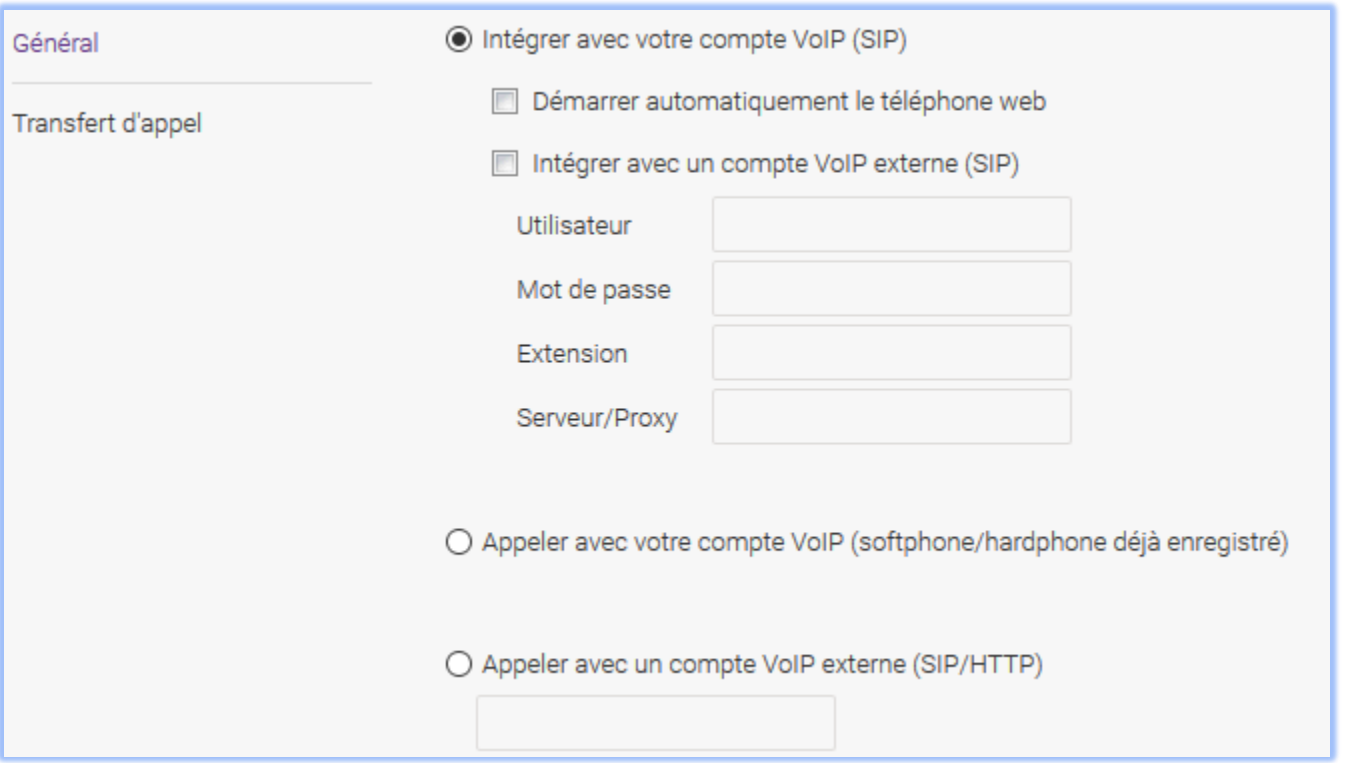

Cet onglet permet de se connecter à un serveur téléphonique externe dans le cas où l'on ne veut pas utiliser le serveur interne d'IceWarp ou de se connecter à un autre compte du serveur IceWarp.

L'option par défaut est en général satisfaisante. N'utilisez les autres options qu'à la demande de votre administrateur.

NB : ce menu peut être masqué. C'est une option qui peut être définie utilisateur par utilisateur. L'administrateur peut la valider ou non par la console d'administration.

### Onglet Général

#### Paramètres globaux

Cet onglet permet de personnaliser **l'affichage général** du WebClient :

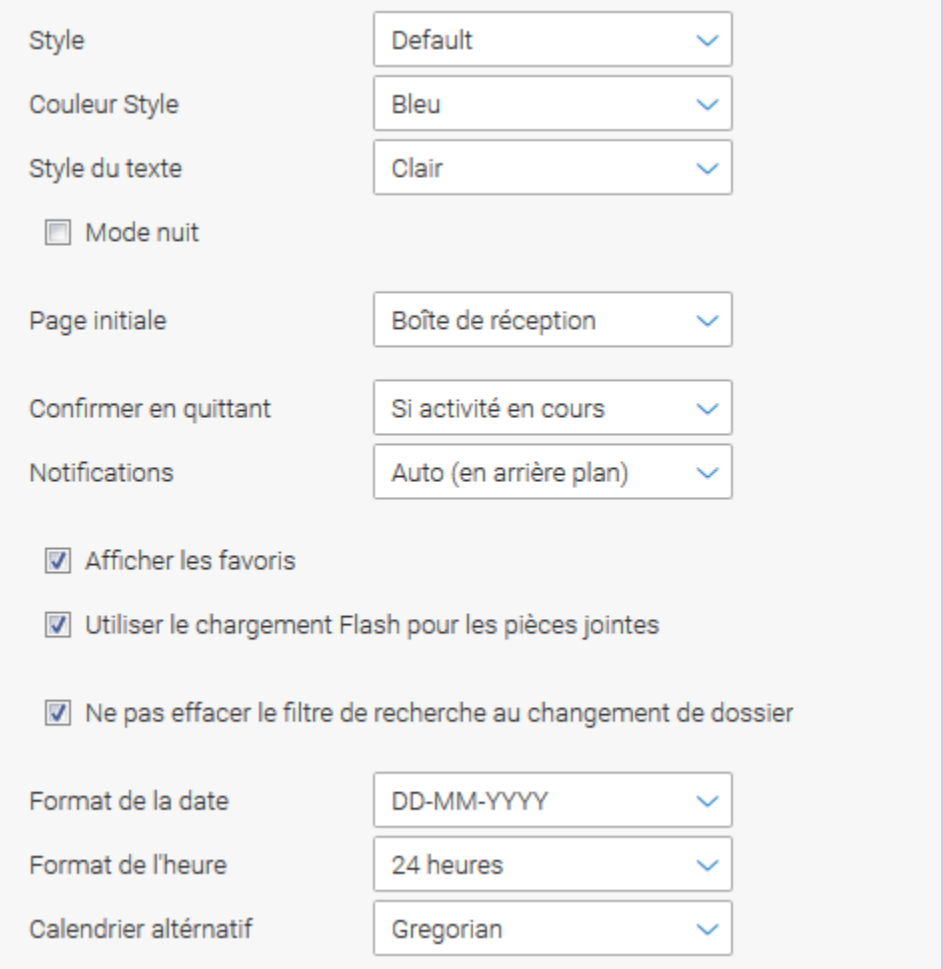

Par "Couleur Style", il est possible de modifier la couleur de fond et des icones su WebClient.

Les formats de date et d'heure peuvent être modifiés. S'ils sont grisés, il faut demander à l'administrateur du domaine ou du serveur de les modifier.

L'option "**Utiliser le chargement Flash pour les pièces jointes**" doit être décochée si un message d'erreur apparaît à chaque fois qu'un fichier est mis en pièce jointe. Avant de décocher l'option il est préférable toutefois de vérifier que le plugin Adobe Flash player du poste est bien présent et à jour.

#### Dossiers par défaut

La fenêtre se présente de la façon suivante :

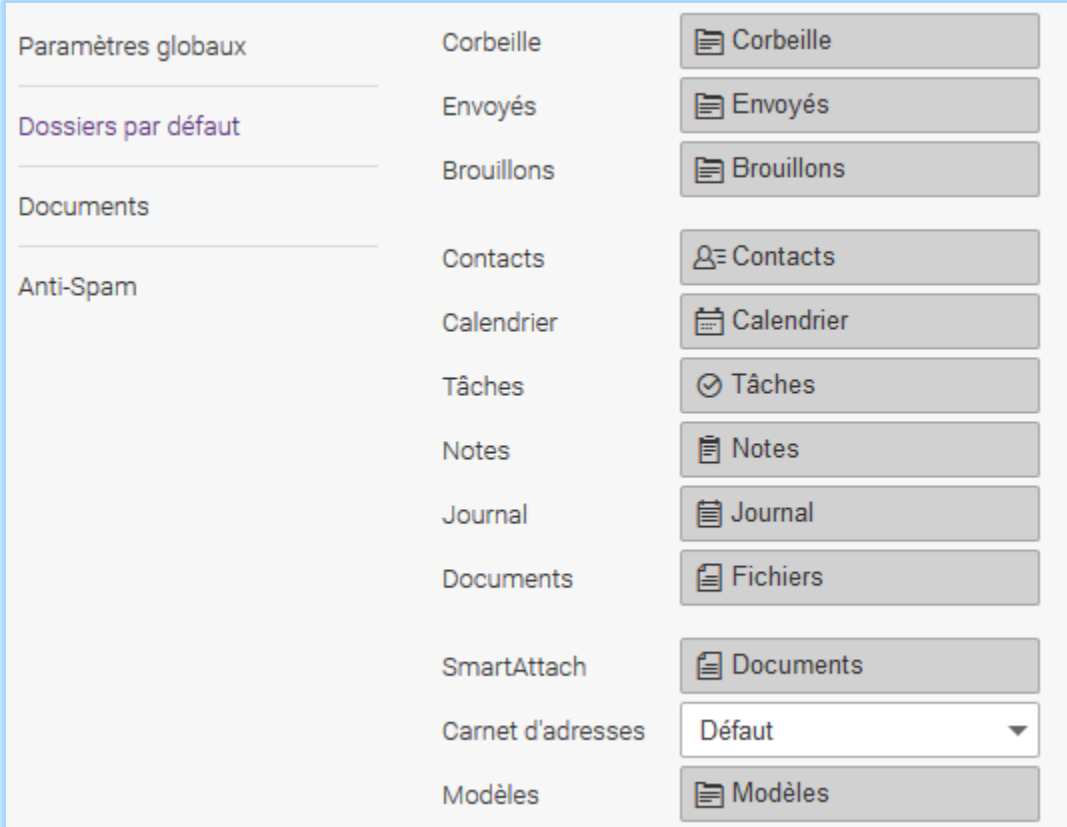

La première colonne indique la fonction qui est attachée au dossier et la dernière colonne donne le nom du compte et le nom du dossier par défaut pour cette fonction (c'est aussi le nom d'affichage dans le WebClient).

Il est possible par cet écran de modifier le dossier standard attaché à une fonction. Il faut avoir, au préalable créé un nouveau dossier avec le bon type.

Il n'est pas possible de donner comme dossier par défaut un dossier de recherche ni un dossier partagé.

Pour le bon fonctionnement de toutes ces fonctions il est indispensable que le dossier par défaut correspondant soit un dossier valide.

#### **Documents**

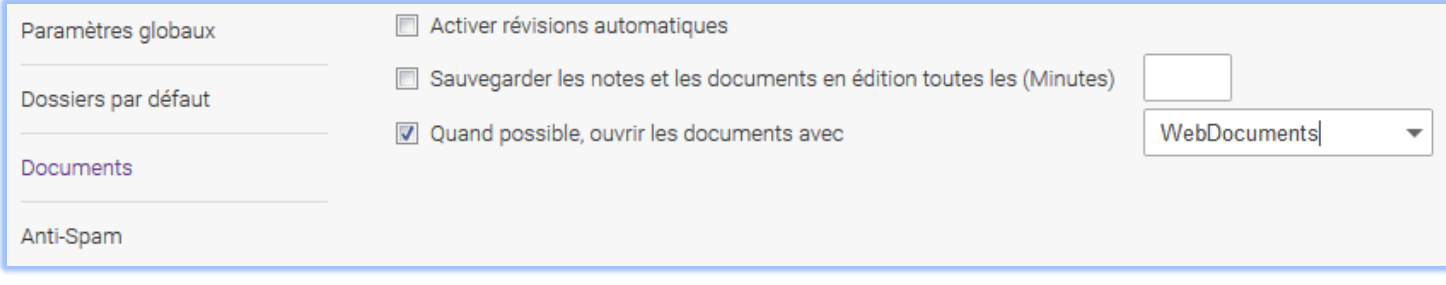

#### Anti-Spam

Cet onglet permet de modifier les options implicites définies par l'administrateur. Il n'y a pas de raison de modifier ces données sauf indication précise.

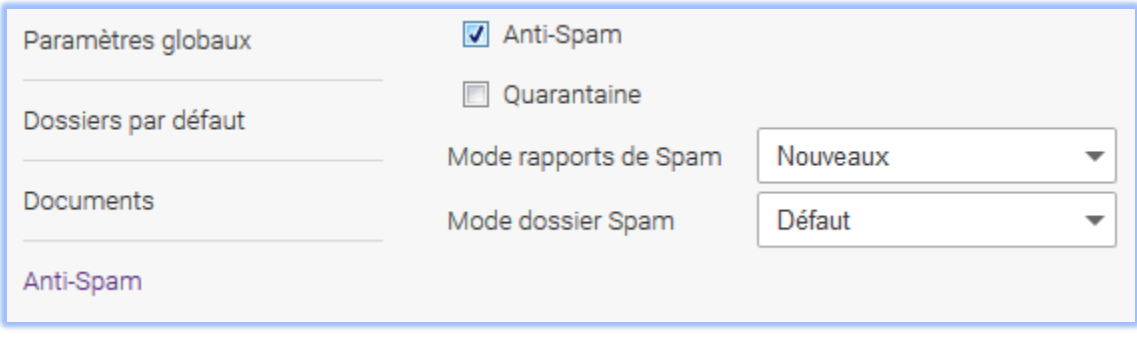

NB : cet onglet peut être masqué par l'administrateur.

### Onglet Licences

Ces champs vous donnent les clés à copier sur votre client de messagerie (Desktop ou Outlook Sync) pour avoir une licence valide.

#### Client Desktop

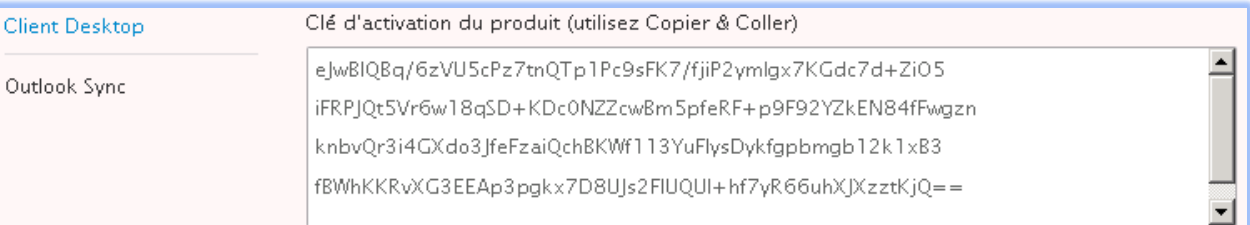

#### Outlook Sync

#### Dans le cas où aucune licence ne vous a été attribuée

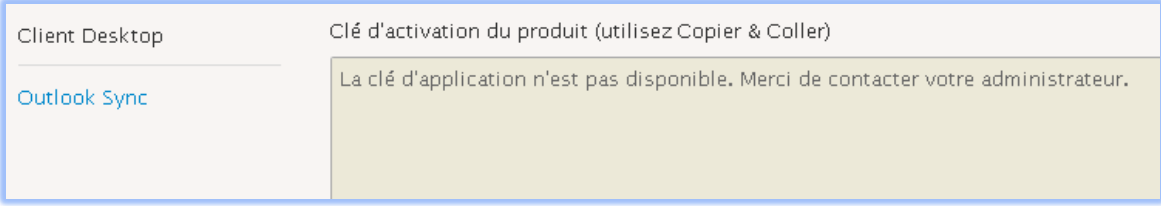

## Onglet Importer/Exporter

#### Importer

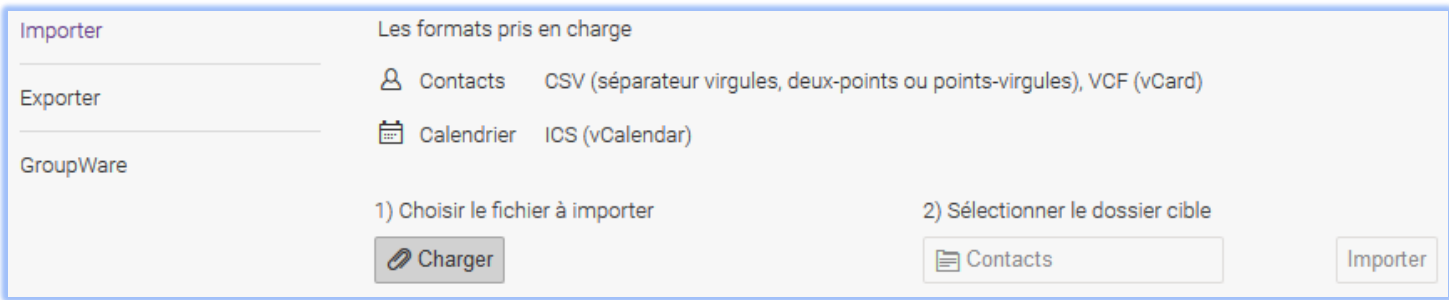

Permet d'importer des **fichiers de contacts** à partir de différents formats : csv, ldif, vCard.

Permet aussi d'importer des éléments du **calendrier** au format **vCalendar** (.ics/.vcf).

Dans le format **CSV, le séparateur doit être une virgule**.

Les données sont importées dans le dossier contact ou calendrier par **défaut**.

Note : ce menu peut être supprimé par l'administrateur.

#### **Exporter**

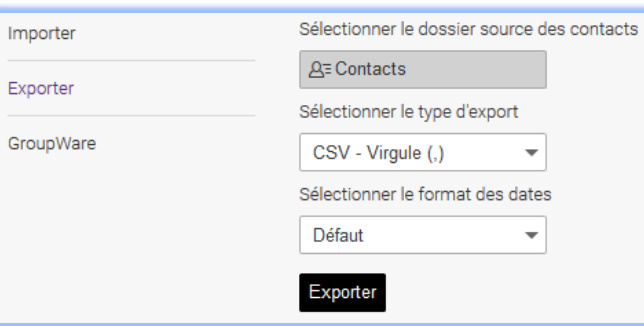

Ce menu permet d'exporter les données du carnet d'adresses au format CSV ou vCard.

L'export du calendrier s'effectue directement sur le calendrier en sélectionnant les événements à exporter.

#### **GroupWare**

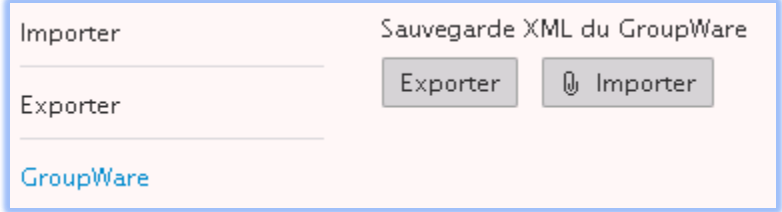

Ce menu permet d'importer et d'exporter toutes les **données personnelles du GroupWare** au format XML. Ce fichier XML contient toutes les informations sur les contacts, le calendrier, les notes....

## Appareils Mobiles

Ce menu fait apparaître les appareils (mobiles, tablettes...) qui sont connectés sur votre compte par le protocole Active Sync (EAS).

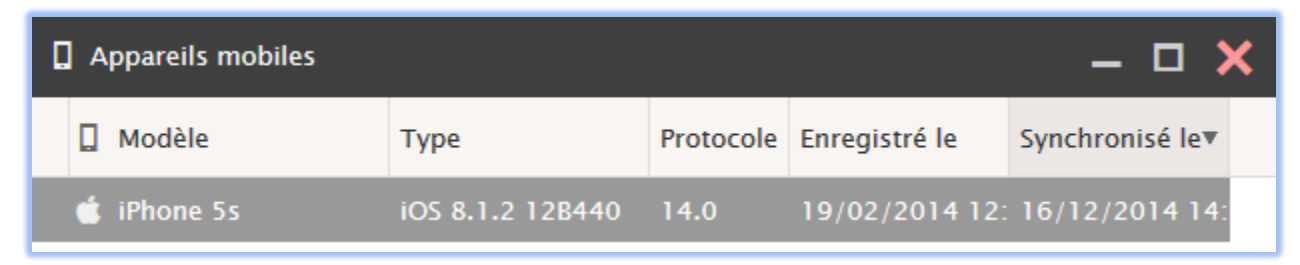

Il est possible de "**supprimer**" l'appareil ce qui conduit simplement à une resynchronisation complète du mobile.

En double cliquant sur l'appareil, on accède à ses **propriétés** et on peut changer la configuration des données qui seront synchronisées :

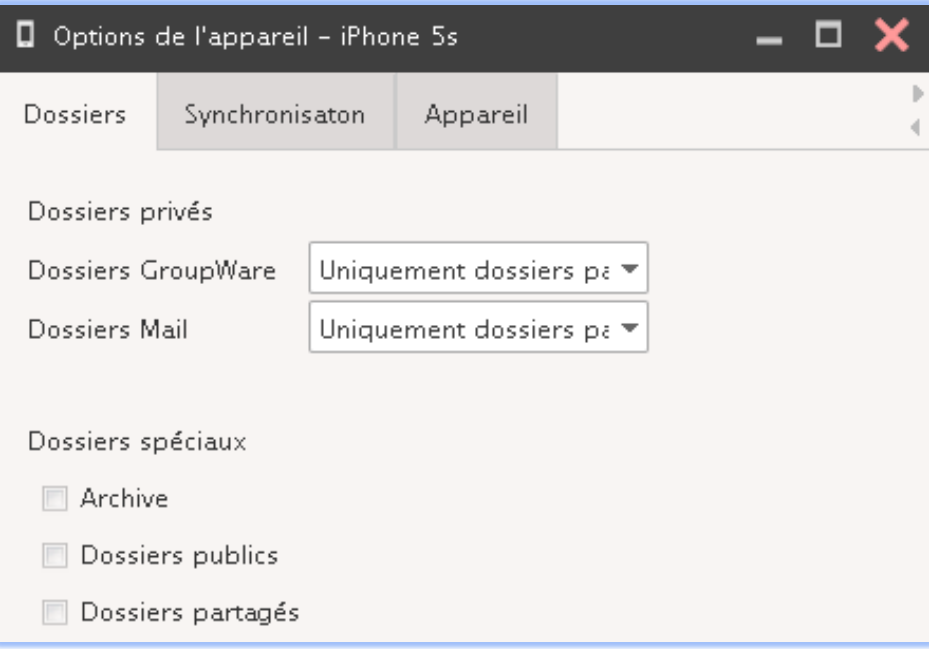

Les valeurs par défaut ne synchronisent que les dossiers par défaut. Pour les dossiers partagés et publics, il faut modifier la sélection.

L'onglet Synchronisation permet de modifier l'intervalle de synchronisation des éléments.

Dans l'onglet Appareil et si l'appareil le permet, vous pouvez faire un **effacement à distance** des éléments contenus (en cas de vol par exemple).

## Aide

Permet d'accéder à un document d'aide synthétique et de télécharger la présente documentation.

## Interface Tablette

Permet de commuter directement, sans nouvelle authentification, vers l'interface tablette. Ceci peut être intéressant par exemple pour gagner du temps si la liaison est très lente.

## WebAdmin

Permet de se connecter directement au WebAdmin qui offre une interface d'administration du système pour les administrateurs de domaine.

## Déconnexion

Effectue une déconnexion du WebClient. La déconnexion s'effectue aussi en fermant la fenêtre du navigateur mais moins rapidement.

# L'agent de notification

Ce module vient en complément du WebClient et a plusieurs fonctions :

- Avertir l'utilisateur qu'un message est arrivé
- Lancer le WebClient pour un compte donné par un double clic
- Traiter le WebClient comme le client de messagerie par défaut lorsqu'un lien de type<mailto:jean@iwdemo.fr> est activé

L'agent de notification doit être installé sur la machine de l'utilisateur. On peut le télécharger en allant sur http://serveur:port/install/ ou dans l'onglet [Téléchargement du menu Licences](#page-90-0)

Il faut choisir la bonne version en fonction du poste de travail : x64 pour les machines 64 bits ou x32 pour les machines plus anciennes.

Il faut cliquer sur "Télécharger l'agent de notification". Il suffit ensuite de lancer l'exécutable et un petit icone apparaît en bas à droite de l'écran :

Par un clic droit on accède aux options qui permettent de configurer l'agent (identification du serveur et compte).

Il faut que la fenêtre de login du WebClient soit configurée avec le login et le mot de passe du compte à ouvrir et en mode automatique de préférence.

Lorsqu'un message apparaît, une fenêtre de ce type s'ouvre :

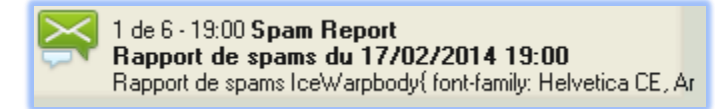

# Annexe : raccourcis

## **Raccourcis clavier**

Un certain nombre de raccourcis permettent d'activer en direct certaines fonctions :

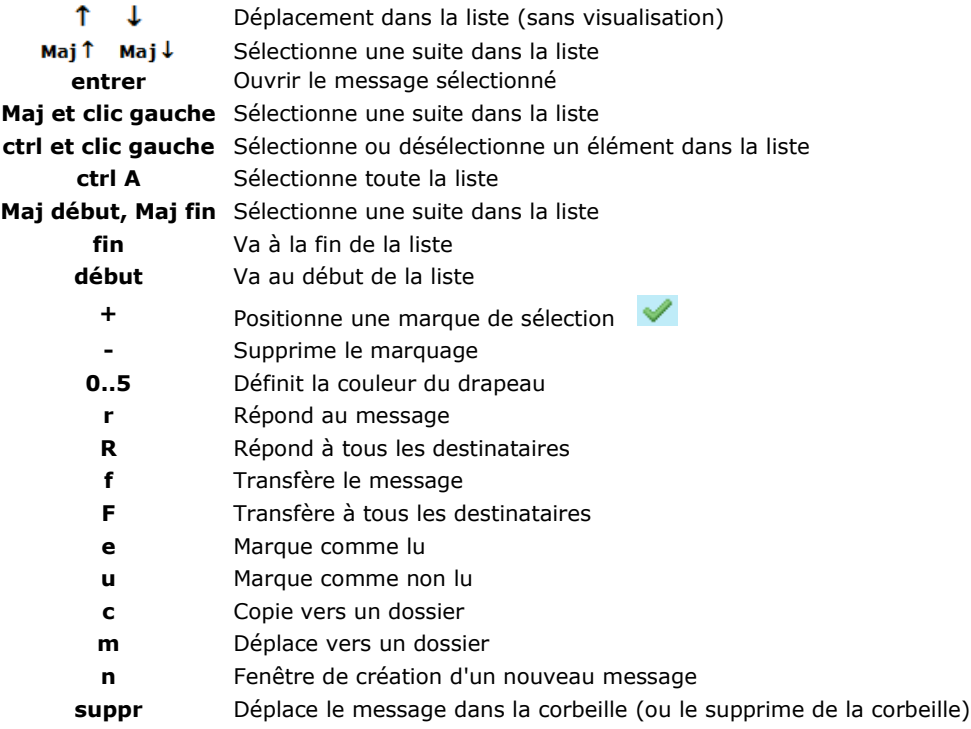

<span id="page-90-0"></span>Note : les raccourcis clavier ne fonctionnent que si la fenêtre de la liste des messages est **sélectionnée**. Il peut être nécessaire pour cela de sélectionner un message dans cette liste avant l'utilisation du raccourci.